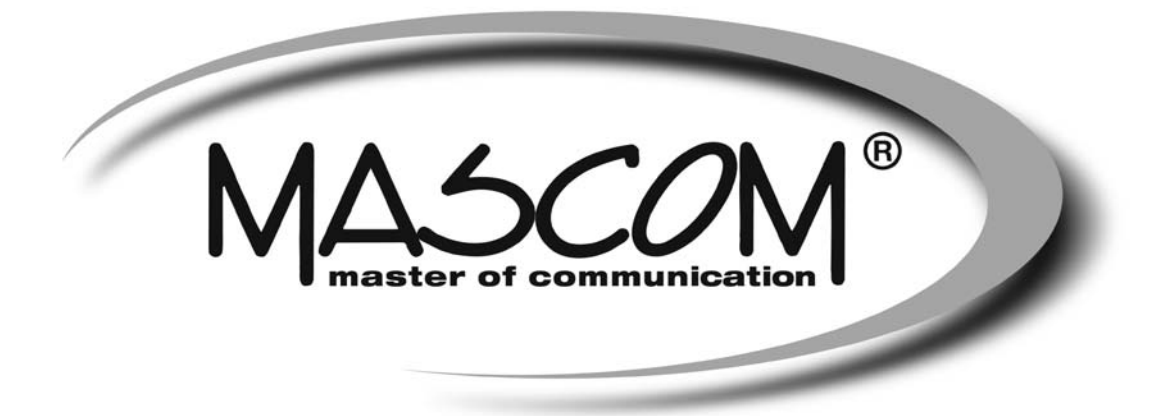

# **Digitální satelitní přijímač**

# **MC270HDIR-USB PVR**

Návod k obsluze

www.mascom.cz

e-mail : info@mascom.cz

MC250HDIRUSBPVR-20130328

# **RYCHLÁ INSTALACE PŘIJÍMAČE Platí pro případ, kdy máte funkční, správně nastavenou sat. anténu. Například při výměně přijímače za nový.**

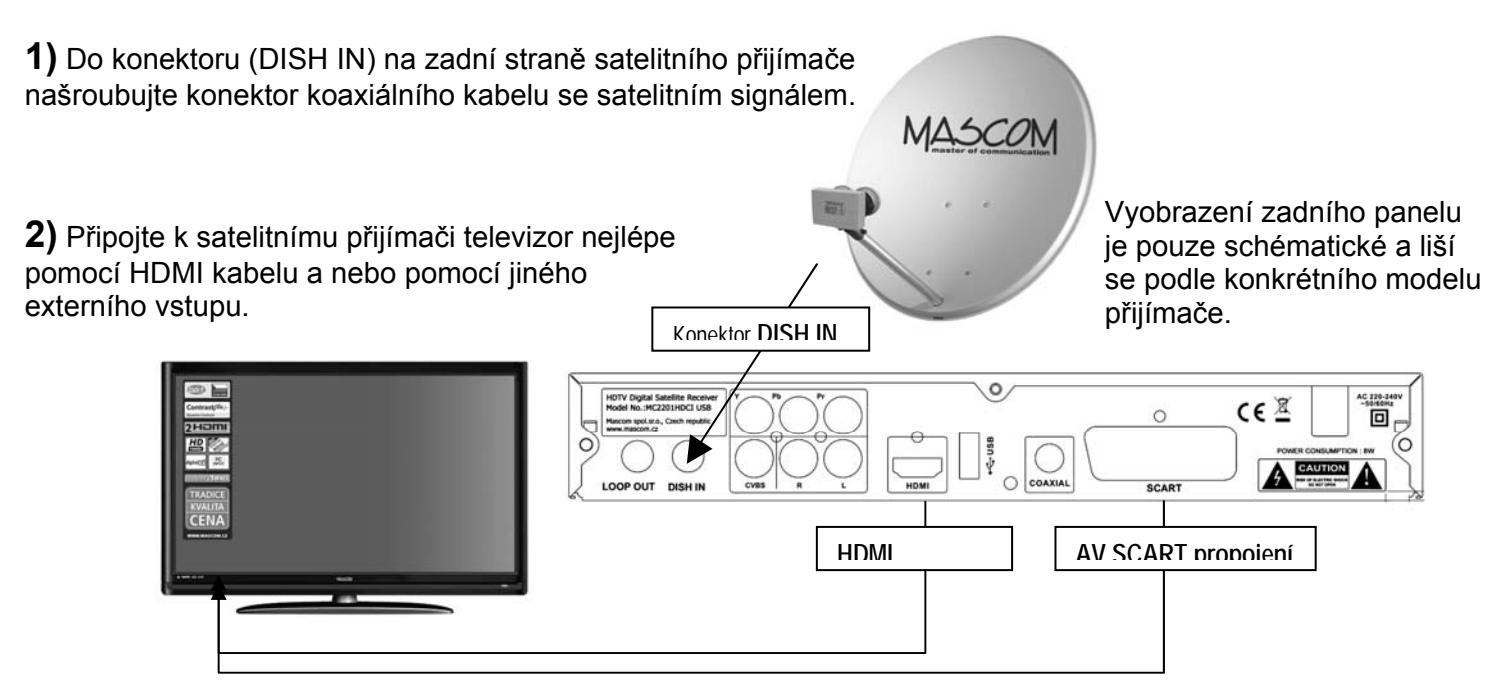

**3)** Po připojení oba přístroje zapněte. Televizor nastavte na předvolbu odpovídající pro vstup signálu k němuž je satelitní přijímač připojen.

- Přijímač se automaticky zapne na první předvolbě, stiskněte tlačítko OK a ze Seznamu předvoleb vyberte program ČT24. Program začne hrát.
- Programy SKYLINK / CSLINK jsou nainstalovány, takže pouze zasuňte účastnickou kartu Irdeto / Irdeto ICE (Skylink/Cslink) a zkontrolujte funkčnost kodovaných programů.
- Postup pro případné změny v pořadí programů apod. naleznete v dalších částech tohoto návodu.

-----------------------------------------------------------------------------------------------------------------------------------

V případě, že po zapnutí přijímače nenaskočí obraz , ale zobrazí se informační box : ŽÁDNÝ SIGNÁL, pak mohou být důvody tyto :

- Špatně nastavená anténa (viz. Instalace kompletu na konci návodu)

- Nebo, pokud jste jen vyměnili přijímač (nehýbali jste s anténou) a starý přijímač hraje, tak je nutno změnit nastavení přepínače Diseqc.

Postup nastavení naleznete v menu INSTALACE – Anténa (Návod, kapitola 5.2.2), konkrétně jde o nastaveni parametru MOŽNOSTI na hodnoty A nebo B (předposlední řádek menu), tak aby odpovidal zapojení LNB

## !!!!!!!!!!!!!!!!!!!!!!!!!!!!!!!!!!!!

Pokud jste omylem provedli nejake zmeny v menu přijímače a nejste si jisti zda byly správné, pak pomocí funkce Tovární nastavení uveďte přijímač do původního stavu. Zajistěte, aby byla správné nasměrovaná anténa pro příjem vysílání z družice Astra 23.5° a postupujte dle První instalace.

### **INFORMACE PRO UŽIVATELE SLUŽBY FREESAT**

konvertoru (konvertorů), který máte v anténě.

Programy FREESAT nejsou v přijímači předladěny z výroby. Jejich vyhledání můžete buď provést dle kapitoly 5.2 návodu a nebo nabízíme možnost rychlé instalace z USB. Na www.mascom.cz sekce Satelity-Download jsou pro váš přijímač připravena potřebná data a návod na instalaci. Celá instalace pak trvá zhruba 1-2minuty.

**Pokud narazíte na problém, který se vám nedaří s pomocí návodu vyřešit , zavolejte naší linku pomoci. 257 912 646, 602 682 797, Po-Pa 9-17 hodin.** 

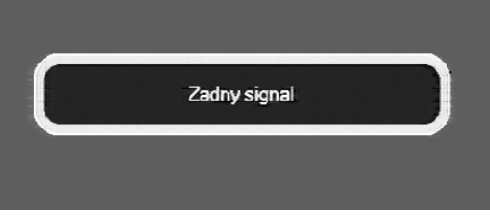

## **PŘÍJEM KÓDOVANÝCH PROGRAMŮ**

Pro příjem kódovaných programů je přijímač vybaven vestavěným dekodérem IRDETO CAS. Abyste mohli přijímat vysílání kódovaných digitálních satelitních programů, potřebujete předplatitelskou kartu (SmartCard), kterou zakoupíte od svého prodejce případně od distributora služeb (programů), kterého si vyberete.

Je také možné, že prostřednictvím předplatitelské karty, získáte přístup do menu, která nejsou popsána v tomto Návodu k obsluze. V tomto případě požádejte o informace vašeho prodejce nebo distributora služeb.

## **Čtecí šachta dekodéru Irdeto pro vysílání CS LINK/SKYLINK**

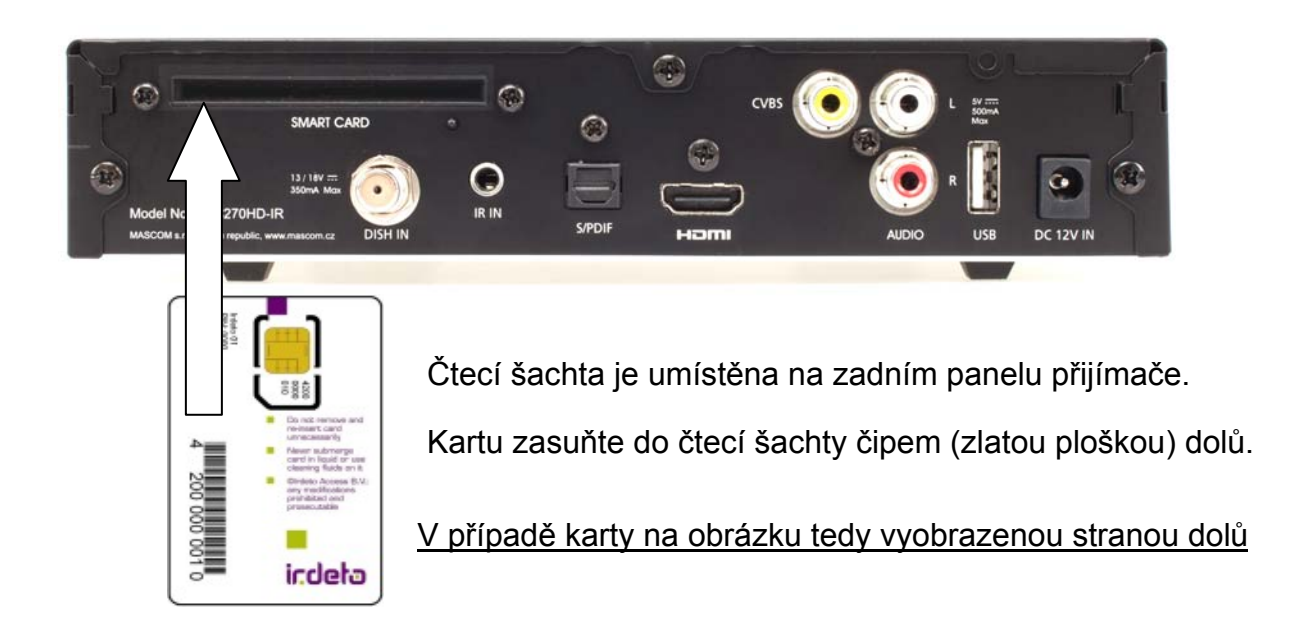

**Upozornění :** Karta potřebuje po zasunutí ponechat čas na aktivaci. Aktivace je automatická a může trvat i více minut.

Další informace o podmínkách používání karty vám podá provozovatel vysílání (Skylink, Freesat,…)

**UPOZORNĚNÍ - NÁVOD NA MONTÁŽ A POSTUP INSTALACE ANTÉNY** NALEZNETE NA KONCI TÉTO BROŽURY.

## **UPOZORNĚNÍ – PŘIJÍMAČ JE Z VÝROBY PŘEDLADĚN !**

PŘIJÍMAČ JE Z VÝROBY PŘEDNASTAVEN PRO ZAPOJENÍ K ANTÉNĚ S TWIN LNB KONVERTOREM PRO PŘÍJEM PROGRAMŮ Z DRUŽIC ASTRA 23.5° + 19.2° A MÁ NALADĚNY VŠECHNY DOSTUPNÉ ČESKÉ A SLOVENSKÉ PROGRAMY Z ASTRA 23.5° A VOLNÉ PROGRAMY Z ASTRA 19.2°.

INFORMACE O PŘIJÍMAČI – TIPY PRO NASTAVENÍ – TIPY PRO OVLÁDÁNÍ - SOFTWARE NALEZNETE NA INTERNETOVÝCH STRÁNKÁCH : www.mascom.cz

# **ÚVOD**

Seznamte se prosím nejprve důkladně s obsahem tohoto návodu k obsluze. Pokud jde o pracovní postupy obsluhy zařízení, ujasněte si vždy předem, jaký dopad bude mít akce, kterou hodláte realizovat: jde především o vaši bezpečnost.

## **Výstrahy, upozornění a poznámky**

## **Upozornění**

Signalizuje situaci, která může vést k poškození zařízení.

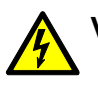

## **Výstraha**

Signalizuje nebezpečí, které může vést k úrazu.

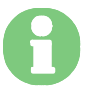

## **Poznámka**

Přináší doplňkové informace, které uživatele upozorňují na možné problémy a mohou mu pomoci lépe pochopit pracovní postupy.

## **Likvidace vyřazených elektrospotřebičů**

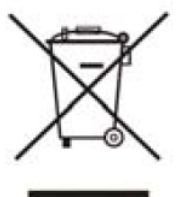

Tento symbol upozorňuje na nutnost zlikvidovat výrobek po vypršení jeho životnosti odděleně od ostatního domovního odpadu. Nezodpovědné nakládání s odpadem představuje možné nebezpečí pro životní prostředí i lidské zdraví. V zájmu možnosti opakovaného využívání materiálových zdrojů prosím separujte výrobek od jiných druhů odpadu a umožněte jeho recyklaci.

Další informace o možnostech ekologicky bezpečné recyklace tohoto výrobku získají uživatelé v kategorii domácností od prodejce výrobku nebo od orgánů místní správy.

Uživatelé v podnikatelské sféře by měli za tímto účelem prostudovat podmínky kupní smlouvy a kontaktovat dodavatele výrobku. Vyřazený výrobek separujte od ostatního průmyslového odpadu.

## **Softwarové ujednání :**

Mascom spol.s.r.o. (dále jen Mascom) dodává přijímač se softwarovým vybavením instalovaným v přijímači, tak jak je v okamžiku prodeje. Zakoupení přijímače uživatelem nezakládá žádné právo uživatele ani závazek Mascomu vůči uživateli k jakékoli změně softwarového vybavení přijímače oproti softwarovému vybavení instalovanému v přijímači při jeho koupi uživatelem. Zakoupení přijímače uživatelem též nezakládá právo uživatele na vlastnictví instalovaného software a jeho použití jinak, než v souvislosti s běžným používáním přijímače, ani na jeho úpravy, prodej apod.

Společnost Mascom vedena snahou o dosažení nejlepších provozních vlastností svých výrobků průběžně zdokonaluje a rozšiřuje jejich softwarové vybavení. Informace o aktualizacích software naleznete na www.mascom.cz.

Mascom nenese žádnou odpovědnost za škody na přístroji, uživatelských či jiných právech v případech, kdy dojde k zásahu do softwarového vybavení přijímače.

## **NÁVOD PRO MONTÁŽ A INSTALACI SATELITNÍHO KOMPLETU**

Naleznete na konci tohoto návodu.

#### Bezpečnostní opatření a další doporučení

Tento digitální satelitní přijímač byl zkonstruován tak, aby odpovídal mezinárodním bezpečnostním standardům. Seznamte se nicméně důkladně s dále uvedenými bezpečnostními opatřeními a doporučeními:

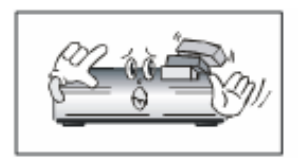

Neodkládejte na zařízení žádné předměty. Dbejte na to, aby nedošlo k ucpání ventilačních otvorů, hrozí riziko požáru.

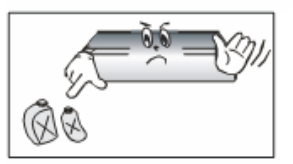

Nepoužívejte na čistění skříňky žádné čisticí prostředky obsahující rozpouštědla, mohlo by dojít k poškození povrchové úpravy.

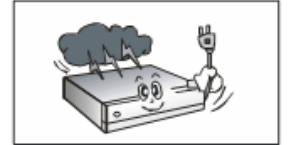

Nebudete-li zařízení delší dobu využívat, odpojte zařízení i anténu od zdroje napájení. Totéž učiňte i v případě bouřky. Zařízení odpojíte od napájení z elektrické sítě vytažením zástrčky napájecího kabelu: zástrčka napájecího kabelu musí trvale zůstat dobře přístupná.

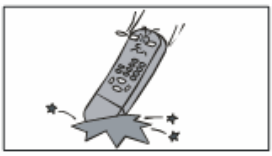

Chraňte dálkový ovladač před pádem a obdobnými otřesy.

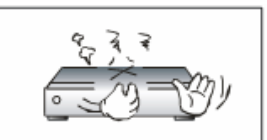

Je-li patrný kouř či zápach pálícího se materiálu, okamžitě zařízení vypněte a odpojte od napájení z elektrické sítě. Poté kontaktujte autorizovaný servis.

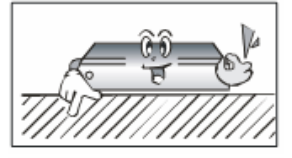

Neinstalujte zařízení na kluzký či skloněný povrch.

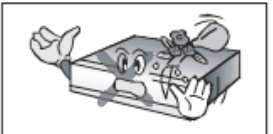

Chraňte zařízení před kapajícími a odstřikujícími kapalinami. Nestavte do jeho blízkosti žádné nádoby s kapalinou (např. vázy).

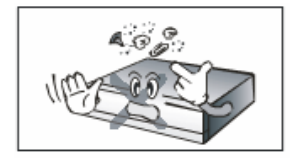

Chraňte zařízení před prachem. Prachové či kovové částice uvnitř zařízení mohou způsobit požár či úraz elektrickým proudem.

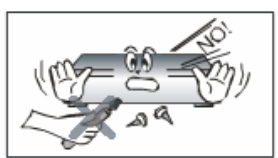

Neotevírejte skříňku zařízení, zařízení nerozebírejte.

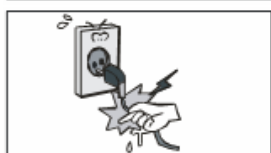

Před přemisťováním odpojte zařízení ze zásuvky elektrické sítě. Při odpojování napájecího kabelu ze zásuvky netahejte za kabel, pouze za zástrčku.

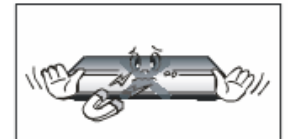

Neinstalujte zařízení do těsné blízkosti zařízení generujících magnetické pole (např. reproboxů).

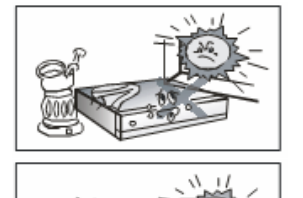

Umístěte zařízení do prostoru, který umožňuje dostatečnou ventilaci. Chraňte je před přímým slunečním zářením a vlhkostí.

Chraňte zařízení před působením teplot nad 30 °C a pod 5 °C.

## **1.1 Vlastnosti přijímače**

- Příjem HDTV satelitního vysílání.
- Vestavěný dekodér IRDETO
- Funkce USB PVR
- MPEG-2 video (MP@ML), MPEG-1 audio vrstva 1, vrstva 2, MPEG4 H.264/AVC, AC3 (Dolby Digital).DVBS/S2 (QPSK, NBC-QPSK, NBC-8PSK)
- Audio S/PDIF AC3
- Uživatelsky přívětivá soustava obrazovkových menu
- Podpora pro formáty obrazu 4:3 a 16:9 (Pan Vector nebo Letter Box)
- Podpora pro elektronický přehled pořadů. Podpora pro teletext a titulky (VBI a OSD)
- Snadná instalace a počáteční nastavení parametrů
- Paměťová kapacita pro uložení naladění 4000 programů satelitního vysílání
- Skupiny oblíbených programů. Rodičovský zámek
- Konektor HDMI, výstupní rozlišení až 1080p (FullHD)

## **1.2 Příslušenství dodávané s přijímačem**

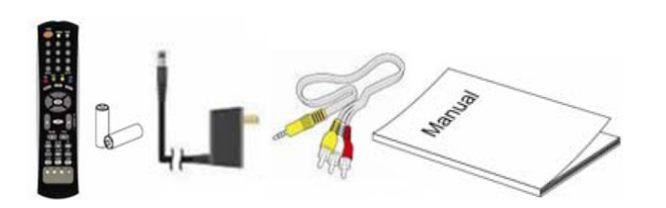

- Dálkový ovladač + dvě AAA baterie
- Napájecí adaptér 12VDC / 240VAC
- Propojovací AV RCA kabel
- Návod k obsluze

## **1.3 Příplatkové příslušenství – možno zakoupit u prodejce**

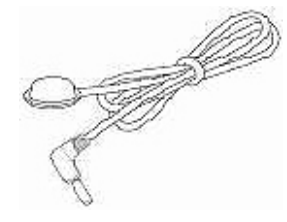

## **Prodlužovací kabel s čidlem dálkového ovládání !**

Ideální doplněk pokud chcete satelitní přijímač umístit například za televizor nebo do police, prostě kdekoli, kde jej nebude vidět. Kabel je dlouhý 3 metry. Čidlo dálkového ovládání má samolepící plošku pro upevnění i na svislé plochy.

# **2 OVLÁDACÍ PRVKY A KONEKTORY**

## **2.1 Přední panel**

Čidlo dálkového ovladače a provozní LED kontrolka.

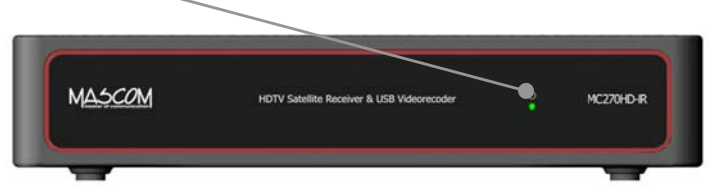

LED kontrolka signalizuje stav přijímače. Svítí-li červeně je přijímač ve stavu připravenosti (Standby), Svítí-li modře je přijímač zapnutý v provozním režimu.

## **2.2 Zadní panel**

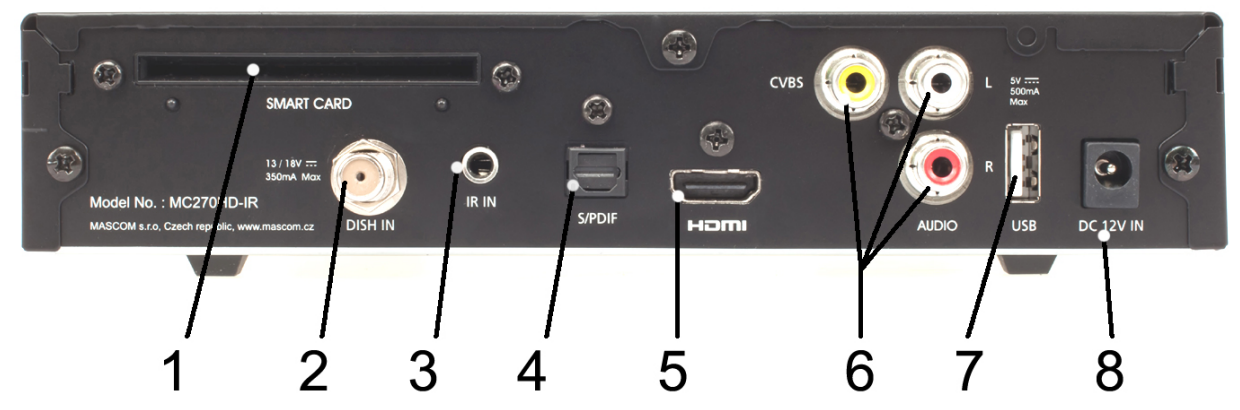

- 1. Čtecí šachta dekodéru IRDETO pro zasunutí účastnické kartu.
- 2. Konektor DISH IN: pro propojení se satelitní anténou (napájení LNB konvertoru 13 / 18 V, resp. 14 / 19 V stejnosměrného napětí, max. 0,5 A).
- 3. Konektor IR IN : pro připojení prodlužovacího kabelu s čidlem dálkového ovládání. (Prodlužovací IR kabel není součástí dodávky, můžete jej zakoupit u vašeho prodejce.)
- 4. Konektor S/PDIF: pro propojení s digitálním zesilovačem.
- 5. Konektor HDMI: pro propojení na HDMI vstup televizoru.
- 6. Konektory A/V OUT : CVBS (žlutý) = video výstup, L a R = levý a pravý audiokanál.
- 7. Konektor USB 2.0: USB PVR pro připojení externího USB/HDD, dále slouží k přenosu dat (parametrů naladění programů, systémového software).
- 8. Konektor DC 12V IN : pro připojení přiloženého napájecího adaptéru pro napájení z elektrické sítě 90 až 240 VAC, 50/60 Hz. Adaptér zapojte do elektrické sítě až po připojení všech kabelů a externích zařízení.

### Upozornění : Účastnická karta

Kartu zasuňte do čtecí šachty dekodéru čipem (zlatou ploškou) dolů.

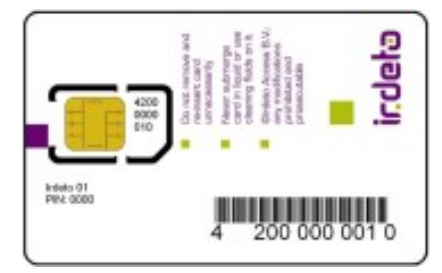

V případě karty na obrázku tedy vyobrazenou stranou dolů !

# **2.3 Dálkový ovladač**

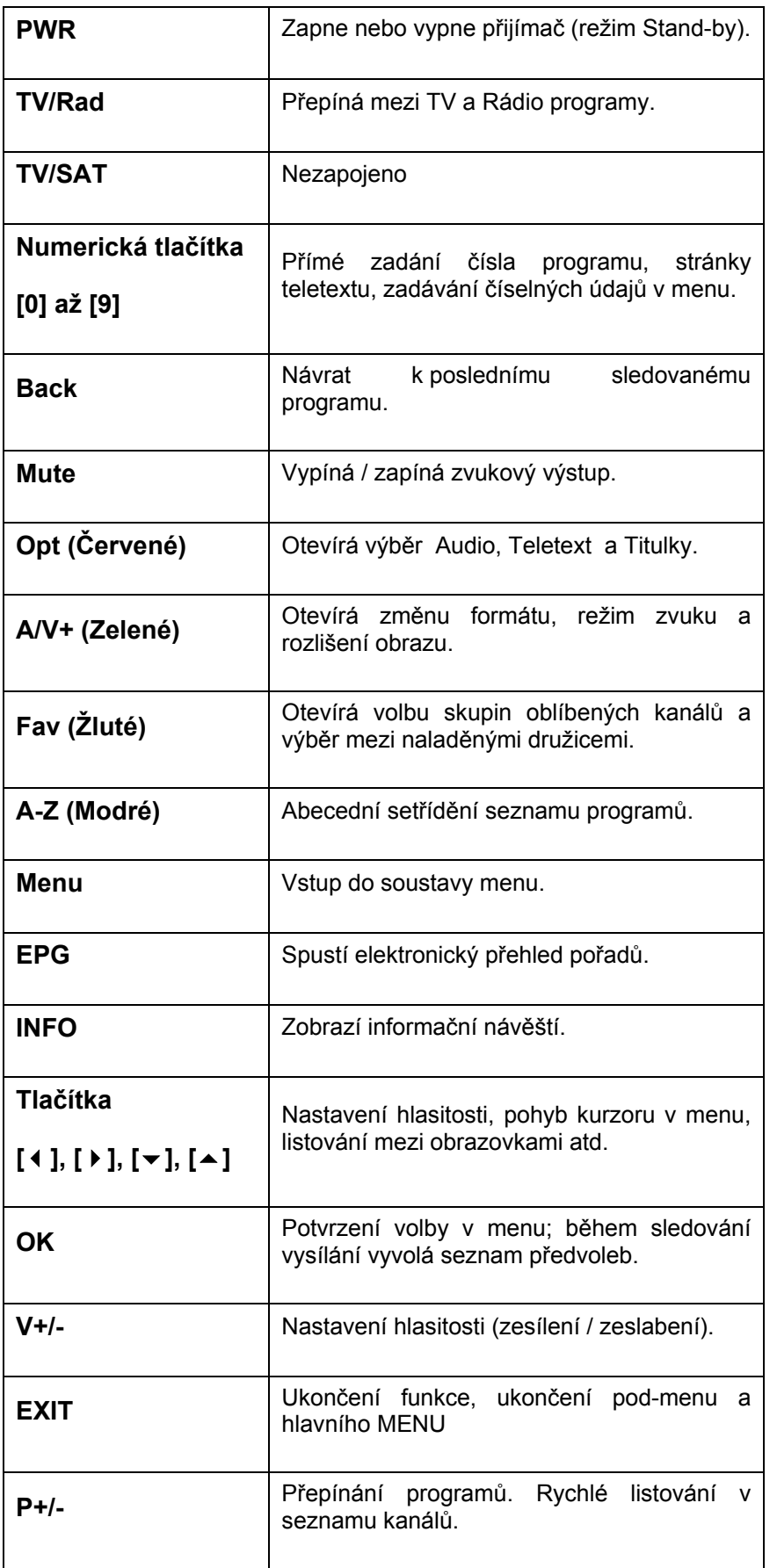

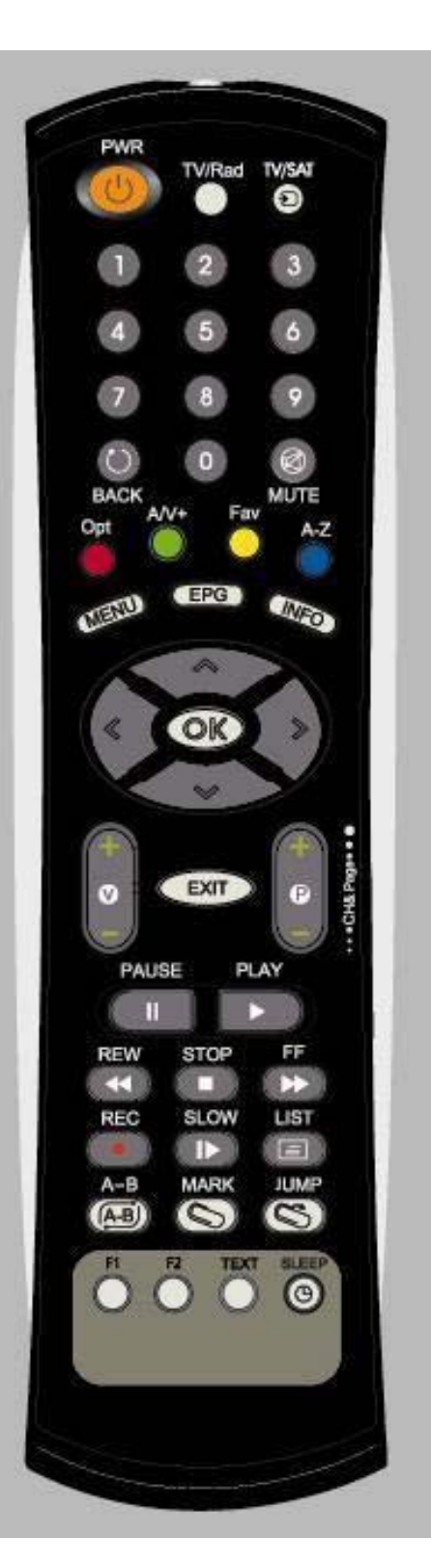

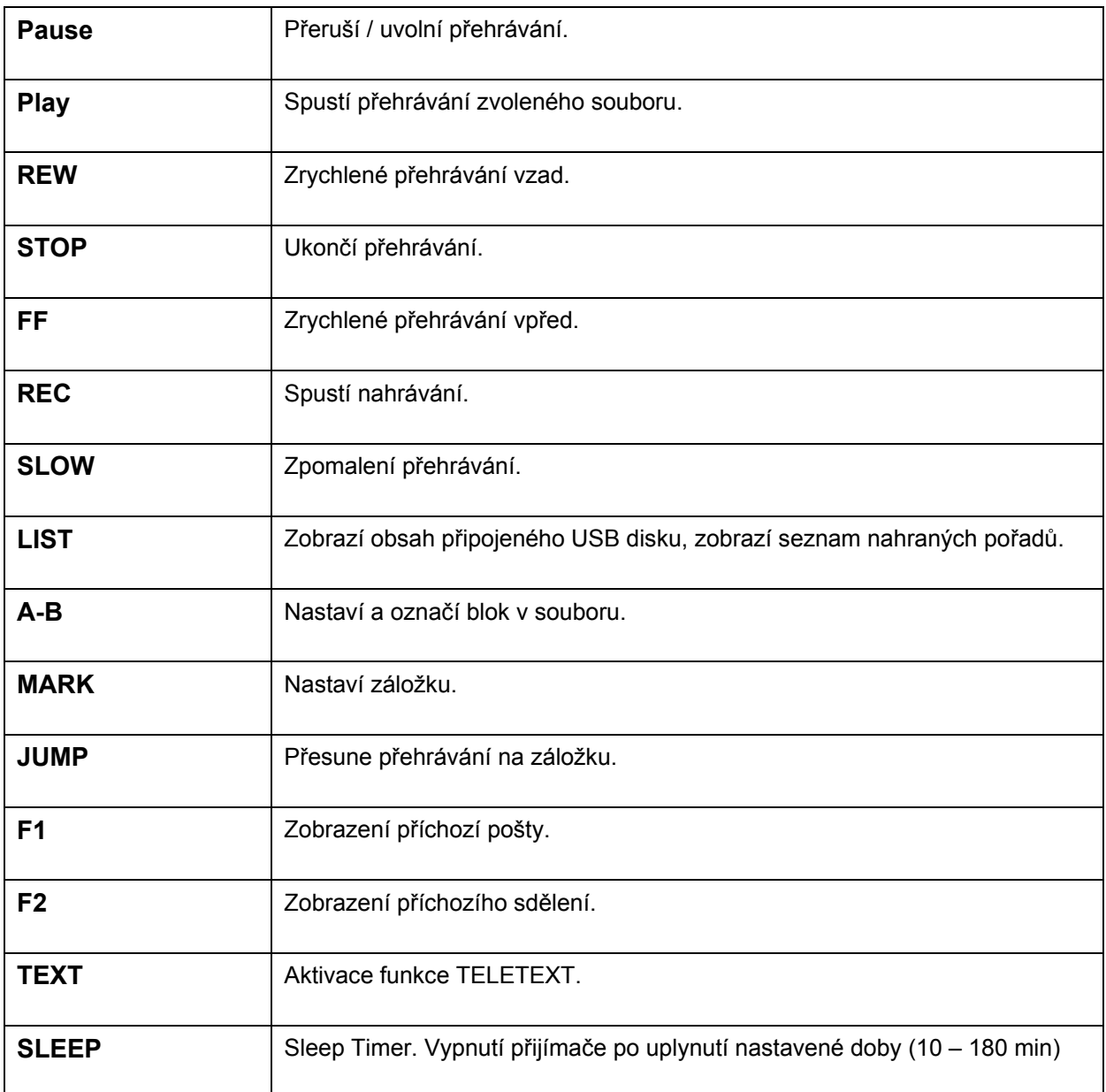

## **3 PŘÍKLADY ZAPOJENÍ**

## **3.1 Zapojení k televizoru**

#### **Zapojení k televizoru, PC monitoru, resp. jinému externímu reprodukčnímu zařízení vybavenému HDMI konektorem.**

Propojte konektor HDMI satelitního přijímače na HDMI vstup televizoru.

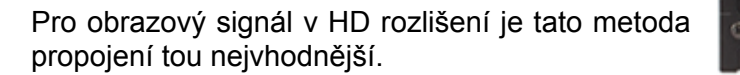

#### **Zapojení k televizoru / videorekordéru vybavenému pouze SD AV vstupy**

Pomocí přiloženého RCA AV kabelu propojte AV OUT výstupy přijímače se vstupem Tv / videa.

Pokud TV/video nemá AV Cinch vstupy, ale má SCART konektor použijte redukci SCART / 3Cinch (není součástí dodávky).

Při zapojování respektujte barevné označení:

audio pravý kanál – červená

audio levý kanál – bílá

video - žlutá.

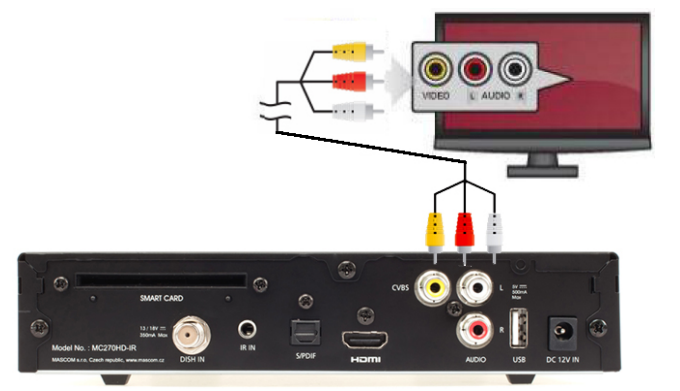

## **3.2 Zapojení k A/V přijímači, resp. zesilovači Dolby Digital**

- 1. Propojte konektor S/PDIF (digitální audio výstup na optický kabel) s A/V přijímačem.
- 2. Nastavte typ audio výstupu satelitního přijímače na AC3.

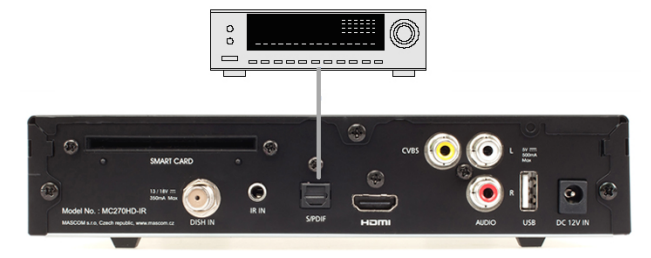

## **3.3 Zapojení k satelitní anténě**

## **Zapojení k fixní anténě**

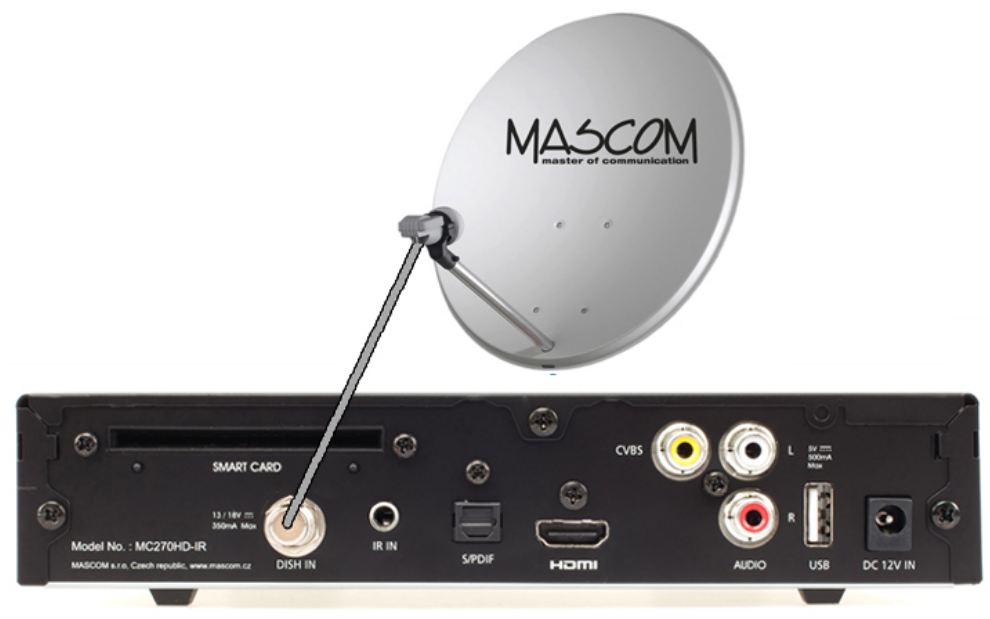

Kabel od antény propojte na vstup DISH IN satelitního přijímače.

## **Zapojení k fixním satelitním anténám s využitím DiSEqC přepínače**

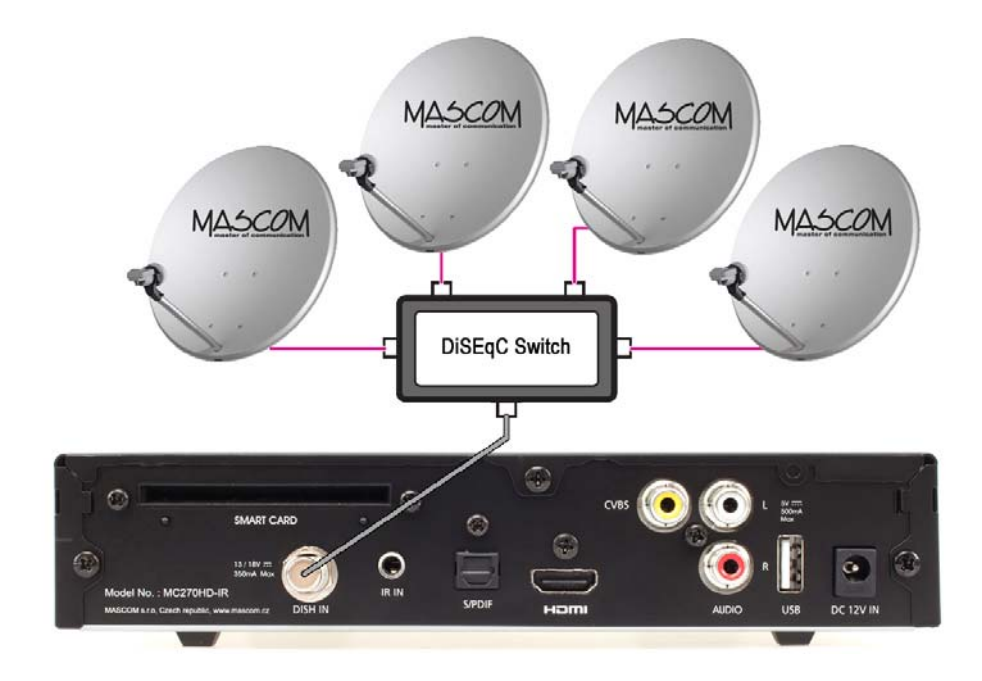

**Propojte výstup přepínače DiSEqC 1.0 na konektor DISH IN.**

Upozornění : Pro propojení satelitní antény a přijímače používejte pouze kvalitní koaxiální kabel s dobrým stíněním a kvalitní pevné "F" konektory oboje nejlépe v pozlaceném provedení. Ušetříte se tak nepříjemnostem způsobeným vlivem okolního prostředí jež mají za následek korozi kontaktů a v konečném důsledku nedostatečný signál.

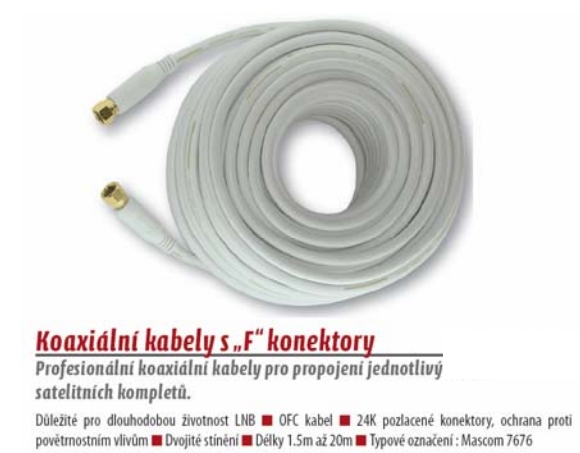

Vodotěsný spoj Zkratování LNB vlivem průniku vlhkosti je nejčastější případ poškození u satelitních kompletů. Vodotěsný spoj nalisovaných konektorů poskytuje výbornou ochranu před pronikáním vlhkosti do LNB konvertorů umístěných venku na satelitní anténě. Použití profesionálních kabelů zaručuje dlouhodobé bezproblémové fungování satelitního kompletu.

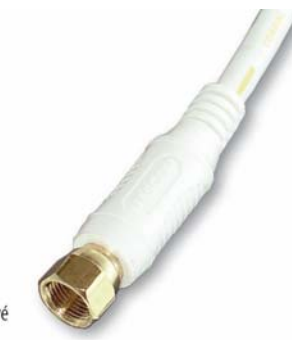

Koaxiální kabely Mascom 7676 jsou nyní součástí všech satelitních kompletů Mascom.

Informace o propojovacích kabelech Mascom naleznete na www.mascom.cz

Zapojení k satelitní anténě s polohovacím mechanismem typu DiSEqC 1.2, USALS

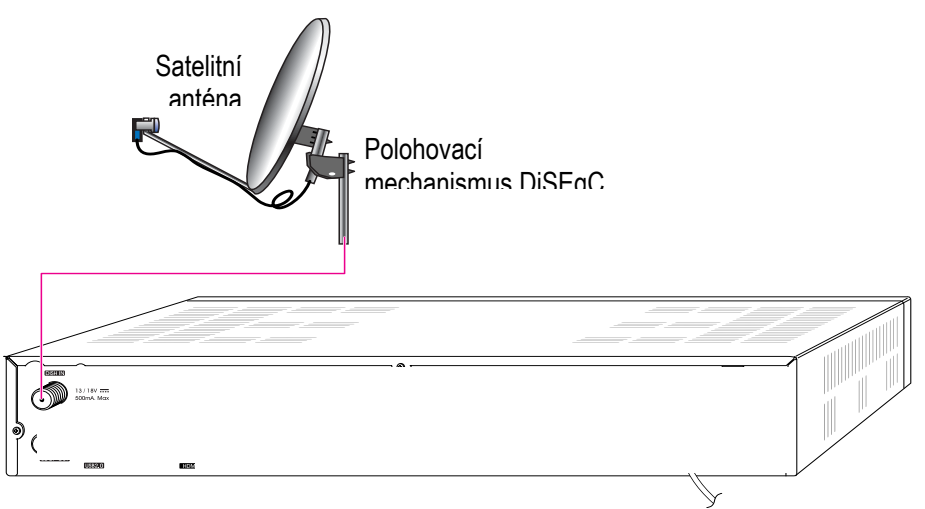

Propojte výstup polohovacího mechanismu DiSEqC 1.2 na konektor DISH IN.

## **3.4 Připojení externího USB zařízení**

Přijímač má jeden USB 2.0 port (typ A) pro připojení externího USB zařízení (USB / HDD).

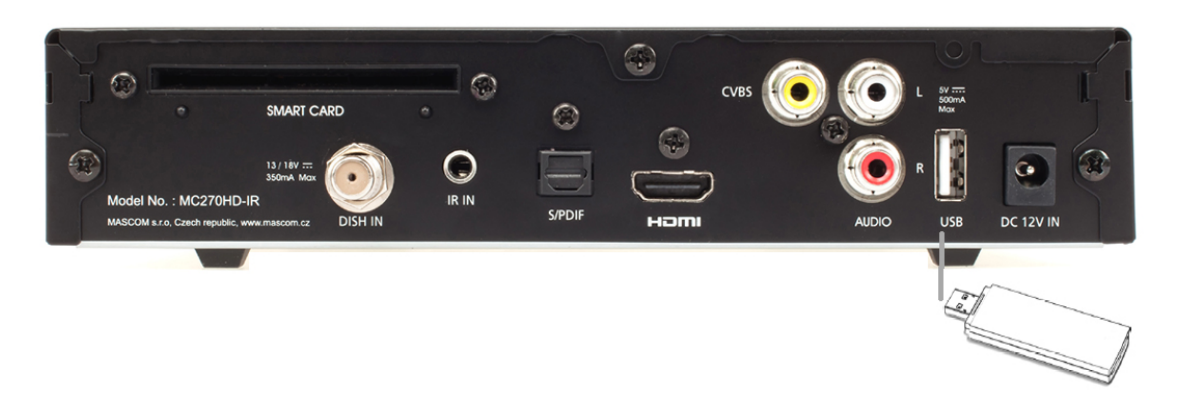

Tento USB port využijete pro pořízení záznamu vysílání a také pro přenos seznamu předvoleb kanálů na USB zařízení a naopak. Podporovaný formát nosičů je souborový systém exFAT s podporou FAT32.

Vždy při prvním použití nového nosiče proveďte jeho naformátování přijímačem – viz. Návod, kapitola 7 PVR digitální videorekordér. Nelze-li nosič v přijímači naformátovat není možno jej použít.

Po připojení USB nosiče k přijímači, provede přijímač jeho inicializaci (zapnutí a kontrolu).

Po úspěšném ukončení inicializace USB nosiče je možno používat funkce PVR.

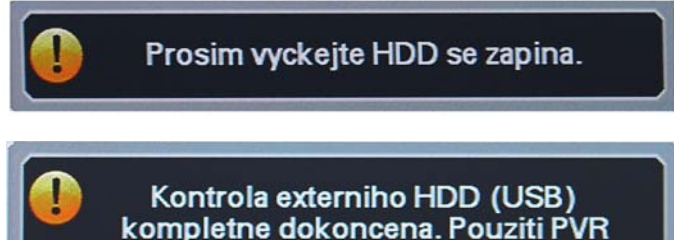

funkci je dovoleno.

Nelze-li funkce PVR (nahrávání, přehrávání) spustit a přijímač hlásí, že USB není připojen, zkontrolujte propojení u externích HDD se ujistěte, že je v pořádku napájení. Zkuste přijímač vypnout síťovým vypínačem a znovu zapnout již se zasunutým USB zařízením. Pokud je nosič nový, nebo jste jej používali v jiném zařízení proveďte jeho naformátování. Jestliže ani poté nejde sputit funkce PVR nelze tento konkrétní USB nosič použít.

Pro vhodnou volbu nosiče uvádíme následující základní doporučení.

### **USB Flash**

U tohoto typu paměťového nosiče, je důležitá zejména hodnota rychlosti zápisu dat na USB, nikoli však hodnota maximální rychlosti, ale hlavně minimální garantovaná hodnota pod níž rychlost neklesne. Tato hodnota by měla být alespoň 10 MB/s což není nijak vyjímečná hodnota a kvalitní USB Flash ji běžně s rezervou překračují.

Upozorňujeme, že různá loga a nápisy typu High Speed či Ultra High Speed používané výrobci USB Flash mnoho neznamenají a často se vztahují k vysoké rychlosti čtení z USB, nikoli k pro nás podstatné rychlosti zápisu na USB.

Ke kapacitě (velikosti paměti) USB Flash nemáme žádné doporučení, běžně se používají 16/32/64GB. Pro správnou volbu velikosti vemte do úvahy, že pro záznam 1 hodiny filmu ve formátu SD je potřeba asi 2 -3 GB, pro záznam HD programů se potřeba zvětšuje až na cca 6 GB/1 hodinu. Všechny tyto hodnoty závisí na přenášených datech jednotlivých programů.

## **Externí HDD**

#### Napájení

Externí HDD 2.5" (5V DC, 0.5A) může být napájen z USB konektoru přijímače.Pro připojení HDD 3.5" je vyžadováno, aby připojený HDD měl samostatné napájení.

#### Velikost HDD

Jako správnou volbu velikosti HDD doporučujeme používat disky o velikosti cca 500GB. Větší disky lze také použít, upozorňujeme však na to, že inicializace zejména u velkých HDD, může trvat delší dobu, například u HDD 1TB až 5 minut. Takto dlouhá inicializace může způsobit, že HDD není v okamžiku startu nahrávky připraven k provozu a nahrávka se neprovede. Toto se týká zejména nahrávání v nepřítomnosti.

Další informace naleznete také na www.mascom.cz.

*Upozornění* : Přijímač nedisponuje žádným operačním či jiným systémem ovládání HDD, a proto nedoporučujeme používat externí disky, které mají funkci "spánku" – tj. po určité době nečinnosti se sami vypnou a tím pádem se odhlásí od přijímače. Přijímač takový disk nemusí sám uvést do provozu. Následkem může být například marný pokus o pořízení nahrávky.

*Upozornění* : Mascom nenese žádnou odpovědnost za poškození přijímače způsobené připojením neodpovídajícího USB/HDD zařízení, stejně jako za poškození způsobené zkratem či jinou vadou připojeného USB/HDD zařízení. Taková poškození nejsou kryta zárukou výrobce a nevztahuje se na ně bezplatná oprava v rámci záruční doby. Mascom též nenese odpovědnost za případnou ztrátu dat na USB/HDD zařízení.

#### **Přehrávání nahrávek**

V souladu s požadavky Skylink Ready lze nahrávky přehrávat pouze v přijímači na němž byly pořízeny.

*Důrazné upozornění :* USB zařízení vyjměte z USB konektoru přijímače až po provedení operace "Odebrat HDD", jinak hrozí nebezpečí poškození přijímače nebo USB zařízení . Popis a postup naleznete v kapitole 7. PVR Videorekordér.

## **4 PRÁCE V SOUSTAVĚ MENU**

## **4.1 Navigace**

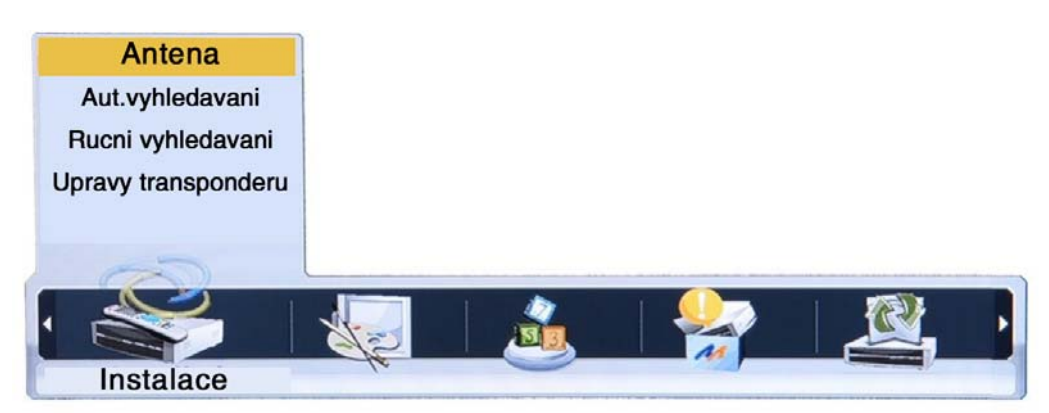

Menu vyvoláte na obrazovku tlačítkem **[MENU]** dálkového ovládání. Mezi položkami menu se přesouváte tlačítky kurzoru **[]**, **[]**, **[]**, **[]**. Položka menu, na kterou je aktuálně nastavený kurzor, je podsvícená.

Do menu nižší úrovně se přemístíte stisknutím tlačítka **[OK]**.

Tlačítkem **[ EXIT]** se lze vrátit do předchozího menu. Dalším stisknutím tlačítka **[MENU]** ukončíte zobrazení menu a vrátíte se k obrazu vysílání.

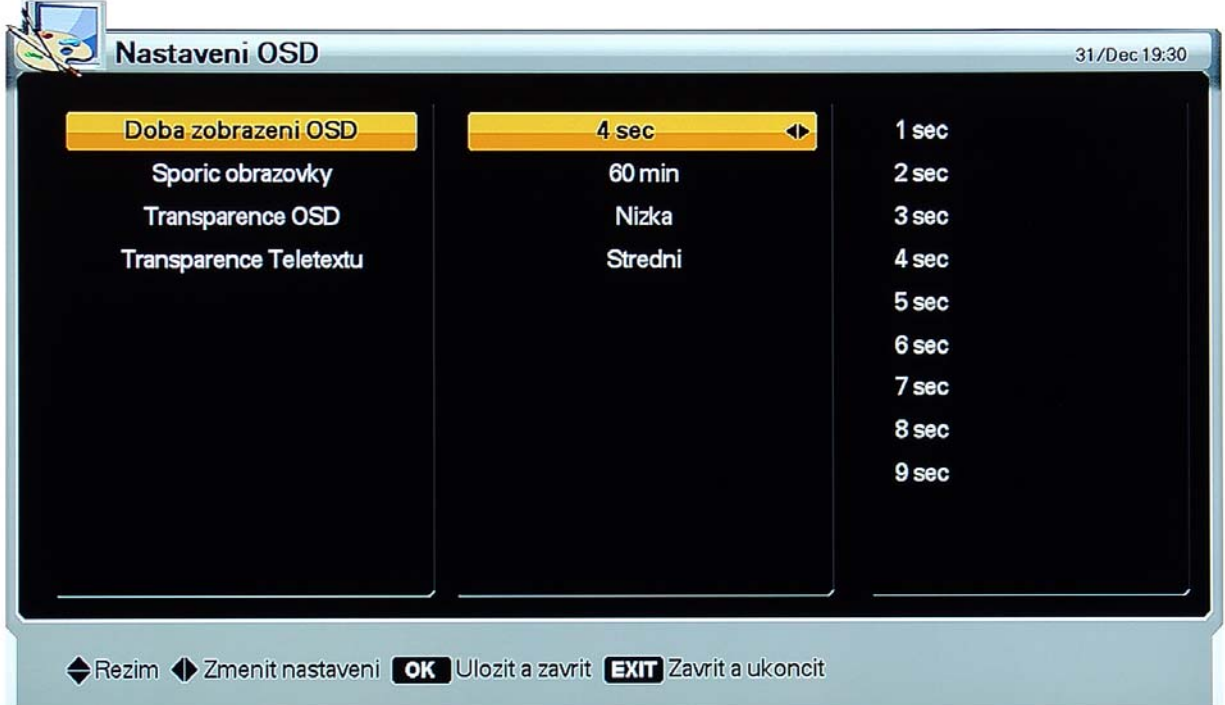

## **4.2 Nápověda**

V menu se u spodního okraje obrazovky zobrazuje stručná nápověda, naznačující, která tlačítka dálkového ovládání lze v dané situaci použít a jaký bude mít jejich použití dopad.

## **4.3 Struktura menu**

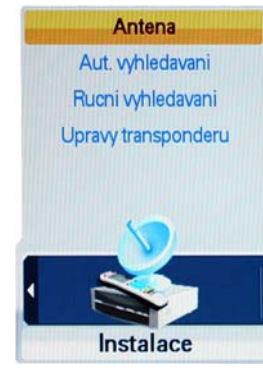

#### **INSTALACE**

- **Antena :** nastavení hodnot parametrů pro příjem satelitního signálu, podle kterých bude probíhat vyhledávání programů satelitního vysílání.

- **Automatické vyhledávání** : vyhledání satelitních programů bez dalších manuálních zásahů.

- **Ruční vyhledávání**: vyhledání satelitních programů na základě ručně zadaných parametrů.

- Mascom FASTSCAN: systém automatické aktualizace programových předvoleb Skylink.

- **Úpravy transponderu**: zrušení, editace, přidání satelitu nebo transpondéru.

# Nastaveni vystupu Nastaveni jazyka Nastaveni casu Rodicovsky zamek Nastaveni OSD **Nastaveni**

## **NASTAVENÍ**

- **Nastavení výstupu**: parametry výstupu obrazového a zvukového signálu.

- **Nastavení jazyka**: jazykové mutace menu, zvukového doprovodu a titulků.

- **Nastavení času**: parametry seřizování interního času přijímače.

- **Rodičovský zámek**: přístupové heslo, hraniční kategorie přístupnosti.

- **Nastavení OSD**: způsob zobrazování informací na obrazovce.

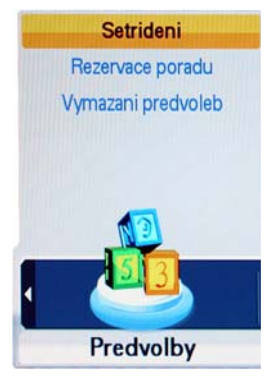

### **PŘEDVOLBY**

- **Setřídění**: třídění seznamu předvoleb podle transpondéru, distributora a nebo na volně šířené / kódované podle CAM systému (Cryptoworks, Irdeto, Nagravision, …).

- **Rezervace pořadu**: vytvoření požadavku na automatické zapnutí například za účelem pořízení záznamu pořadu.

- **Vymazání předvoleb**: zrušení naladění programů definovaných zadanými kritérii.

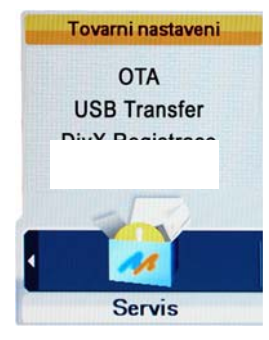

#### **SERVIS**

- **Tovární nastavení**: návrat parametrů přijímače k původním hodnotám nastaveným z výroby.

- **OTA**: Info k upgrade software přijímače.

- **USB Transfer**: Přenos parametrů naladění programů mezi přijímačem a USB zařízením.

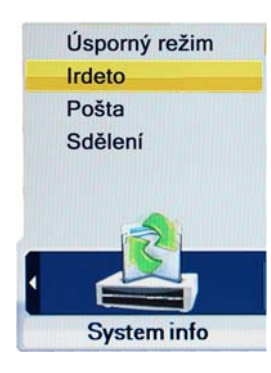

## **SYSTÉM INFO**

- **Základní informace**: verze software a hardware satelitního přijímače,
- **Úsporný režim** : nastavení úsporného režimu
- Irdeto : Informace o nastavení vestavěného dekodéru
- Pošta : vyzvednutí příchozí pošty
- Sdělení : vyzvednutí příchozích sdělení

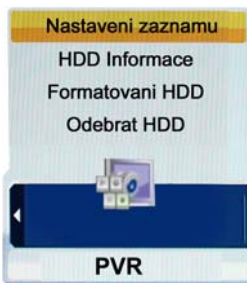

## **PVR**

- **Nastavení záznamu (Výchozí délka záznamu)**
- **HDD Informace : Informace o připojeném disku**
- **Formátování HDD** *-* **Odebrat HDD : Volba slouží k bezpečnému odebrání připojeného USB zařízení.**

*Upozornění :* Funkce přijímače, jeho ovládání nebo zobrazení některých částí OSD menu se mohou měnit v závislosti na aktuálním verzi hardware a software přijímače.

## **5 PRÁCE V SOUSTAVĚ MENU**

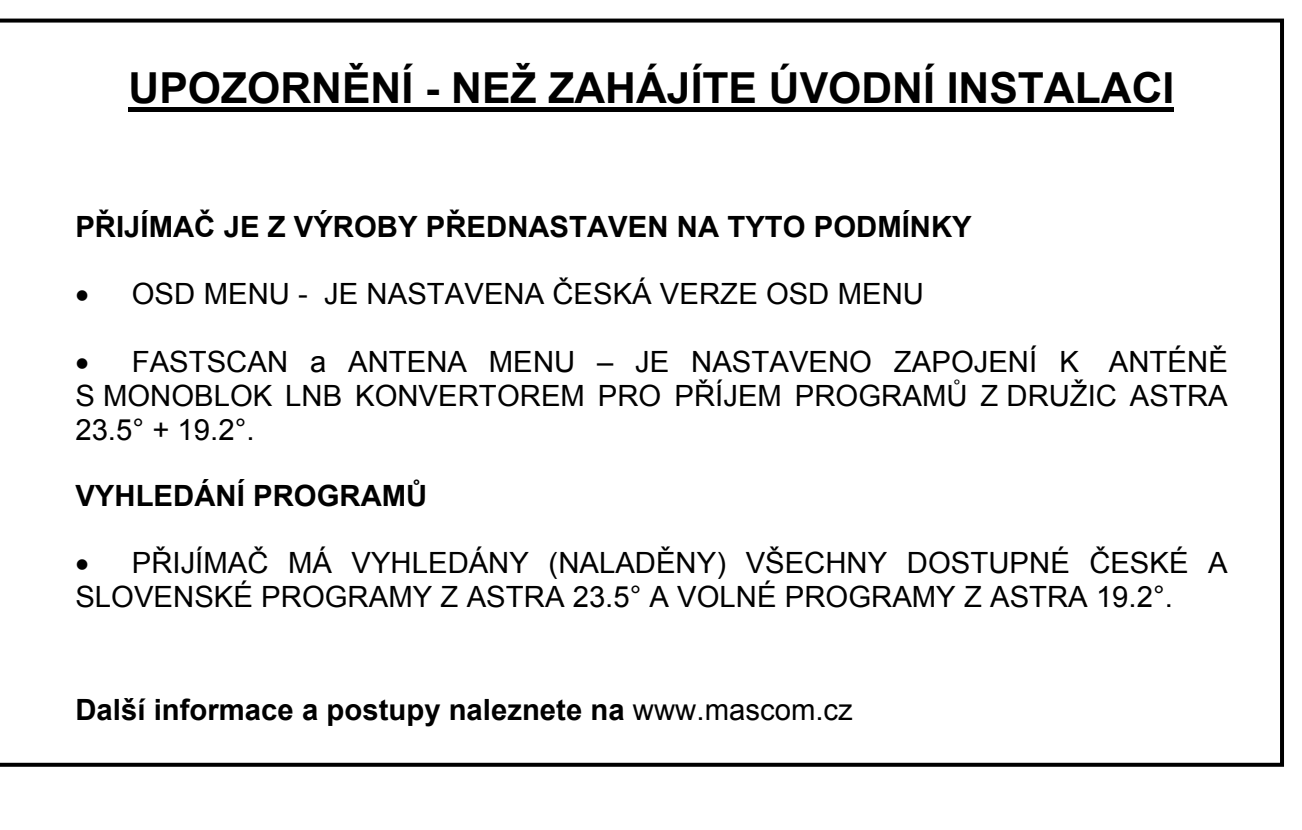

Pokud po připojení přijímače k anténě programy nehrají je to tím, že přijímač nemá signál z družice Astra 23.5°. Důvodem může být špatně nasměrovaná anténa nebo jiné zapojení DISEQC přepínačů u LNB pro příjem ze dvou družic – viz. popis dále.

## **5.1 Počáteční nastavení parametrů** *{První instalace}*

**Upozornění** : Vzhledem k tomu, že přijímače jsou již z výroby předladěny, první instalace se při spuštění přijímače nezobrazí. Průvodce první instalací se zobrazí, v případě, že provedete vymazání přijímače fukcí návrat k továrnímu nastavení a usnadní vám tak opětovnou instalaci programů Skylink/Cslink.

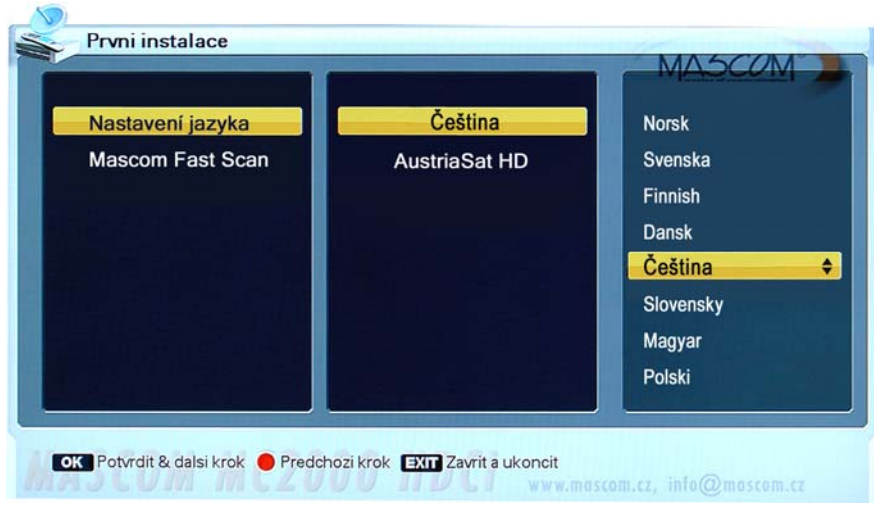

- 1.Pomocí tlačítek **[]**, **[]** zvolte požadovaný jazyk uživatelského rozhraní.
- 2.Potvrďte volbu pomocí **[OK]** a přejděte k následujícímu parametru.

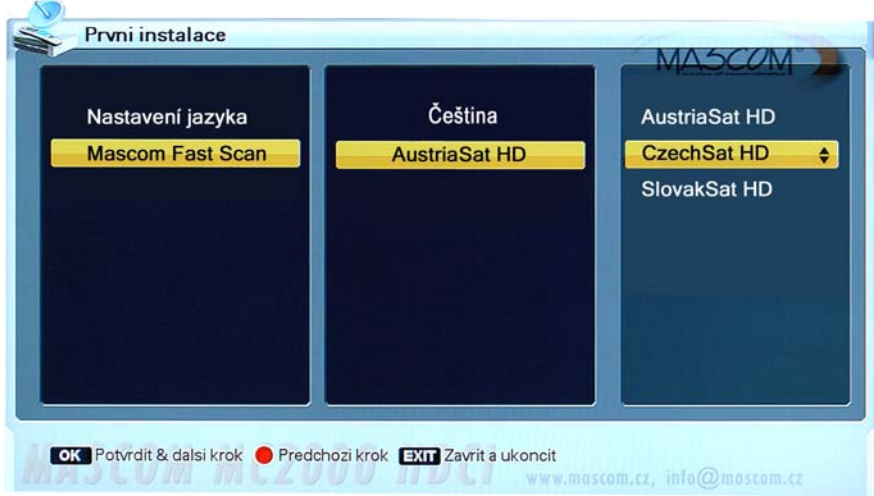

Nechcete-li přijímač používat pro příjem programů Skylink, stiskněte nyní tlačítko **[EXIT]** a pokračujte v instalaci podle kapitola 5.2. Uživatelé Skylink pokračují dále bodem 3

3.Pomocí tlačítek **[]**, **[]** vyberte z nabídky služeb operátora.

Pro uživatele Skylink/Cslink v ČR platí volba : CZECHSAT HD

Pro uživatele Skylink/Cslink v SR platí volba : SLOVAKSAT HD

Obě volby mají stejné programy, rozdíl je v pořadí předvoleb.

4.Potvrďte volbu tlačítkem **[OK]** a vyčkejte až proběhne automatické vyhledání, jehož průběh vidíte na obrazovce.

Nyní máte v přijímači nainstalovány české a slovenské programy Skylink a volně dostupné, (nekódované) programy vysílané z družic Astra 23.5°a 19.2°východně.

#### **Parametry systému Mascom Fast Scan jsou po první instalaci nastaveny takto** :

Aut.aktualizace předvoleb : Aktivovat.

Režim seznamu předvoleb : Fixni LCN dle operátora

Popis systému FastScan naleznete v kapitole Mascom FastScan v další části tohoto návodu.

#### *Upozornění :*

1) Pro první instalaci je přednastaveno zapojení k anténě s MONOBLOK LNB konvertorem pro příjem z družic Astra 19.2° (DiSEqC A) a Astra 23.5° (DiSEqC B).

2) Pokud při První instalaci nedojde k nalezení programů je to tím, že přijímač nemá signál z družice Astra 23.5°. Důvodem může být špatně nasměrovaná anténa nebo jiné zapojení DISEQC přepínačů u LNB pro příjem ze dvou družic.

- Ovládání DISEQC přepínačů nastavíte v menu INSTALACE – ANTÉNA.

- Po správném nasměrování antény, nebo po nastavení DISEQC přepínačů proveďte instalaci v menu Mascom Fast Scan.

Nechcete-li přijímač používat pro příjem programů Skylink zrušte vše pomocí funkce Tovární nastavení. Po zobrazení První instalace potvrďte nastavení jazyka a tlačítkem **[EXIT]** vystupte z menu. V menu Mascom FastScan nastavte Režim seznamu předvoleb na *Nastavitelný uživatelem* a dále pokračujte dle postupu v kapitole 5.2.

## **5.2 MENU INSTALACE**

Tlačítkem **[MENU]** vyvoláte hlavní menu.

Pomocí tlačítek **[]**, **[]** nastavíte menu na Instalace.

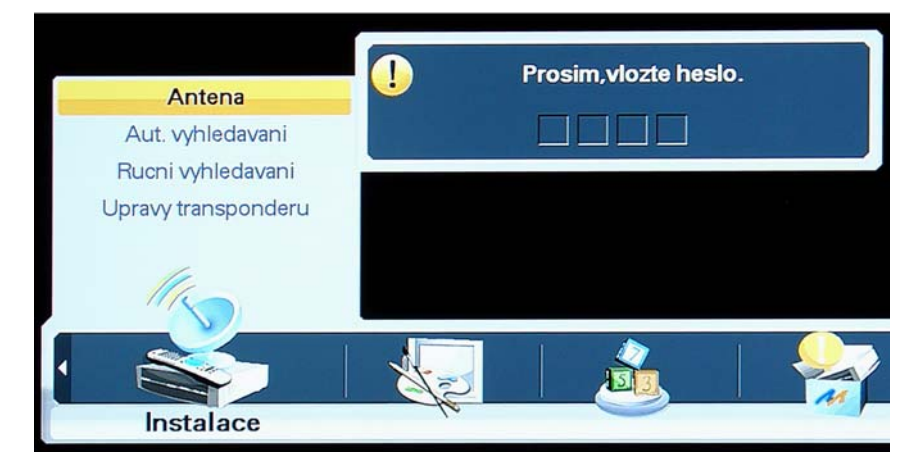

Mezi položkami menu se lze přesouvat pomocí tlačítek kurzoru **[]**, **[]**.

Tlačítkem **[OK]** vyvoláte požadované menu nižší úrovně.

Přístup k položkám menu INSTALACE je regulovaný přístupovým heslem.

**Implicitní hodnota přístupového hesla je "0000".** 

## **5.2.1 Mascom FastScan**

**Mascom Fast Scan – vstup do menu** 

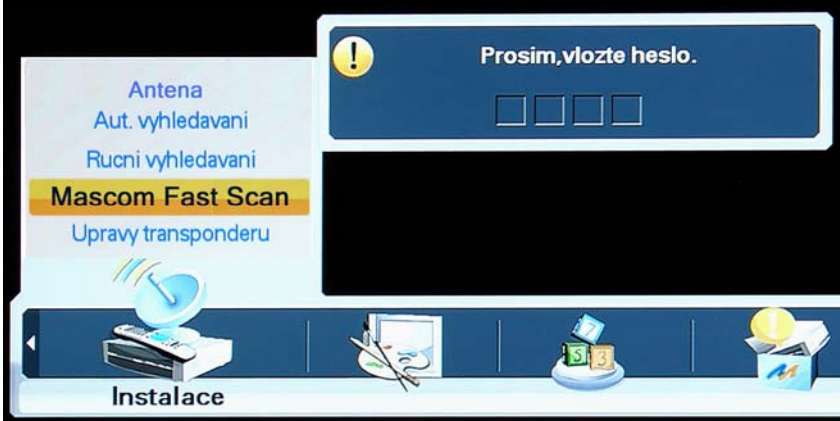

- 1. Tlačítkem **[MENU]** vyvoláte hlavní menu.
- 2. Pomocí tlačítek **[]**, **[]** nastavte menu na Instalace (nápis na spodní liště).
- 3. Pomocí tlačítek **[]**, **[]** nastavte kurzor na položku Mascom Fast Scan a stiskněte tlačítko **[OK]**.

Přístup je regulovaný přístupovým heslem. **Hodnota nastavená z výroby je "0 0 0 0".** Pro výstup z menu použijte tlačítko **[EXIT]**.

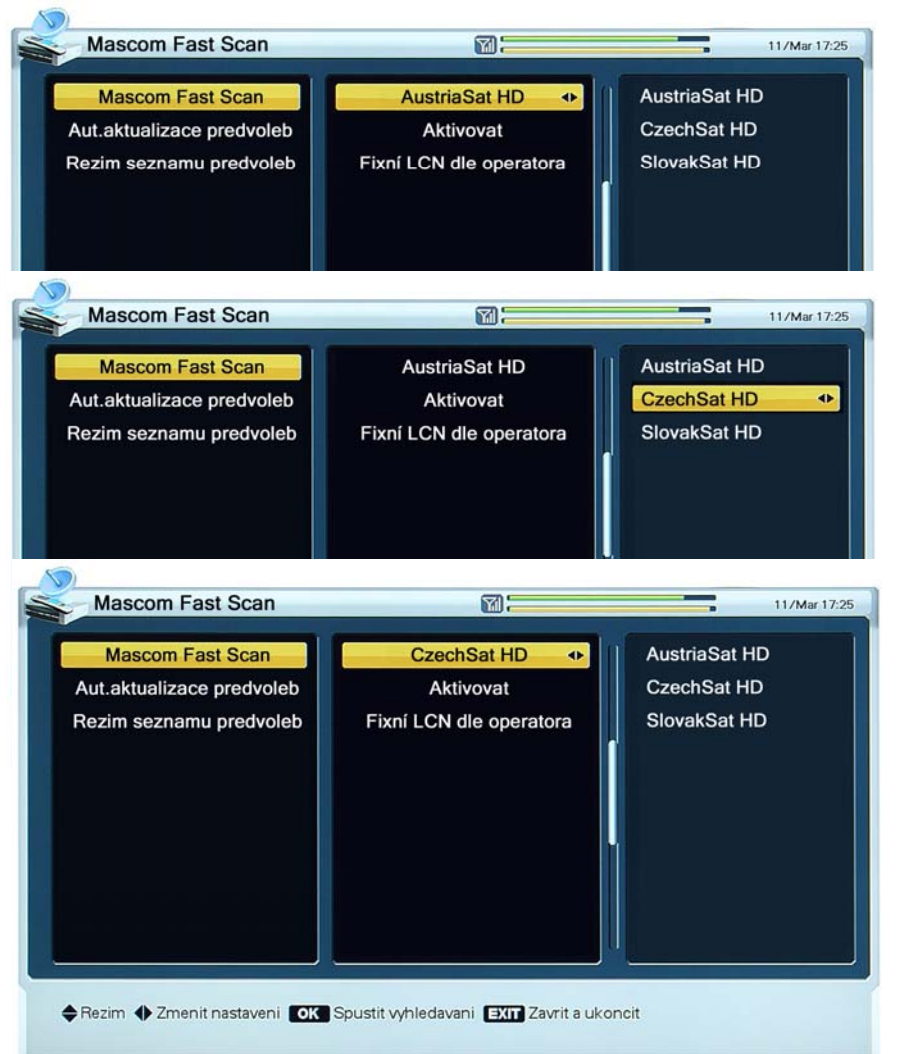

## **Rychlá aktualizace předvoleb – Mascom Fast Scan**

Pro výstup použijte tlačítko **[EXIT]**.

**Automatická aktualizace předvoleb** 

國 **Mascom Fast Scan** 11/Mar 17:25 Mascom Fast Scan **AustriaSat HD** Zrušit Aktivovat Aktivovat Aut.aktualizace predvoleb Rezim seznamu predvoleb Fixní LCN dle operatora ◆ Rezim ◆ Zmenit nastaveni CK Ulozit a zavrit EXT Zavrit a ukoncit

provádí vždy při vypnutí a zapnutí přijímače.

První řádek menu umožňuje spustit rychlou aktualizaci předvoleb podle programové tabulky zvoleného operátora.

Pro uživatele karet Skylink v ČR platí volba operátora CzechSat HD.

Nastavení operátora:

Tlačítkem **[]** se přesuňte do pravého sloupce, tlačítkem **[]**  nastavte kurzor na CzechSat HD a volbu potvrďte stisknutím **[OK]**.

Spuštění aktualizace :

Aktualizaci spustíte stisknutím **[OK]**.

- V průběhu aktualizace se v levé části obrazovky zobrazují nalezené programy TV vysílání, napravo od nich programy rozhlasového vysílání.
- Po dokončení vyhledávání se zobrazí infobox s údaji o výsledku aktualizace.

Nastavením hodnoty na Aktivovat je automatická aktualizace zapnuta.

Pokud provozovatel vysílání Skylink provede změnu ve vysílacích parametrech programů, přidá do vysílání nové programy nebo nějaký program zruší provedou se všechny změny v přijímači automaticky bez potřeby zásahu uživatele.

Automatická aktualizace se

Přijímač vždy při vypnutí a zapnutí zkontroluje své aktuálně uložené předvolby, porovná je s daty vysílanými Skylinkem na TP12070H/27500-3/4 a pokud zjistí rozdíl provede potřebné změny v nastavení a uloží je.

**Upozornění na vypínání/zapínání přijímače :** Vzhledem k výše popsané proceduře kontroly a aktualizace předvoleb upozorňujeme na to, že doba potřebná pro vypnutí a zapnutí přijímače je závislá na objemu kontrolních dat a změn, které se musí provést.

**Při vypnutí** přijímače dálkovým ovladačem se na obrazovce rozsvítí informační okno **"Prosím vyčkejte"**, po jeho zhasnutí je procedura ukončena a provozní LED kontrolka na čelním panelu se rozsvítí červeně. Přijímač je vypnutý do stavu připravenosti StandBy. Přijímač nedpojujte od elektrické sítě dříve než je vypnutý a svítí červená kontrolka.

Při zapnutí přijímače dálkovým ovladačem zhasne červená LED kontrolka, přijímač začne nabíhat a provádět kontrolu předvoleb, tato procedura trvá cca 30vteřin. Pokud není nalezena žádná změna začne na obrazovce hrát zvolený program. Pokud je nalezena změna zobrazí se nejprve tabulka s probíhající aktualizací a po jejím ukončení začne hrát zvolený program.

#### **Vypnutí automatické aktualizace**

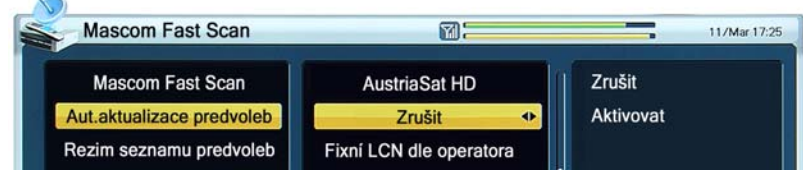

Nastavením hodnoty na "Zrušiť" se automatická aktualizace vypne.

Pokud bude potřeba provést

změny v nastavení můžete buď využít postup "Rychlé aktualizace" a nebo postup ručního vyhledávání programů. Upozorňujeme na to, že při použití "Rychlé aktualizace" dojde k vymazání všech předvoleb a nové instalaci předvoleb dle poslední aktualizace programové tabulky Skylinku. Nová instalace má vždy za následek vymazání všech programů doplněných individuálně uživatelem. Tyto programy je potřeba znovu naladit buď automatickým nebo ručním vyhledáváním. Doporučujeme tedy používat spíše postup ručního vyhledávání programů.

#### **Režim seznamu předvoleb**

Nastaveni tohoto parametru rozhoduje o tom do jaké míry bude možno seznam předvoleb upravovat. Možnosti nastavení jsou "Fixní LCN dle operátora" a nebo "Nastavitelný

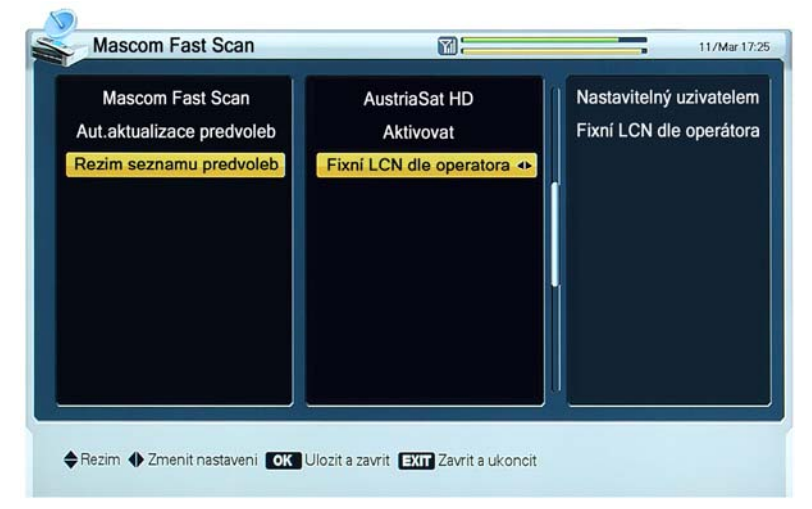

# uživatelem".

### **Fixní LCN dle operátora**

Toto nastavení znamená, že seřazení programů nelze měnit a bude tak jak je seřadil provozovatel vysílání Skylink.

#### **Nastavitelný uživatelem**

Toto nastavení umožňuje provést jakoukoliv změnu v seznamu, včetně seřazení pořadí programů.

Popis Seznamu předvoleb a možnosti jeho úprav naleznete v Návodu, kap. 6.3 .

#### **Vliv nastavení menu Mascom Fast Scan na fungování automatických aktualizací.**

Vychazime z předpokladu, že řádek Aut.aktualizace předvoleb ja nastaven na Aktivovat, tedy, že je automatická aktualizace zapnutá.

Při nastavení Režimu seznamu předvoleb na *Fixní LCN dle operátora* funguje sytém takto :

- Pořadí předvoleb nelze měnit.
- Dojde-li ke změně vysílacích parametrů, změny se automaticky provedou bez zásahu uživatele. Pořadí programů v seznamu se nijak nemění.
- Je-li do vysílání zařazen nový program uloží se do seznamu předvoleb na pořadové číslo určené Skylinkem. Ostatní programy následující za programem novým se posunou o jedno číslo v pořadí dále.
- Doplní-li si uživatel pomocí ručního nebo automatického vyhledávání nějaké další programy, například službu FREESAT z družice Thor, uloží se tyto programy na pořadová čísla od 4000 výše. Pořadí těchto programů nelze měnit, pouze je možno je vymazávat.

Při nastavení Režimu seznamu předvoleb na *Nastavitelný uživatelem* funguje systém takto :

- Pořadí předvoleb je možno libovolně měnit (viz. návod kapitola 6.3 Seznamy předvoleb).
- Dojde-li ke změně vysílacích parametrů, změny se automaticky provedou bez zásahu uživatele. Pořadí programů v seznamu se nijak nemění.
- Je-li do vysílání zařazen nový program uloží se do seznamu předvoleb na konec seznamu. Tento program je možno v seznamu přesunout na libovolné číslo předvolby.
- Doplní-li si uživatel pomocí ručního nebo automatického vyhledávání nějaké další programy, například službu FREESAT z družice Thor, uloží se tyto programy na konec seznamu za programy Skylinku (např. na od čísla 230 dále). Pořadí těchto programů lze měnit a je možno je posunout kamkoli v seznamu například na pořadové číslo 1.

Upozornění : Vždy, když uživatel provede změnu nastaveni Režimu seznamu předvoleb dojde k vymazání všech předvoleb a nové instalaci předvoleb dle aktuální programové tabulky Skylinku. Nová instalace má vždy za následek vymazání všech programů doplněných individuálně uživatelem. Tyto programy je potřeba znovu naladit buď automatickým nebo ručním vyhledáváním.

## **5.2.2 Satelitní anténa** *{Antena}*  **ANTENA**

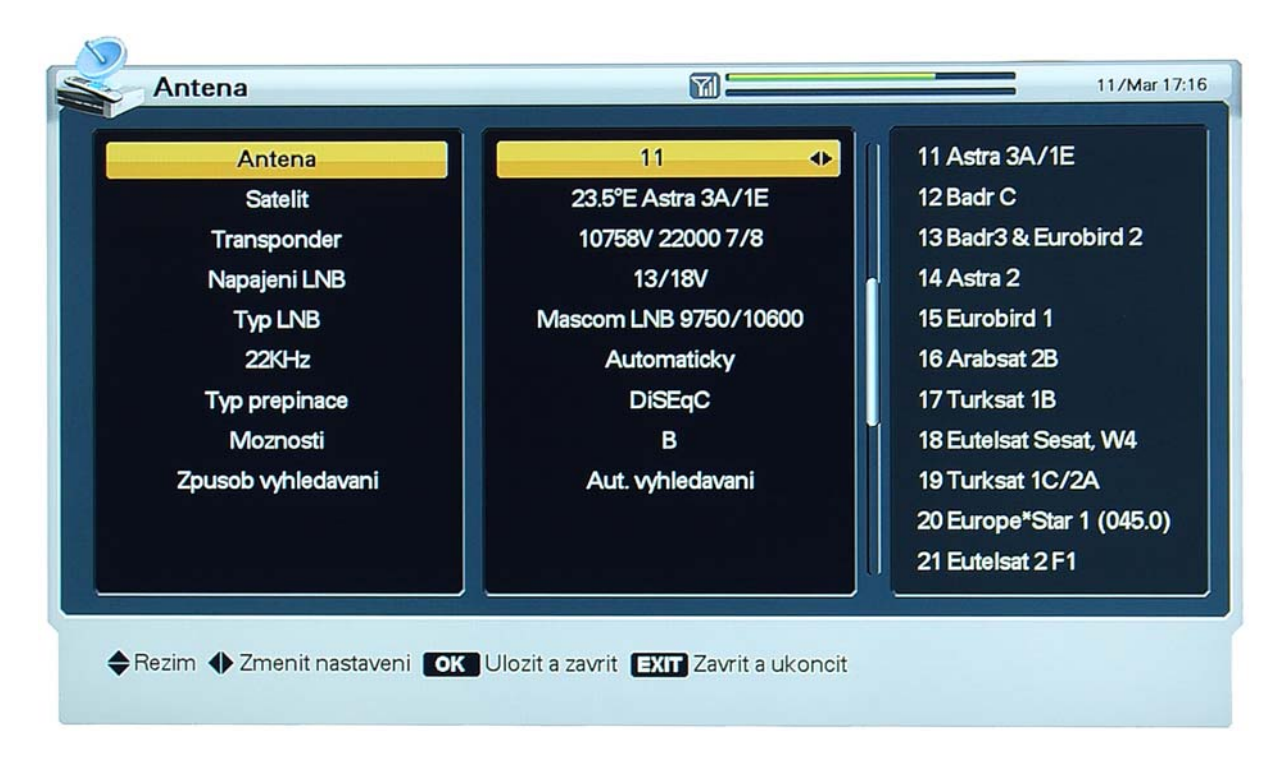

Pomocí tlačítek **[]**, **[]** vyvoláte v pravém sloupci obrazovky seznam 32 předdefinovaných satelitů. Vyberte požadovaný satelit a volbu potvrďte tlačítkem**[OK]**. Podle volby satelitu se aktualizuje zobrazení údajů na obrazovce.

Pokud požadovaný satelit v seznamu nenaleznete přejděte na následující řádek – SATELIT

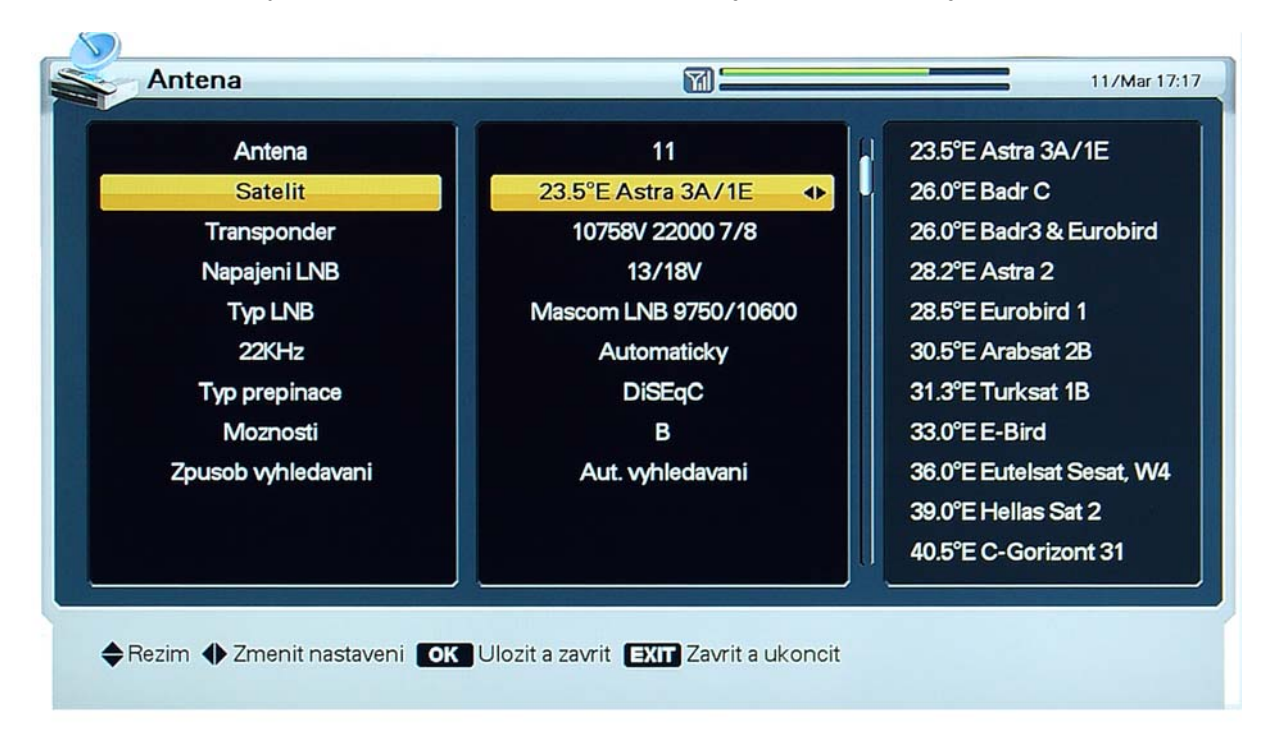

Pomocí tlačítek **[]**, **[]** vyvoláte v pravém sloupci obrazovky seznam všech v tuto chvíli existujících satelitů. Vyberte požadovaný satelit, potvrďte pomocí **[OK]**. Podle volby se aktualizuje zobrazení údajů na obrazovce.

## TRANSPONDÉR

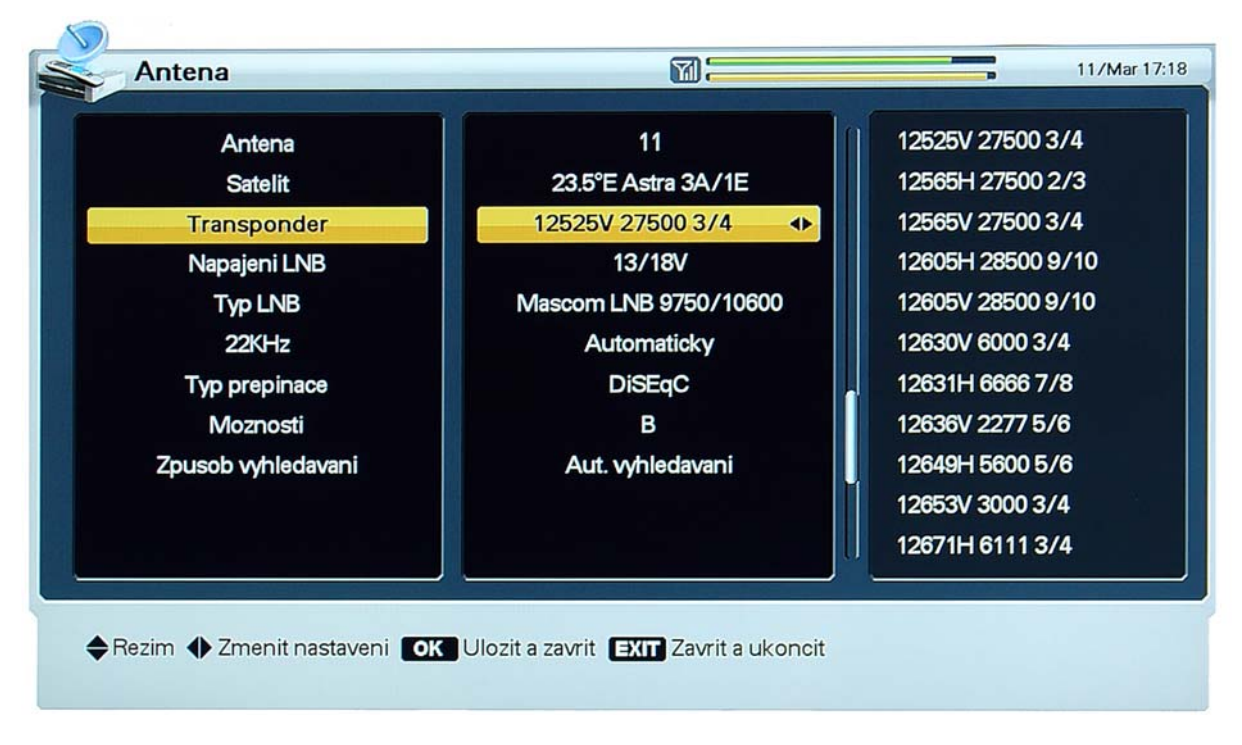

- 1. Pomocí tlačítek **[]**, **[]** vyvoláte v pravém sloupci obrazovky seznam transpondérů .
- 2. Volbu transpondéru potvrdíte tlačítkem **[OK]**.

Při změně volby satelitu se odpovídajícím způsobem změní i seznam transpondérů. NAPÁJENÍ LNB

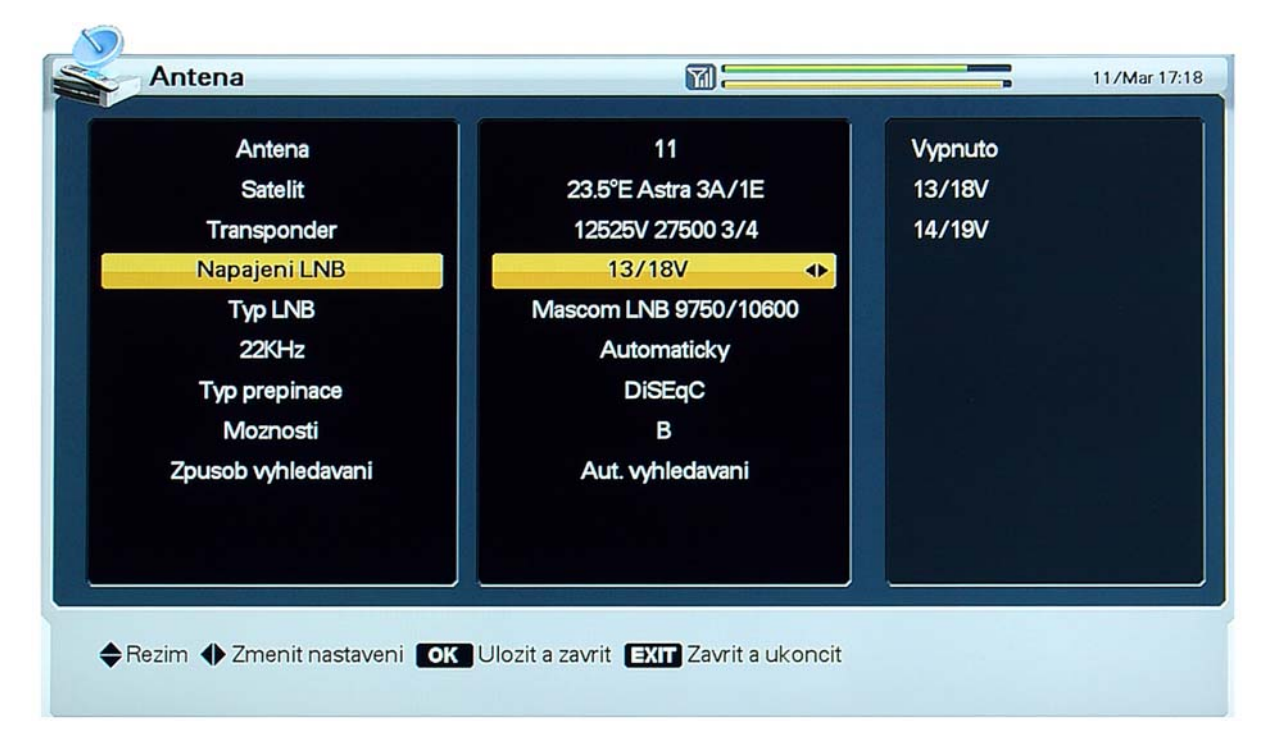

Je možné zvolit napájecí napětí LNB konvertoru : Standardní nastavení je "13/18V", hodnota "14/19V" je určena pro instalace, kdy vzdálenost mezi anténou a přijímačem přesahuje 60 m.

### TYP LNB

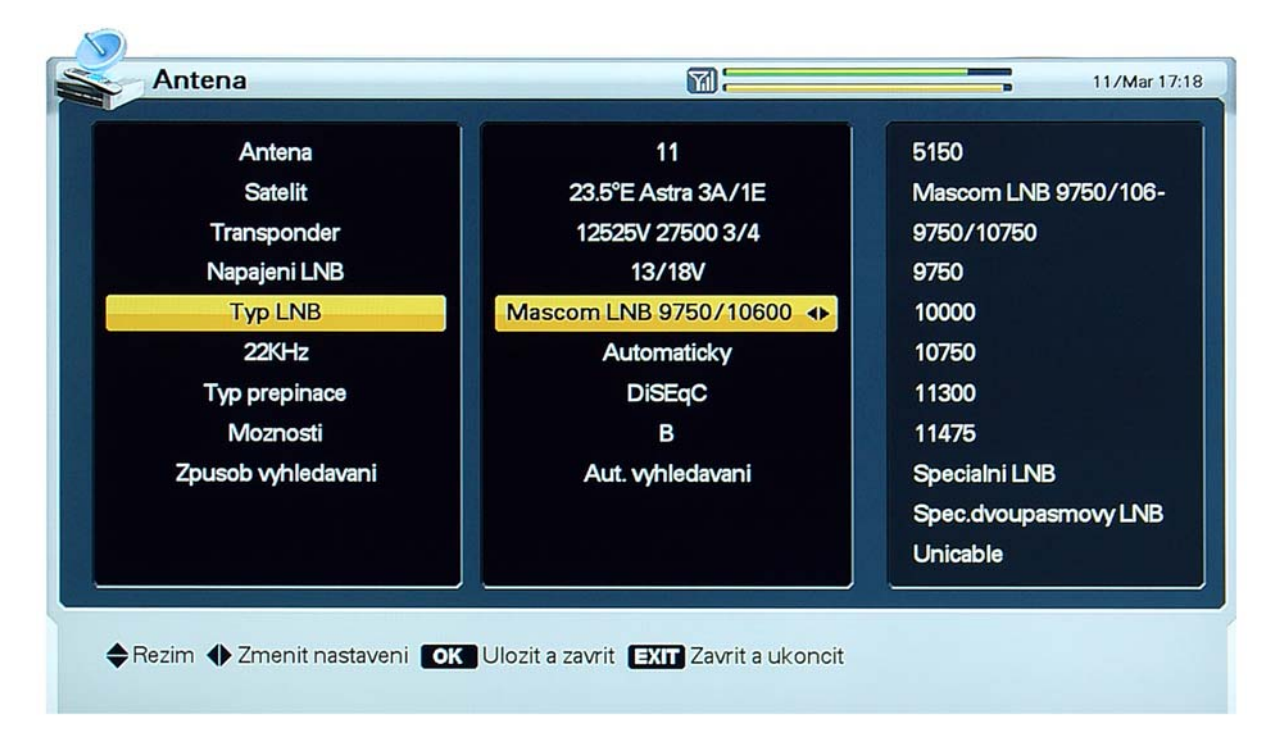

Zvolte typ LNB konvertoru. Standartní volba Mascom LNB (9750/10600) je určena pro standartní univerzální LNB konvertory, pro jednoho / dva / čtyři / osm účastníků.

Tato volba je platná též pro tzv. Monoblok LNB konvertory pro příjem dvou družic.

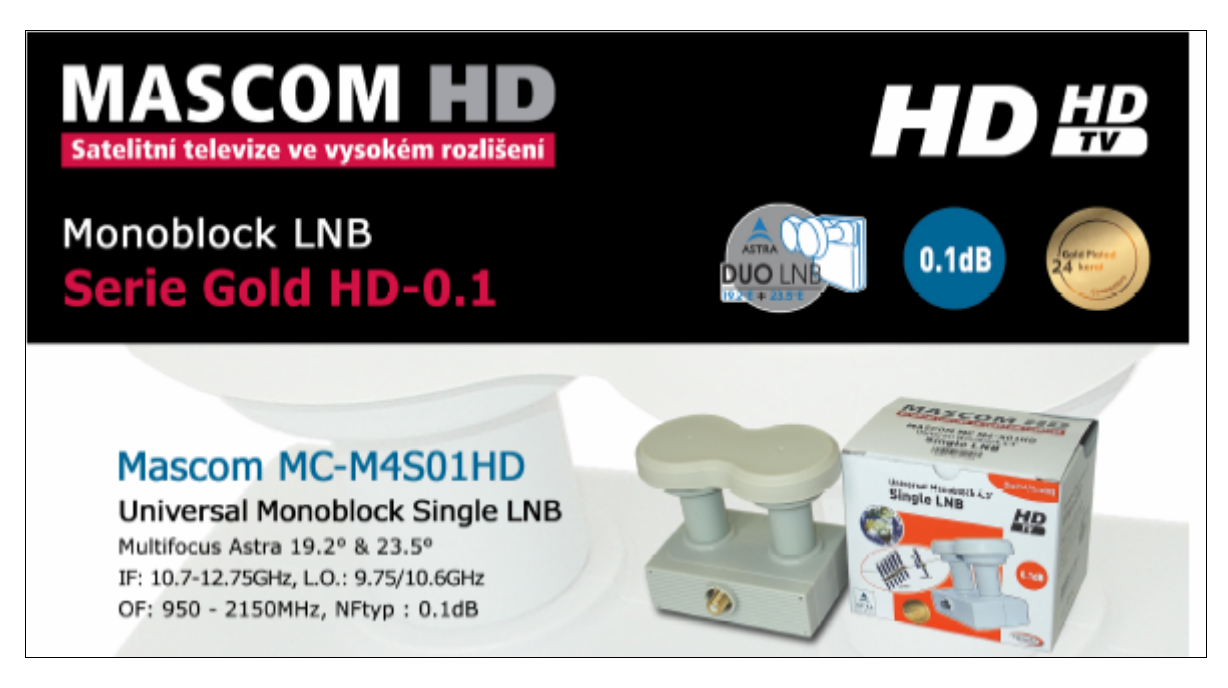

Podrobné informace o nabídce a parametrech LNB Mascom naleznete na www.mascom.cz

Volba "Speciální"" nebo "Speciální dvoupásmový LNB", umožňuje zadat doplňkové parametry nestandartních LNB konvertorů, jako je frekvence lokálního oscilátoru a způsob přepínání pásma u dvoupásmového LNB. Volbu potvrďte pomocí **[OK]**.

#### 22KHz

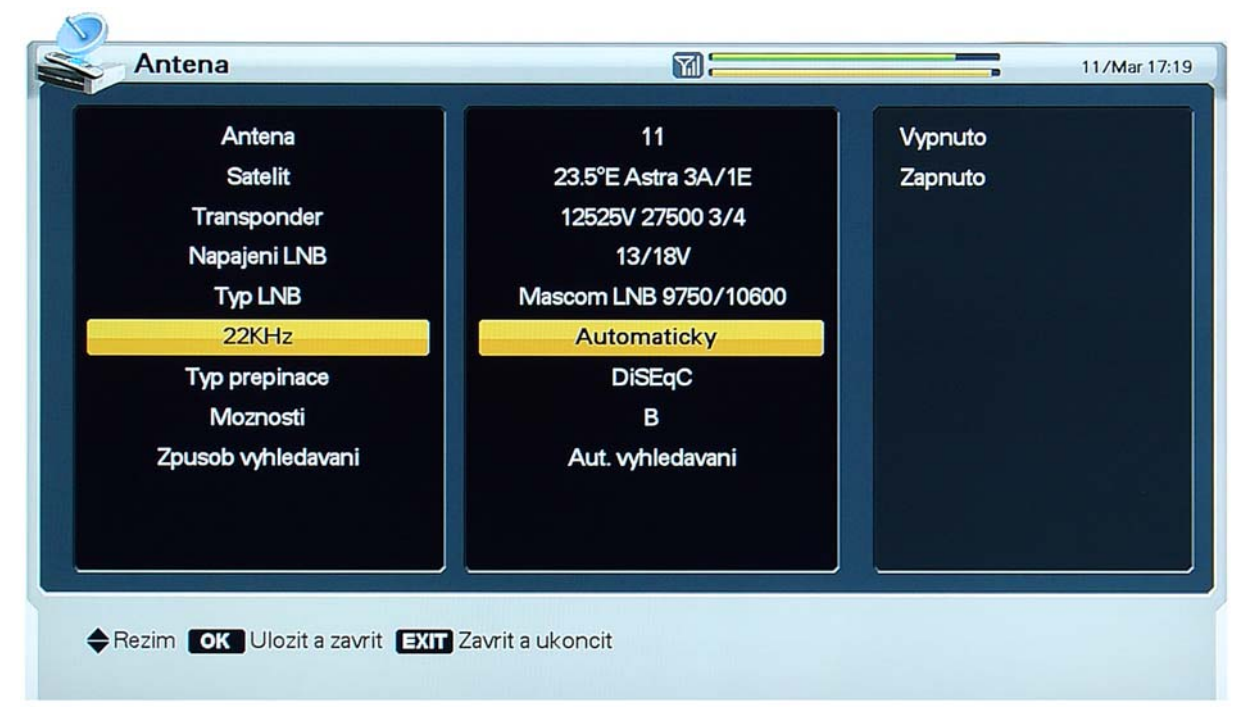

Pro volby "9750/10600", "9750/10750" a "Speciální LNB" bude hodnota parametru 22 kHz fixována na "Auto". V ostatních případech lze hodnotu parametru zvolit v závislosti na využívání přepínacího signálu 22 kHz.

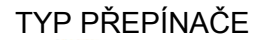

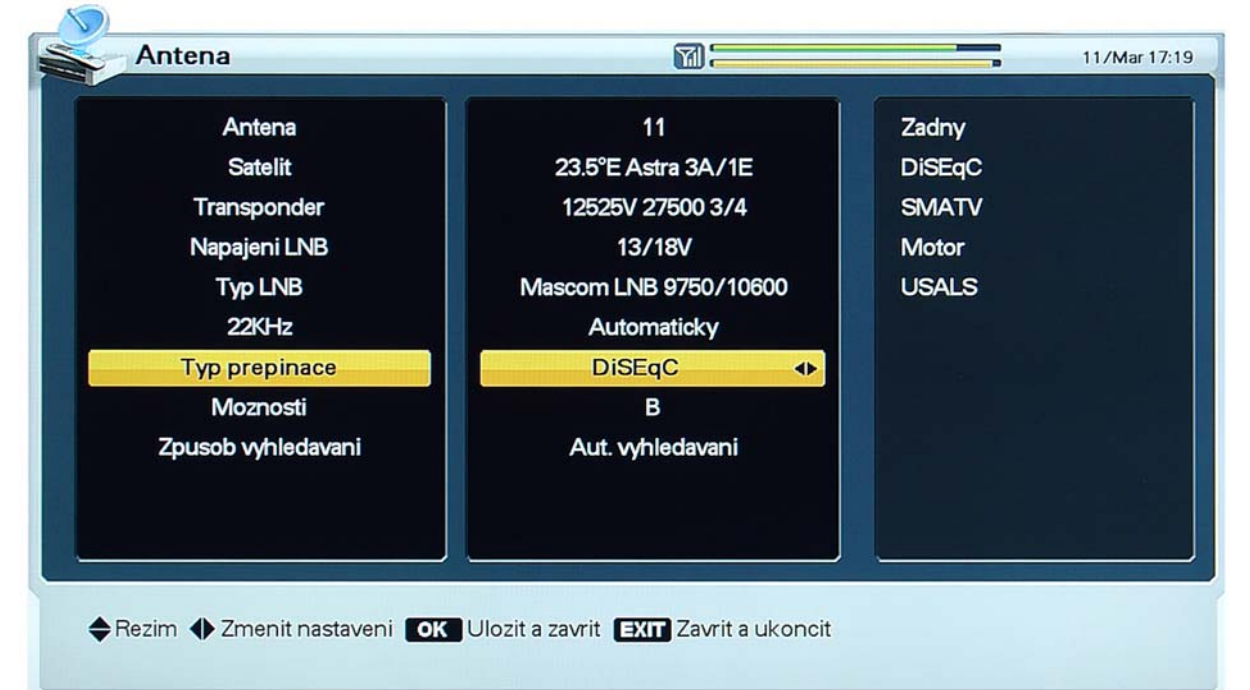

Využíváte-li Monoblok LNB nebo samostatný přepínač pro ovládání více LNB konvertorů popřípadě motor, nastavte hodnotu parametru Typ přepínače .

Využíváte-li Monoblok LNB pro příjem dvou/tří družic a nebo přepínač typu DiSEqC 1.0, volte hodnotu "DiSEqC".

#### MOŽNOSTI

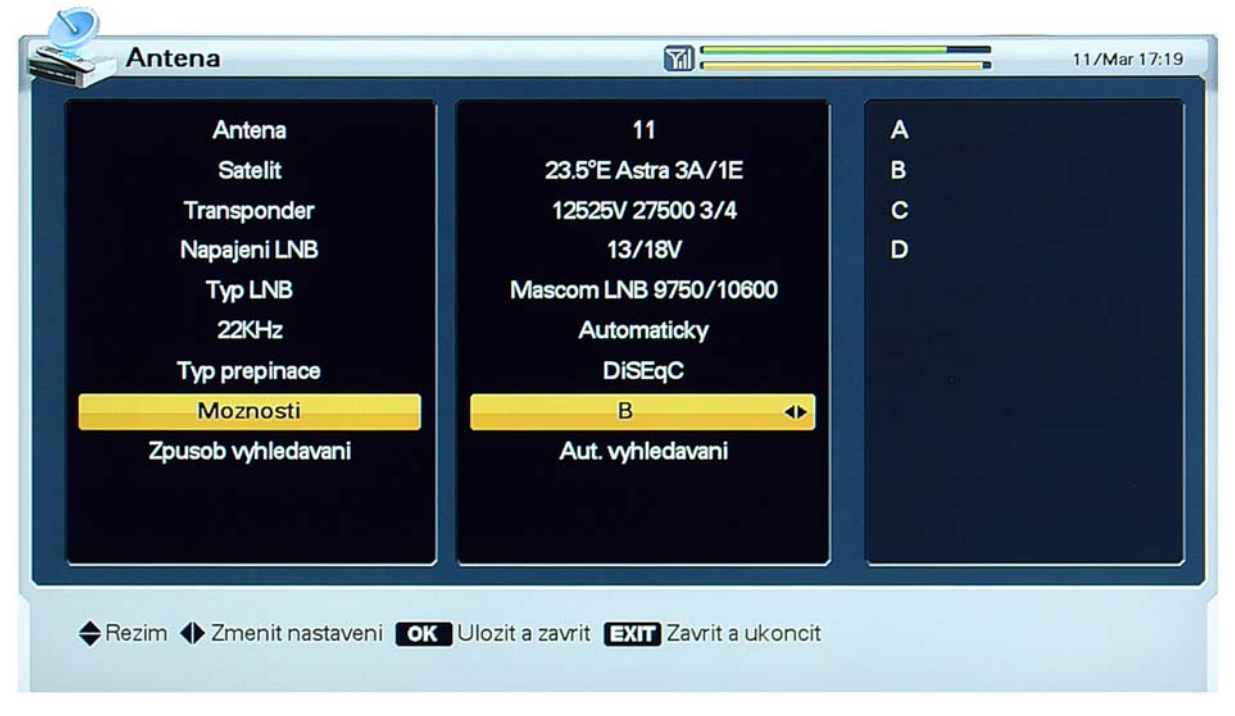

Parametr Možnosti přepínače nastavte na hodnotu odpovídající způsobu zapojení Monoblok LNB a nebo způsobu připojení samostatných LNB k přepínači.

#### INFO : **Pro Mascom Monoblok LNB vždy platí toto nastavení** :

Antena 11: 23.5°ASTRA 3A//1E (tj.příjem CZ+SK programů CSLINK/SKYLINK ): **DiSEqC B**

Antena1: 19.2°ASTRA 1 (tj. např.UPC, volné cizojazyčné programy, atd.) : **DiSEqC A**

Označení naleznete též na nálepce nalepené na LNB konvertoru.

Upozornění : Používáte-li samostatný DiSEqC přepínač mohou být jeho vstupy označeny místo písmen čísly. V takovém případě vždy platí 1 = A, 2= B, atd.

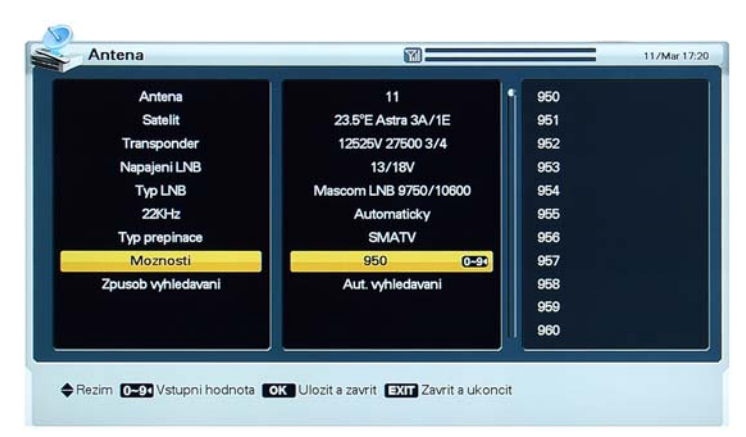

#### SMATV

Využíváte-li přepínač typu DiSEqC 1.1, navolte hodnotu parametru Typ přepínače "SMATV".

Parametr Možnosti přepínače nastavte na číselnou hodnotu (950 až 2150) pomocí numerických tlačítek, nebo vyberte ze seznamu v pravém sloupci.

Pro správnou instalaci SMATV si vyžádejte patřičné údaje od vašeho instalačního technika a nebo správce společné antény.

#### **MOTOR**

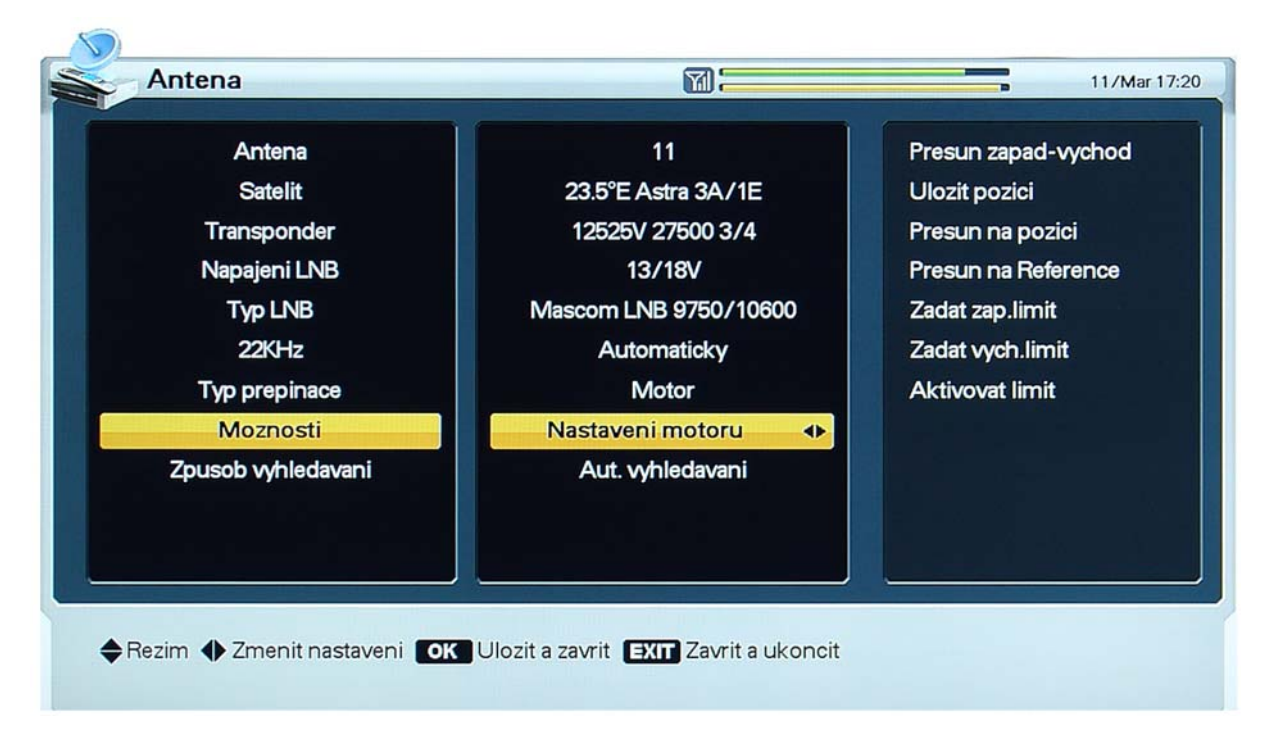

- 1. Využíváte-li polohovací mechanismus typu DiSEqC 1.2, navolte hodnotu parametru Typ přepínače "Motor".
- 2. Seřizování pozice polohovacího mechanismu je k dispozici prostřednictvím parametru Možnosti – Nastavení motoru.
- **Přesun západ východ**: Polohovací mechanismus ovládejte pomocí tlačítek **[]**, **[]**.
- **Uložit pozici**: Aktuální pozici polohovacího mechanismu uložíte tlačítkem **[OK]**.
- **Přesun na pozici**: Po stisknutí tlačítka **[OK]** se polohovací mechanismus nastaví na uloženou pozici.
- **Přesun na Reference** *[Přesun na referenční výchozí pozici]*: Po stisknutí tlačítka **[OK]** se polohovací mechanismus nastaví na pozici 0.
- **Zadat západní limit** *[Západní krajní pozice polohovacího mechanismu]*: Po stisknutí tlačítka **[OK]** se aktuální pozice uloží jako krajní západní.
- **Zadat východní limit** *[Východní krajní pozice polohovacího mechanismu]*: Po stisknutí tlačítka **[OK]** se aktuální pozice uloží jako krajní východní.
- **Aktivovat limit** *[Aktivace krajních pozic]*, **Zrušit limit** *[Zrušení krajních pozic]*: Prostřednictvím této položky lze redefinovat krajní pozice. Uložení nových krajních pozic je možné pouze za situace, kdy jsou krajní pozice aktuálně zrušené.
- Nastavení polohy antény musíte v případě systému DiSEqC 1.2 provést ručně a pro každý vybraný satelit samostatně. Pro doladění polohy vám slouží ukazatele síly a zejména kvality signálu, které se automaticky zobrazí. Nalezenou polohu vždy uložte.
- Další informace o způsobu nastavení a montáže antény s polohovacím zařízením naleznete v návodu k použití vašeho polohovacího zařízení.

#### USALS

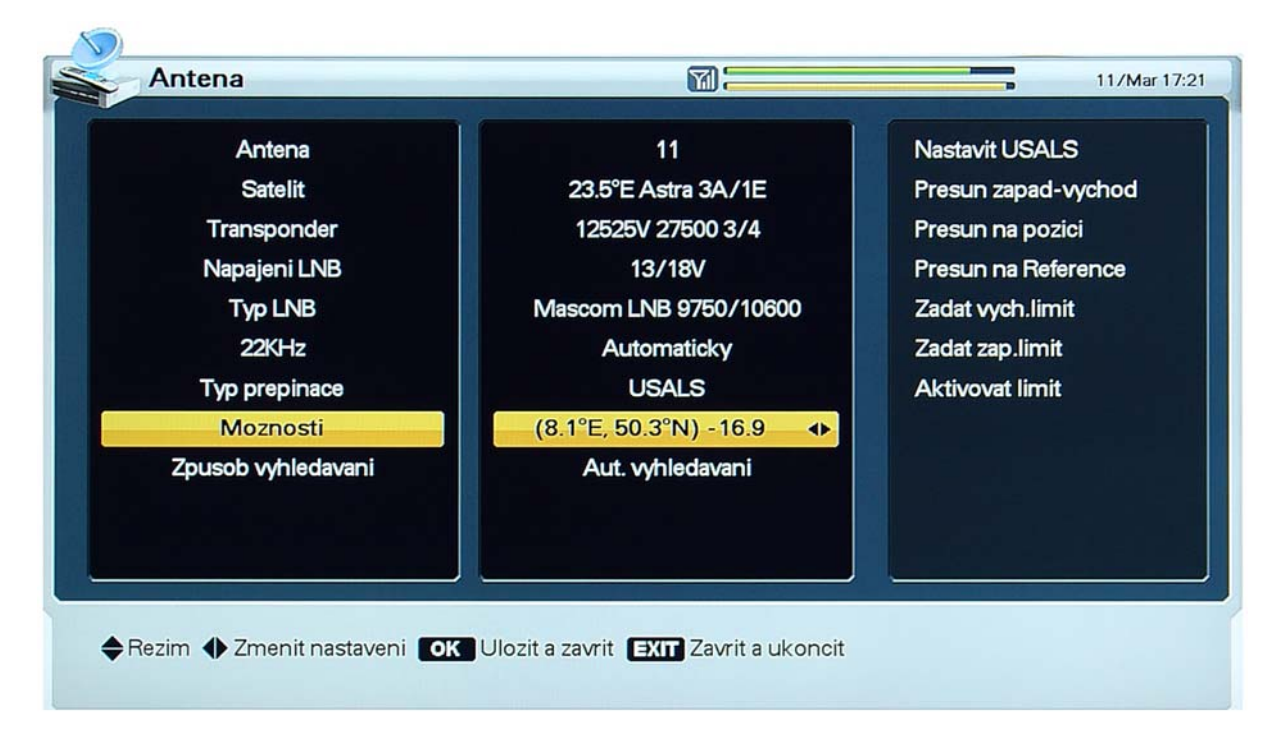

- 1. Využíváte-li polohovací mechanismus typu USALS, navolte hodnotu parametru Typ přepínače "USALS"
- 2. Seřizování pozice polohovacího mechanismu je k dispozici prostřednictvím parametru Možnosti.
- **Nastavit USALS**: Po stisknutí tlačítka **[OK]** se zobrazí dialogové okno s tabulkou pro zadání vaší geografické polohy. Hodnoty vaší zeměpisné šířky a zeměpisné délky můžete zadat pomocí numerických tlačítek. Údaje uložte stisknutím tlačítka **[OK]**.
- **Přesun na pozici** *[Přesun na vypočtenou pozici]*: Po stisknutí tlačítka **[OK]** se polohovací mechanismus nastaví na pozici odvozenou ze zeměpisné délky a šířky.
- **Nastavení polohy vybraných satelitů provede polohovací mechanismus typu USALS automaticky**. Polohu můžete též jemně doladit ručně za pomoci ukazatele síly a kvality signálu, který se automaticky zobrazí.
- **Další informace o způsobu nastavení a montáže antény s polohovacím zařízením naleznete v návodu k použití vašeho polohovacího zařízení.**

## ZPŮSOB VYHLEDÁVÁNÍ

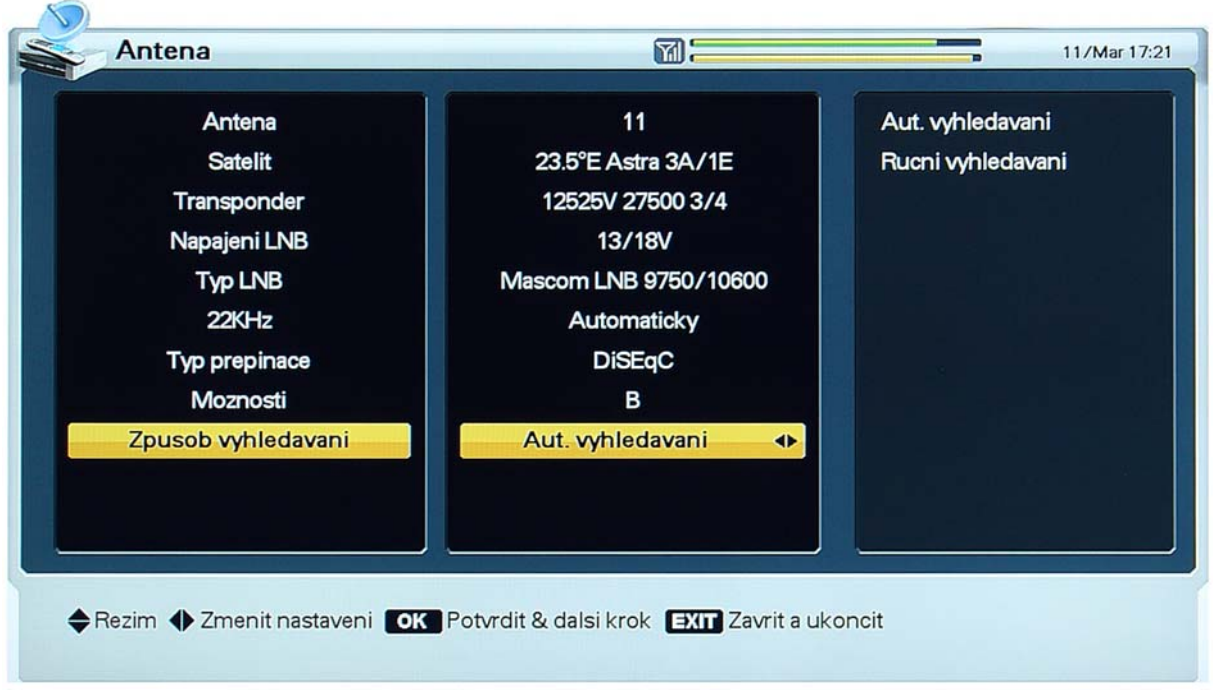

- 1. Položka Způsob vyhledávání umožňuje volbu mezi automatickým a ručním vyhledáváním programů satelitního vysílání.
- 2. Volbu potvrďte pomocí tlačítka **[OK]**.

## **5.2.3 Automatické vyhledávání programů satelitního vysílání**

Dále uvedeným postupem lze vyhledat satelitní programy šířené prostřednictvím satelitu, pro který byly nakonfigurovány parametry systému pro příjem satelitního signálu.

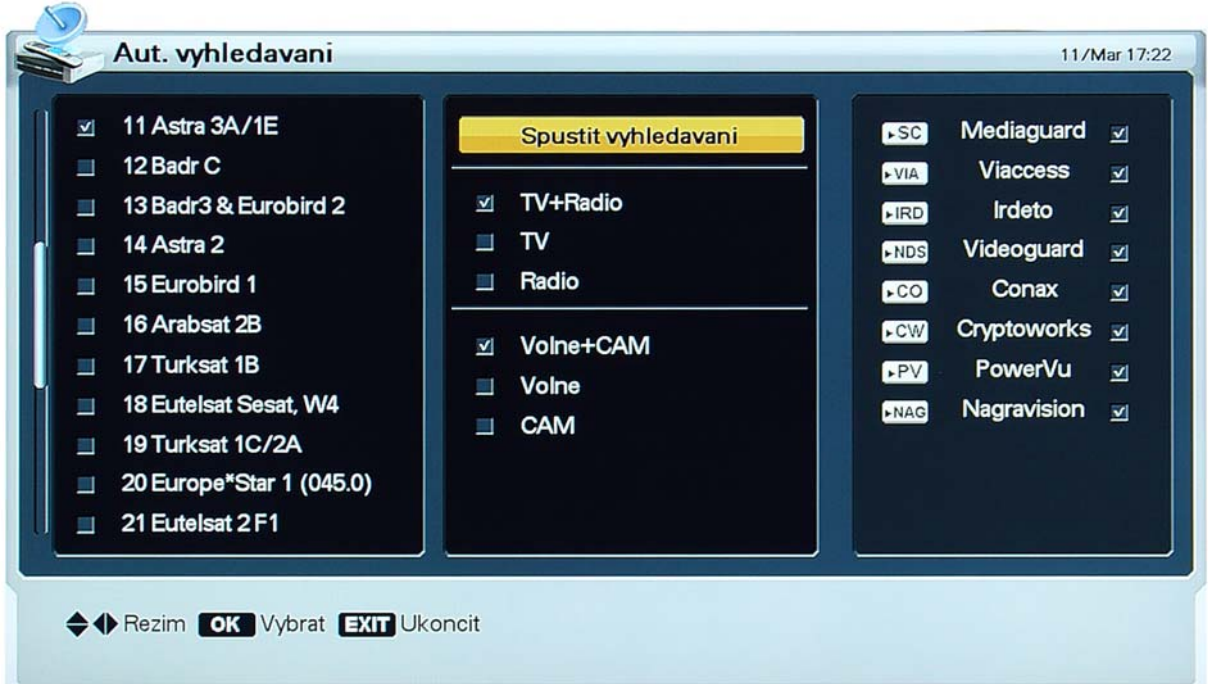

- 1. Vyberte satelit, kde bude vyhledávání programů probíhat, pomocí tlačítek **[]**, **[]**, potvrďte pomocí **[OK]**.
- 2. Zvolený satelit bude v seznamu zaškrtnutý.
- 3. Pomocí tlačítek **[]**, **[]** se přesuňte do sousedního sloupce a zvolte rozsah vyhledávání.
	- 4. Tlačítky kurzoru lze volit mezi vyhledáváním kódovaných ("CAM") a volně šířených programů.
	- 5. Po stisknutí tlačítka **[OPT]** se zobrazí box umožňující volbu typu přístupového modulu.
	- 6. Pro kódované programy zvolte pomocí tlačítek **[]**, **[]** typ přístupového modulu.
	- 7. Potvrďte tlačítkem **[OK]**.

الصرار

- 8. Vyhledávání na zvoleném satelitu odstartujete tlačítkem **[OK] na řádku "Spustit vyhledávání"**.
- V průběhu vyhledávání se v levé části obrazovky zobrazují nalezené programy TV vysílání, napravo od nich programy rozhlasového vysílání.
- Jména programů v bílé barvě patří programům nově naladěným, tmavá jména patří programům naladěným již dříve.

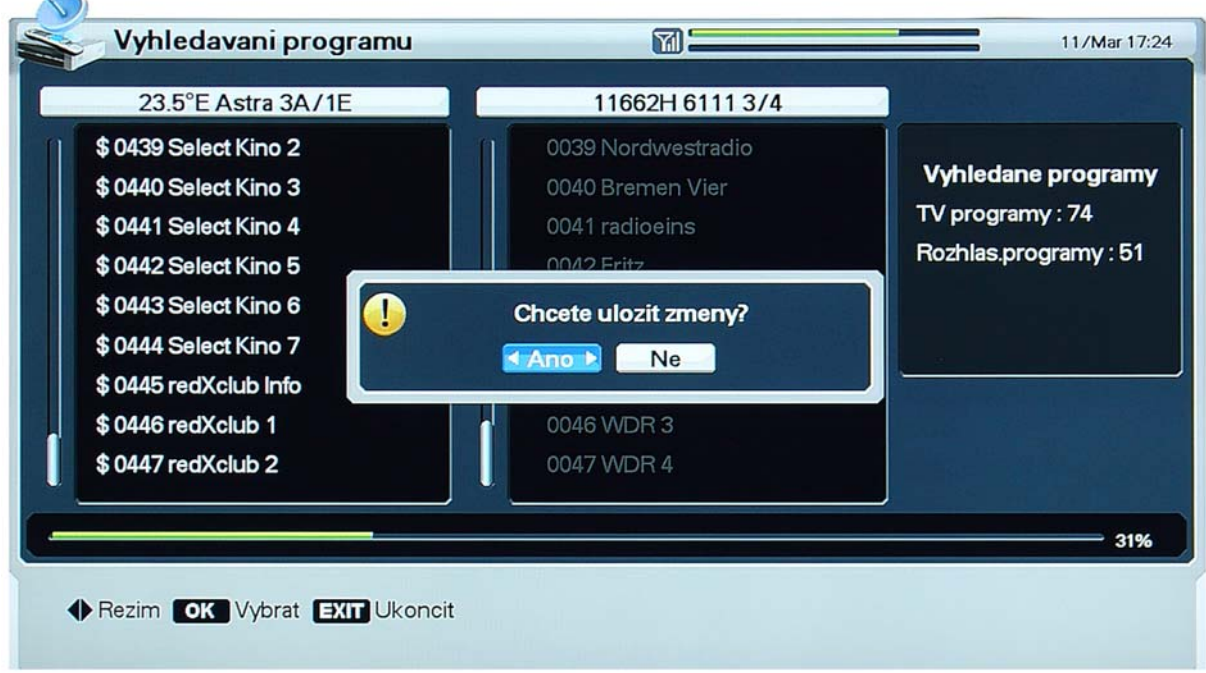

- 1. Po dokončení vyhledávání se zobrazí dialogový box s dotazem na uložení nově naladěných programů.
- 2. Nově naladěné programy uložíte do paměti volbou Ano a stisknutím tlačítka **[OK]**.

Nejsou-li nalezeny žádné nové programy zobrazí se box s informací : "Nic k aktualizaci"

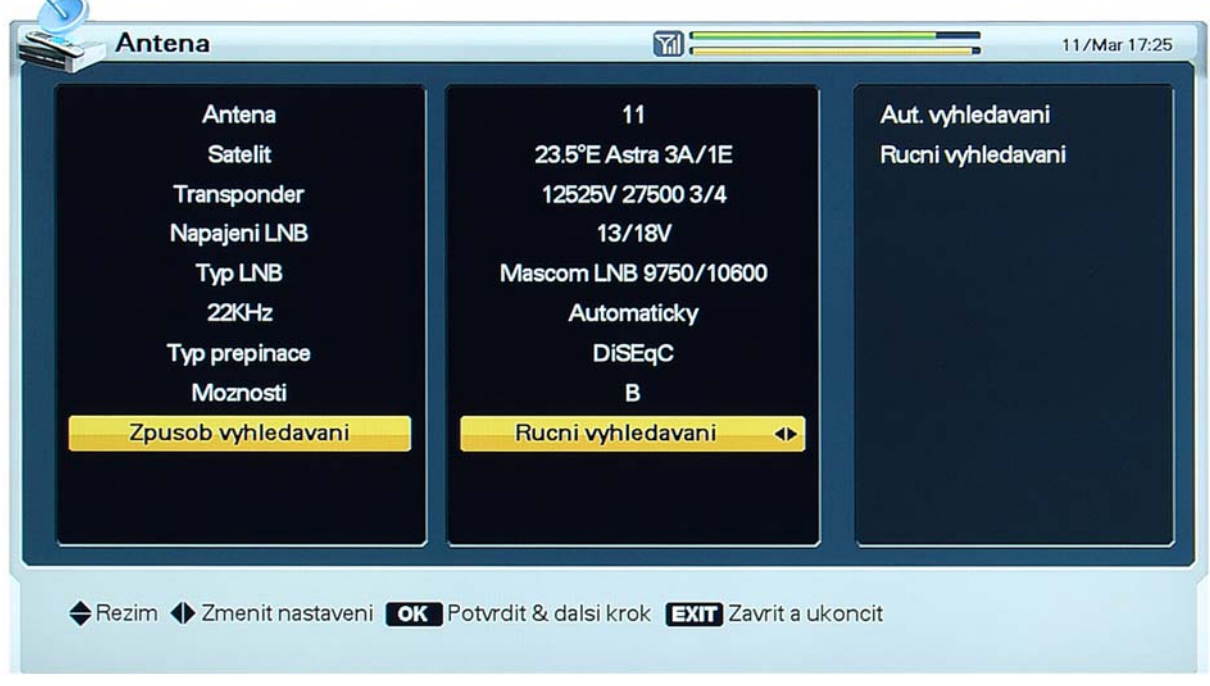

## **5.2.4 Ruční vyhledávání programů satelitního vysílání**

Před startem ručního vyhledávání je nutné zadat hodnoty parametrů satelitního programu, který se má nalézt.

Vyhledávání následně odstartujete tlačítkem **[OK]**.

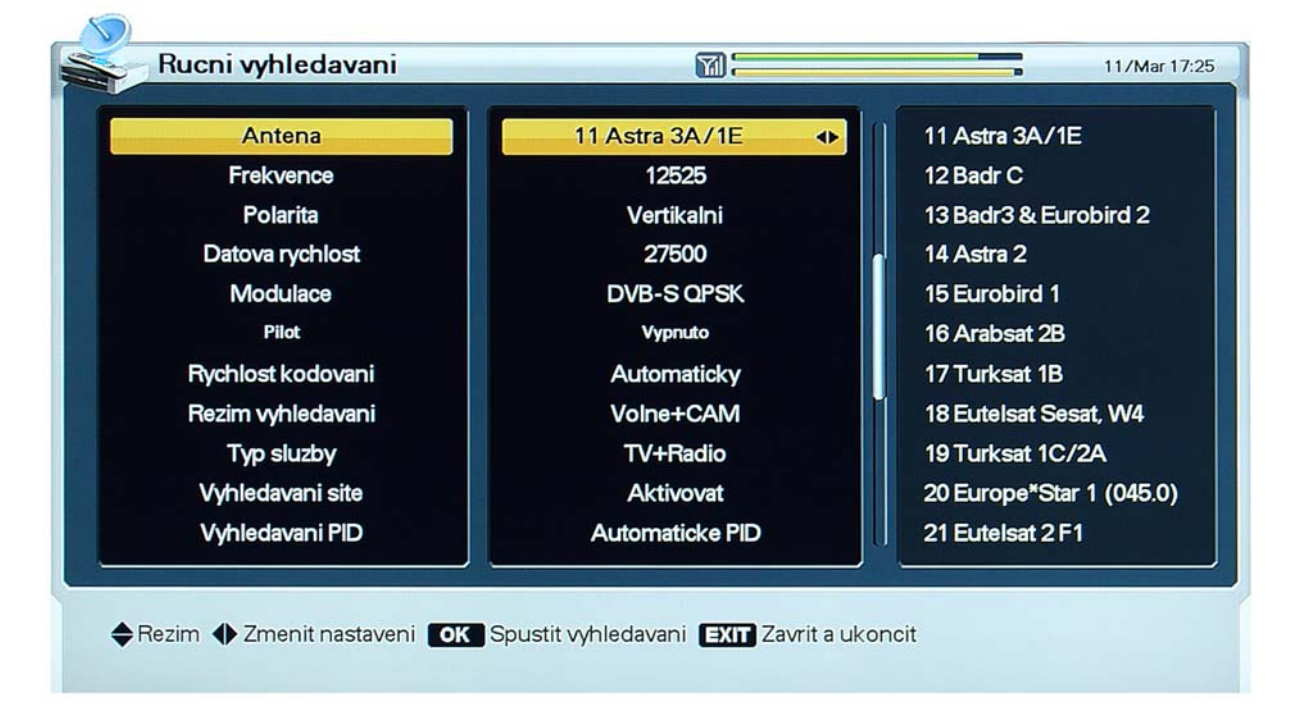

- Anténa: Satelit, kde bude probíhat vyhledávání.
- Frekvence : Frekvence transpondéru, kde bude probíhat vyhledávání.
- Polarita: Polarizace transpondéru, kde bude probíhat vyhledávání.
- Datová rychlost: Přenosová rychlost transpondéru, kde bude probíhat vyhledávání.
- Modulace: Volte z možností "DVB-S QPSK", "DVB-S2 QPSK", "DVB-S2 8PSK".
- Pilot: Parametr modulačního režimu DVB-S2.
- Rychlost kódování: Kódovací faktor transpondéru kde bude probíhat vyhledávání.
- Režim vyhledávání: Určete zda chcete vyhledat volné či kódované programy. "Volne" znamená, že se vyhledávají pouze nekódované programy.
- Typ služby: Určete zda vyhledat programy TV nebo rozhlasového vysílání anebo oba typy.
- Vyhledávání sítě: Je-li parametr nastaven na "Aktivovat", probíhá vyhledávání i na dalších transpondérech (s využitím tabulky satelitní sítě), kde jsou vysílány programy stejného operátora.
- Vyhledávání PID: vyhledávání podle identifikátoru paketu. Lze volit mezi nastavením "Auto PID", "Manual Dec", "Manual Hex". Po volbě hodnoty parametru "Manual Dec" se zobrazí dialogový box. Do připravených políček zadejte pomocí numerických tlačítek hodnoty parametrů Identifikátor paketu - video *{Video PID}*, Identifikátor paketu - audio *{Audio PID}* a Identifikátor paketu - PCR *{PCR PID}*. Zadané hodnoty potvrďte tlačítkem **[OK]**, zobrazení dialogového boxu lze zrušit tlačítkem **[EXIT]**. Po volbě hodnoty parametru "Manual Hex" se zobrazí dialogový box. Do připravených políček zadejte pomocí zobrazené virtuální klávesnice hodnoty parametrů Identifikátor paketu video *{VID}*, Identifikátor paketu - audio *{AUD}* a Identifikátor paketu - PCR *{PCR}*. Zadané hodnoty potvrďte stisknutím virtuálního tlačítka *[Hotovo]*, zobrazení dialogového boxu lze zrušit tlačítkem **[EXIT]**.

#### MODULACE

- 1. Zvolíte-li u parametru Modulace některou z hodnot "DVB-S2 QPSK", "DVB-S2 8PSK", je možnost zadat hodnotu parametru Pilot – zapnuto / vypnuto pro transpondér kde bude probíhat vyhledávání.
- 2. Využijte červené tlačítko **[OPT]** a do zobrazeného boxu zadejte hodnotu parametru.
- 3. Zobrazení dialogového boxu lze zrušit tlačítkem **[EXIT]**.

#### **5.2.5 Úpravy transpondéru**

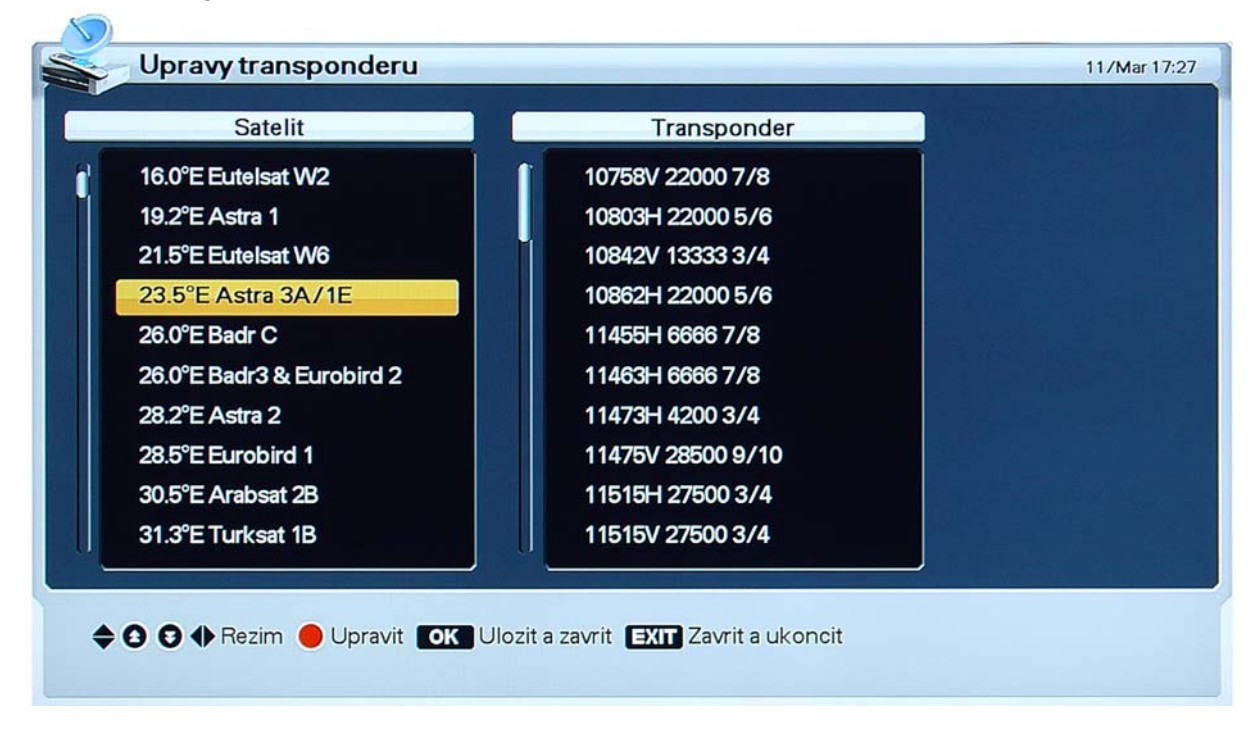

- 1. Využijte červené tlačítko **[OPT]**, v levém sloupci můžete volit satelit, v pravém sloupci transpondér.
- 2. Z dialogového boxu, který se zobrazí, vyberte požadovanou akci (Vymazat, Upravit, Přidat).

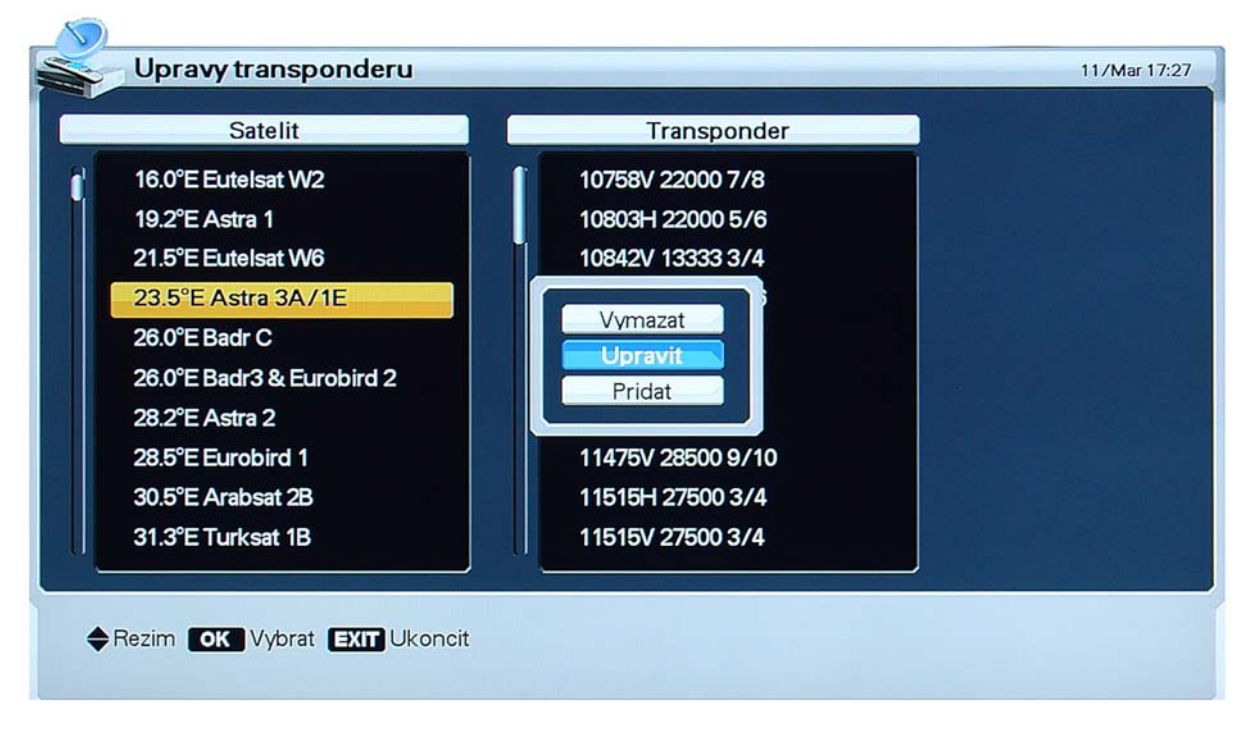

- Vymazání transpondéru ani satelitu není možné, pokud pro něj existují naladěné programy.
- Při úpravách či přidání nového transpondéru či satelitu vyplňte tabulku s požadovanými údaji.
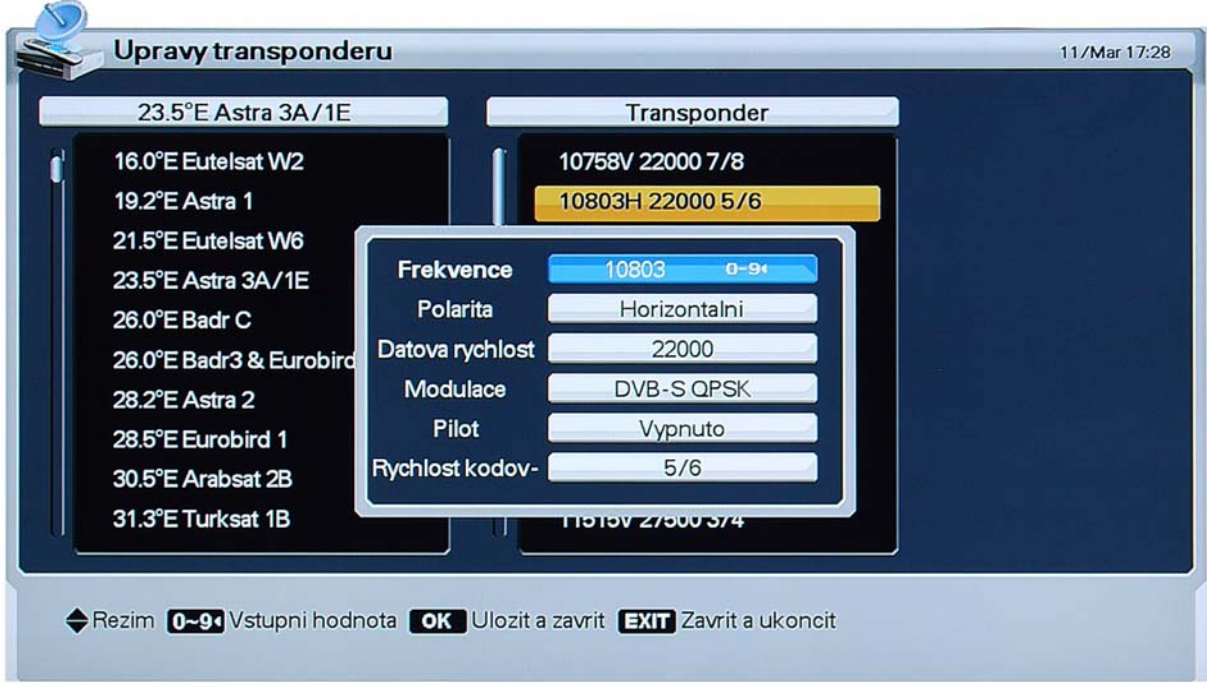

3. Po stisknutí tlačítka **[OK]** se aktuální nastavení uloží a menu se ukončí.

## **5.3 MENU NASTAVENÍ**

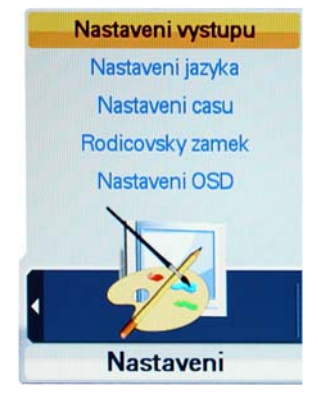

#### **5.3.1 Nastavení výstupů**

 $\sqrt{R}$ 

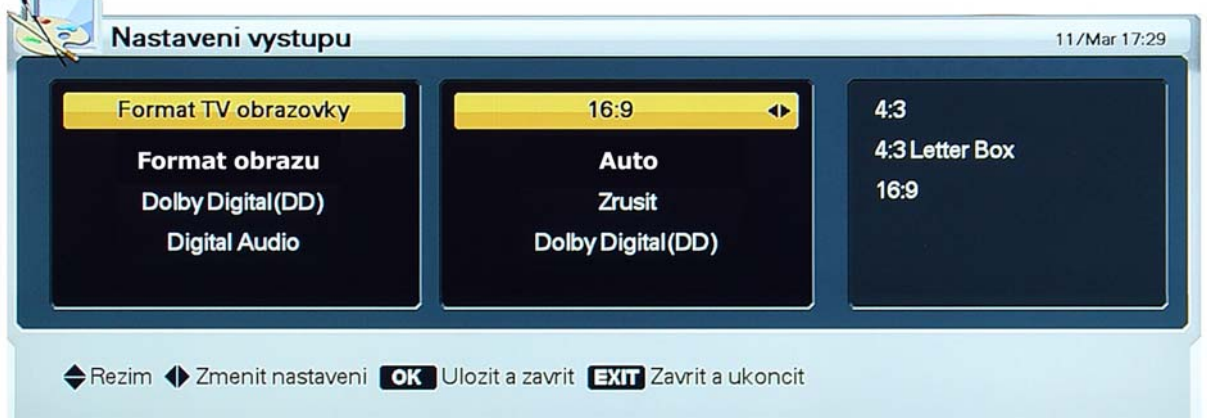

- 1. V prostředí menu se pohybujte pomocí tlačítek kurzoru.
- 2. Po stisknutí tlačítka **[OK]** se aktuální nastavení hodnot parametrů uloží a menu se ukončí.
- **Formát tv obrazovky**: Nastavte podle typu vašeho televizoru.
- **Formát obrazu** : Můžete nastavit způsob jakým se zobrazí vysílání 4:3 na širokoúhlé obrazovce.
- **Digital Audio**: Volba formátu digitálního audio výstupu z možností Dolby Digital nebo PCM. Volba Dolby Digital (DD) znamená výstup Dolby Digital zvuku do SPDIF konektoru pro zpracování v externím AC-3 zesilovači. Volba PCM je výstup Dolby Digital zvuku do knektoru HDMI a AV OUT.

#### **5.3.2 Nastavení jazyka**

Цý.

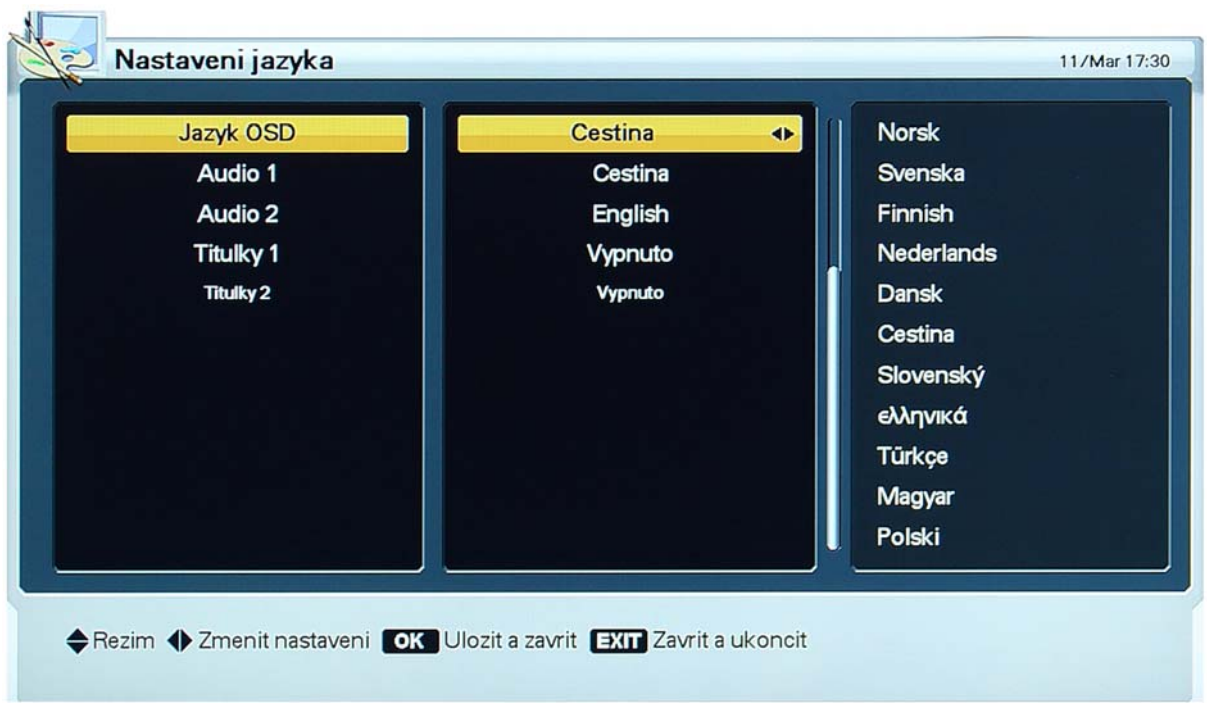

- 1. V prostředí menu se pohybujte pomocí tlačítek kurzoru.
- 2. Změnu nastavení jazykové mutace potvrdíte stisknutím **[OK]**.
- Jazyk OSD: Jazyková mutace obrazovkových menu a dalších prvků grafického uživatelského rozhraní.
- Zvukový doprovod *{Audio 1}*, *{Audio 2}*: Jazyková mutace zvukového doprovodu.
- Titulky *{Titulky 1}*, *{Titulky 2}*: Jazyková mutace zobrazovaných titulků.

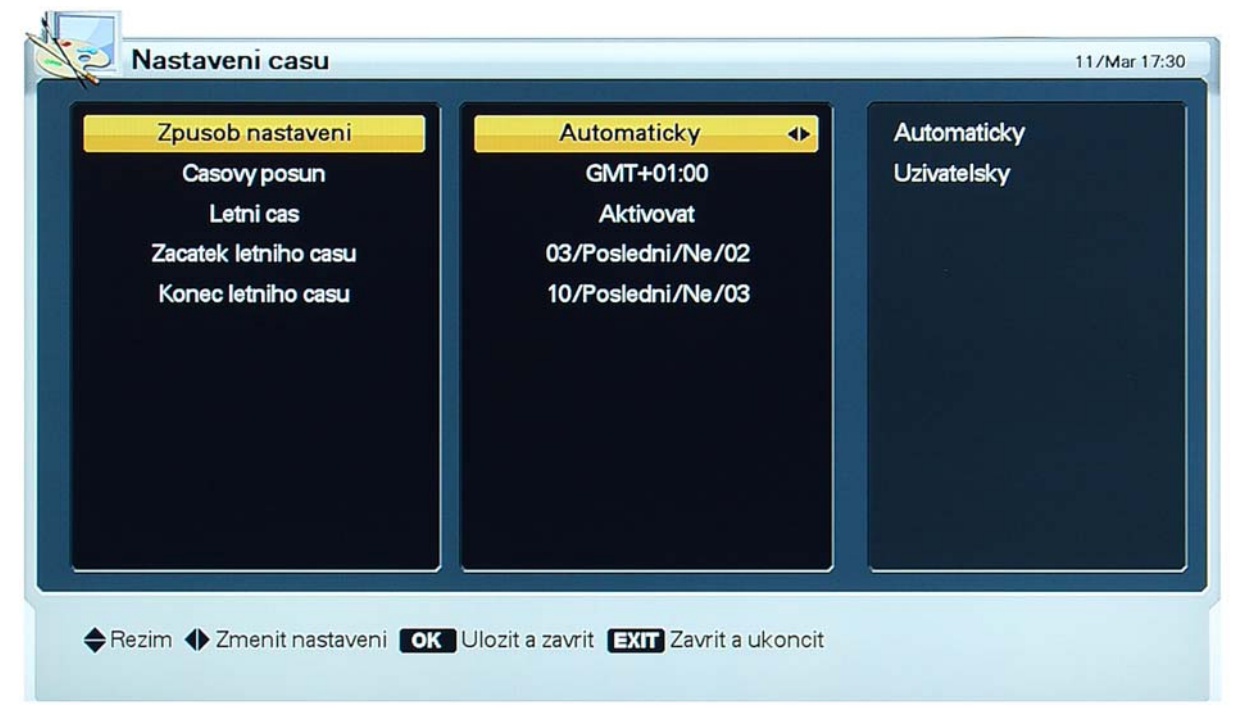

#### **5.3.3 Nastavení času** *{Interní čas přijímače}*

- 1. V prostředí menu se pohybujte pomocí tlačítek kurzoru.
- 2. Po stisknutí tlačítka **[OK]** se aktuální nastavení hodnot parametrů uloží a menu se ukončí.
- Způsob nastavení interního času:
	- "Automaticky": interní čas se seřizuje podle údajů šířených se signálem vysílání,
	- "Uživatelsky": interní čas se seřizuje ručně.
- Časový posun vůči světovému času: Časový rozdíl mezi světovým časem GMT a místním časem lokality kde je v provozu přijímač.
- Letní čas: Automatická korekce interního času při přechodu na letní čas a zpět. Bude fungovat pouze je-li tento parametr zapnutý na "Aktivovat".
- Začátek letního času: Okamžik přechodu na letní čas.
- Konec letního času: Okamžik přechodu z letního času zpět.

#### **5.3.4 Rodičovský zámek**

Rodičovský zámek umožňuje nastavit **na přijímači** omezení ovládání přijímače či sledování některých předvoleb a pořadů.

Mimo Rodičovský zámek přijímače je pro zamezení sledování pořadů kategorie 18+ aplikována též Rodičovská ochrana na účastnické kartě Skylink Irdeto. Tao Rodičovská ochrana je popsána v kapitole 5.6 MENU SYSTÉM INFO-Irdeto-Rodičovská ochrana.

Rodičovský zámek přijímače a Rodičovská ochrana karty jsou vzájemně nezávislé.

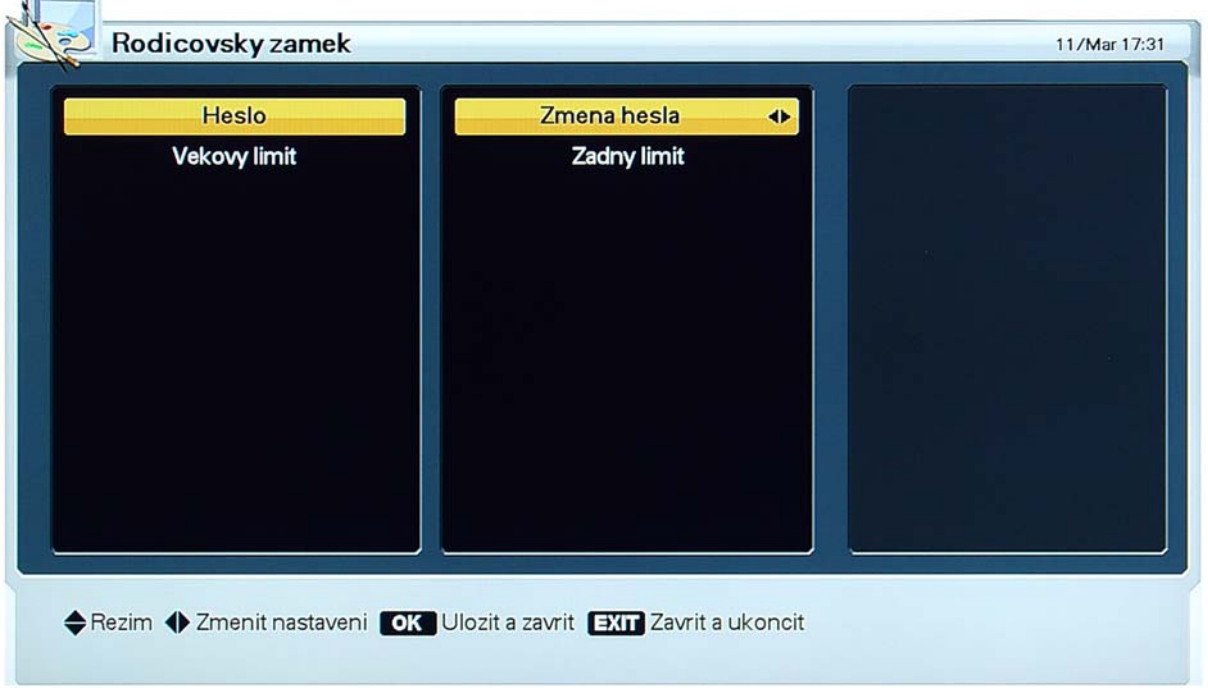

- 1. Změna přístupového hesla: Nové heslo zadejte pomocí numerických tlačítek.
- 2. Nové heslo je nutné ještě potvrdit jeho opětovným vložením.

Definování hraniční kategorie přístupnosti *{Vekový limit}* umožňuje regulovat přístup k pořadům klasifikovaným kategorií přístupnosti. Zvolte pomocí tlačítek kurzoru, potvrďte tlačítkem **[OK]**:

- "Žádný limit": Přístup k pořadům není nijak regulován.
- "7", "12", "15", "18": Přístup k pořadům bude regulován požadavkem na vložení přístupového hesla, v závislosti na porovnání kategorie přístupnosti pořadu a zde zadané kategorie přístupnosti hraniční.

#### **Nastavení OSD**

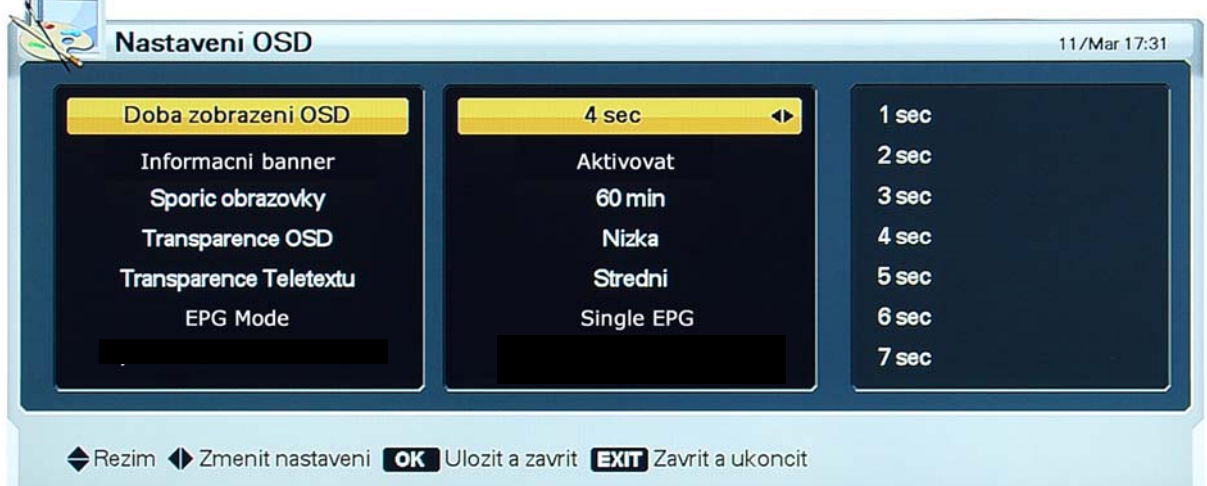

- 1. V prostředí menu se pohybujte pomocí tlačítek kurzoru.
- 2. Po stisknutí tlačítka **[OK]** se aktuální nastavení hodnot parametrů uloží a menu se ukončí.
- **Doba zobrazení OSD**: Zobrazení OSD se zruší po uplynutí zde zvoleného časového intervalu.
- **Informační banner**: Zapíná / vypíná zobrazení info banneru při přepnutí programu.
- **Spořič obrazovky**: V režimu poslechu rozhlasového vysílání se po uplynutí nastaveného intervalu aktivuje spořič obrazovky.
- **Transparence OSD**: Lze volit ze tří hodnot transparence ("průhlednost" OSD).
- **Transparence Teletextu**: Lze volit ze tří hodnot transparence.
- **EPG Mode**: Volba formy tabulky pro zobrazení EPG. (Lze měnit přímo při spuštění EPG).

## **5.4 MENU PŘEDVOLBY**

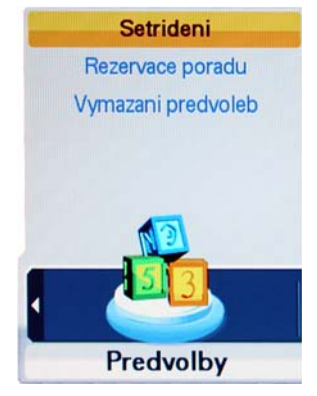

 $\sqrt{2}$ 

#### **5.4.1 Setřídění seznamu předvoleb**

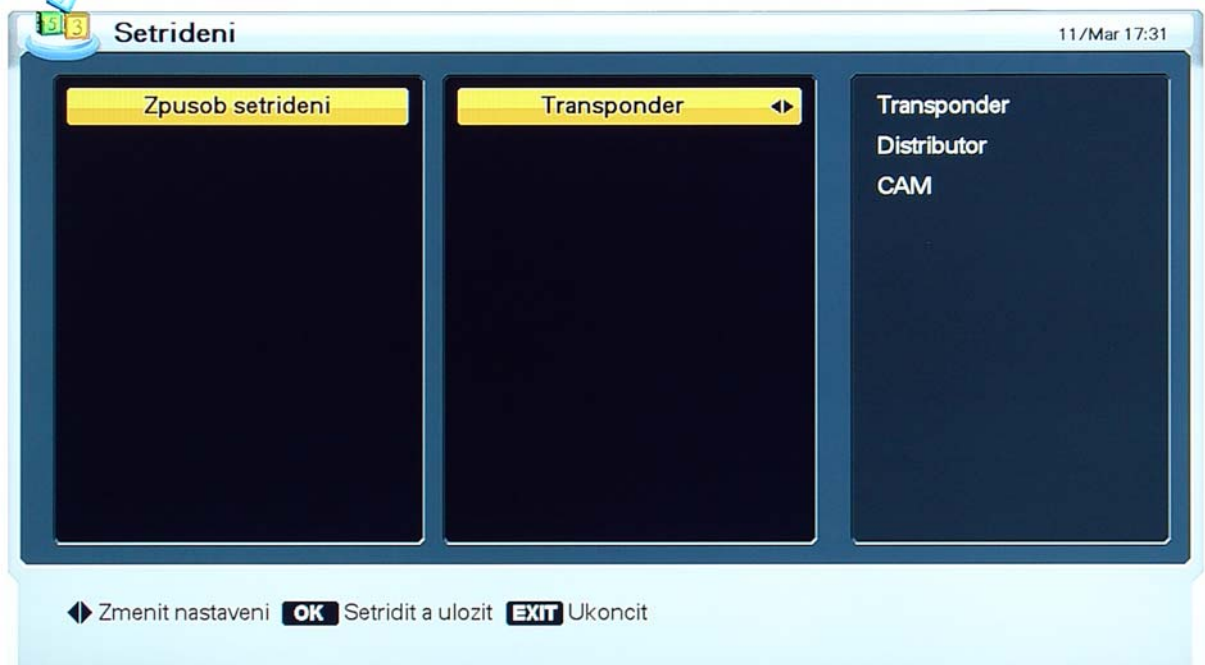

- 1. Setřídění volte z následujících možností:
	- "Transponder": programy jsou v seznamu setříděné podle transpondéru,
	- "Distributor": programy jsou v seznamu setříděné podle distributora,
	- "CAM": programy jsou setříděné podle toho, zda jsou volně šířené či kódované.
- 2. Po stisknutí tlačítka **[OK]** se aktuální třídicí kritérium aplikuje a menu se ukončí.

#### **5.4.2 Rezervace pořadu**

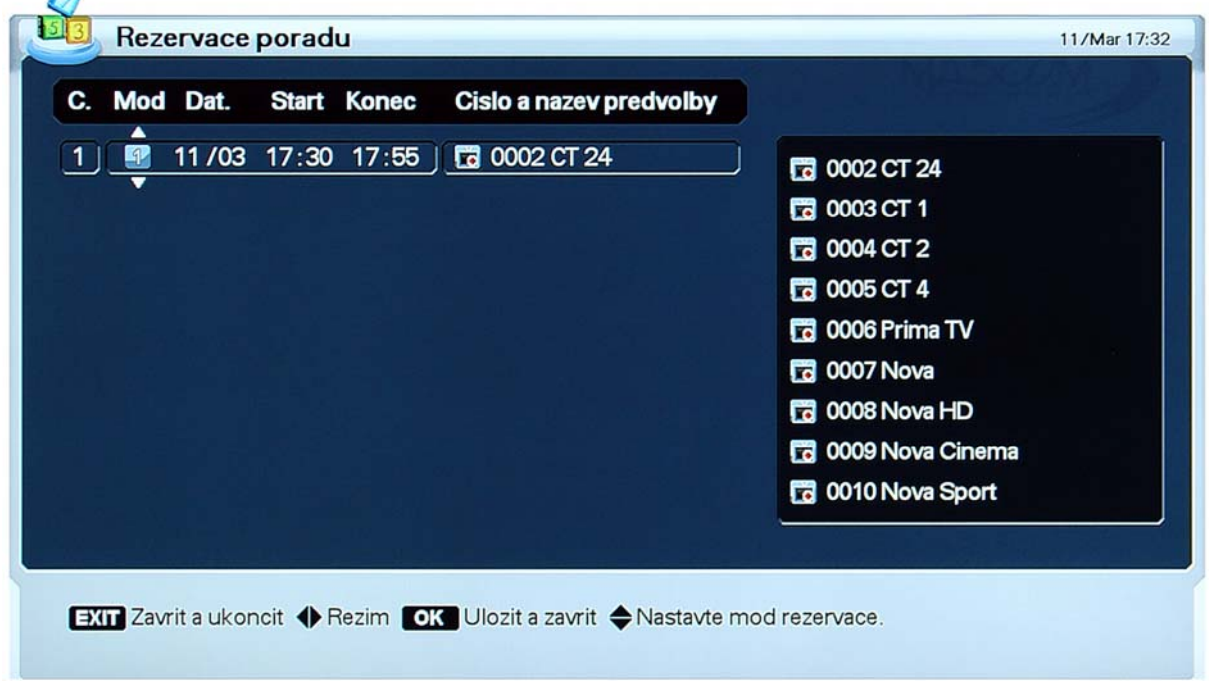

Lze vytvořit požadavky například pro možnost automatického pořízení záznamu pořadu šířeného zde definovaným programem satelitního vysílání.

- Editaci požadavku lze vyvolat pomocí červeného tlačítka **[OPT]**.
- Nový rezervační požadavek je možné vytvořit po stisknutí zeleného tlačítka **[A/V+]**.
- Vytvořený rezervační požadavek je možné odstranit stisknutím žlutého tlačítka **[FAV]**.
- Po ukončení změn stiskněte tlačítko **[OK]**: provedené změny se uloží a menu se ukončí.

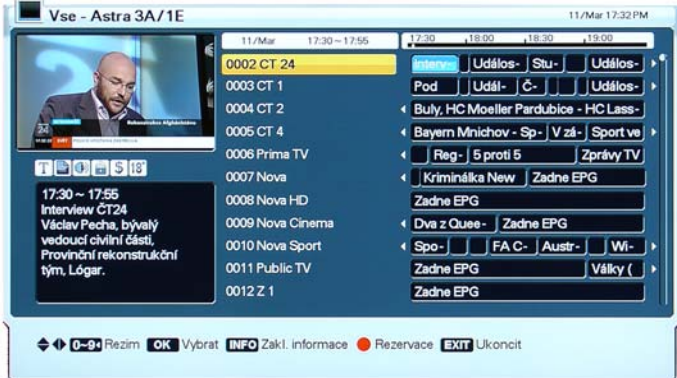

Vstup do funkce "Rezervace" je buď z EPG stisknutím červeného tlačítka, nebo z menu Předvolby, položka Rezervace.

Dojde-li ke kolizi časového intervalu mezi nově vytvořeným a již existujícím požadavkem, zobrazí se výstražné návěští a je nutné parametry požadavku upravit..

Symboly použité v seznamu rezervačních požadavků:

- 1: jednorázový požadavek (po realizaci bude ze seznamu požadavků odstraněn).
- : opakovaný požadavek, realizace každodenně kromě víkendu.
- $\bullet$   $\Box$ : opakovaný požadavek, realizace ve víkendové dny.
- 7: opakovaný požadavek, realizace každý týden.
- 30: opakovaný požadavek, realizace každý den.

Upozornění : Pokud je rezervace spuštěna z režimu StandBy a chcete, aby se přijímač po ukončení rezervace opět vypnul do režimu Standby, nesmíte po dobu probíhající rezervace použít žádné tlačítko dálkového ovladače ani na čelním panelu přijímače. Pokud se tak stane, přebírá se tím kontrola nad přijímačem a k automatickému vypnutí nedojde.

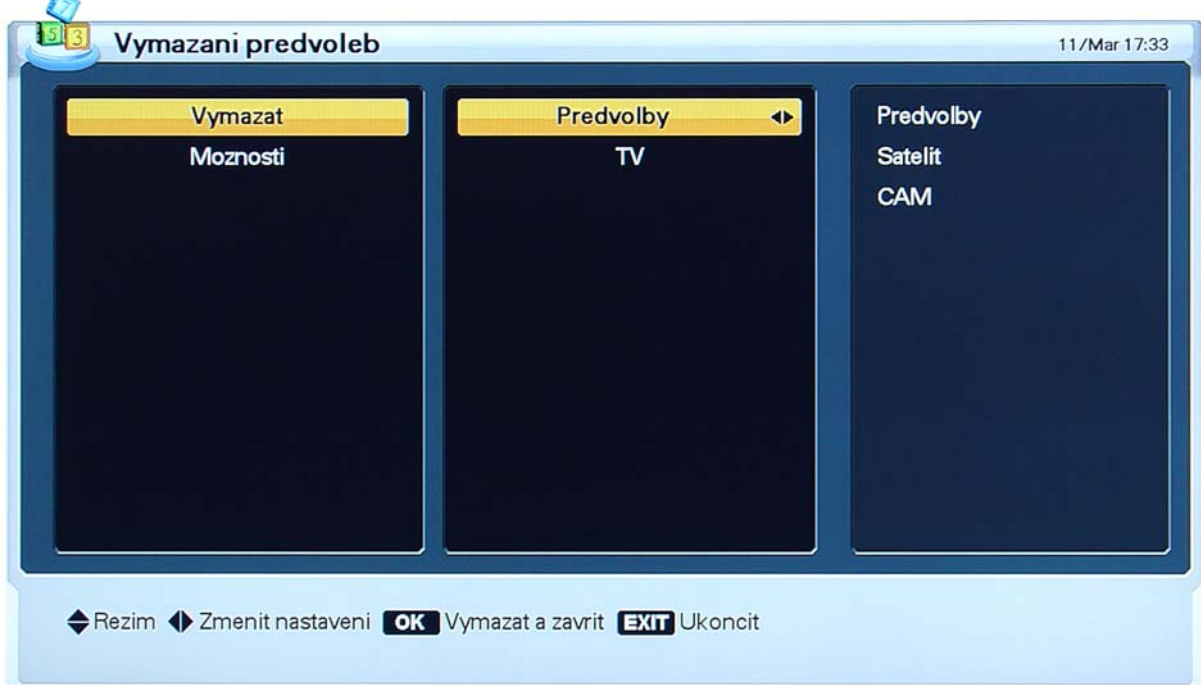

#### **5.4.3 Vymazání předvoleb** *{Zrušení naladění programů}*

Prostřednictvím zde zadaných kritérií lze hromadně zrušit naladění programů.

- 1. Vyberte co chcete vymazat.
- 2. Po stisknutí tlačítka **[OK]** se naladění programů zruší a menu se ukončí.

### **5.5 MENU SERVIS**

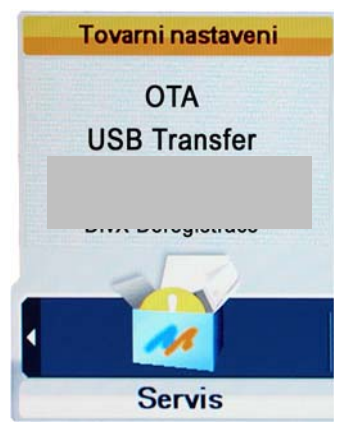

#### **5.5.1 Tovární nastavení**

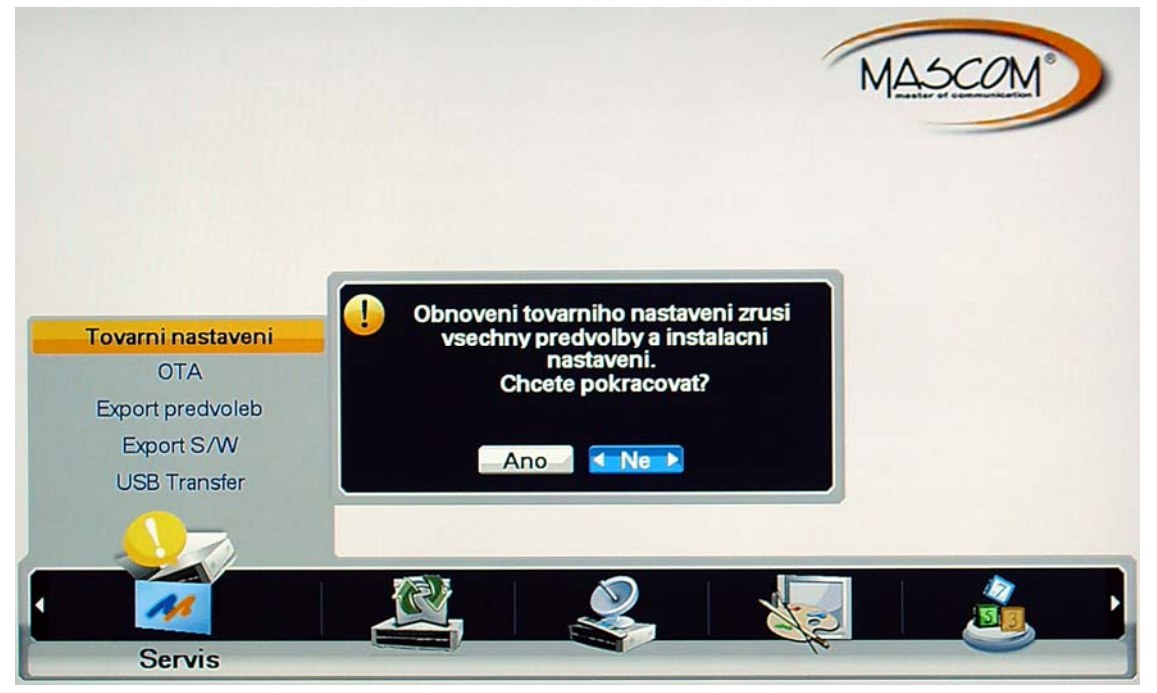

Provede návrat k nastavení parametrů z výroby, pro opětovné zprovoznění přijímače bude nutné provést "První instalaci".

- 1. Chcete-li se vrátit k implicitním hodnotám parametrů přijímače, použijte tuto volbu a stiskněte **[OK]**. Zobrazí se dialogový box požadující potvrzení tohoto kroku.
- 2. Po volbě "Ano" a stisknutí **[OK]** se nastavení přijímače vrátí do stavu odpovídajícího stavu před první instalací.

Upozornění : Během průběhu návratu do továrního nastavení se přijímač sám vypne a opět zapne. V žádném případě v této době nijak nezasahujte do průběhu operace, přijímač nevypínejte od elektrické sítě a vyčkejte až se na obrazovce objeví "První instalace".

#### 5.5.1-2 **OTA**

Slouží pro aktualizaci SW přijímače ze satelitního vysílání. Nastavte se kurzorem na položku OTA a potvrďte ji tlačítkem OK.

Položka OTA je v menu dostupná pouze je-li služba aktualizace SW právě vysílána, jinak nelze na položku v menu vstoupit.

Pokud bude nalezena nová verze SW, spustí se automaticky proces instalace. Průběh procesu se zobrazí na obrazovce. Pokud se na zobrazí chybové hlášení kontaktujte prodejce a nebo Mascom.

Není-li novější SW k dispozici, zobrazí se informační návěští : Používáte nejnovější verzi SW

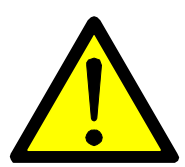

**Během procesu instalace aktualizace SW přijímač nevypínejte a nedotýkejte se konektorů. Mohlo by dojít k poškození přístroje a nebo SW. Pokud by došlo k vymazání softwaru, kontaktujte servis.** 

**Po dokončení aktualizace proveďte tovární nastavení (kap.5.5.1) !** 

#### **5.5.2 USB Transfer**

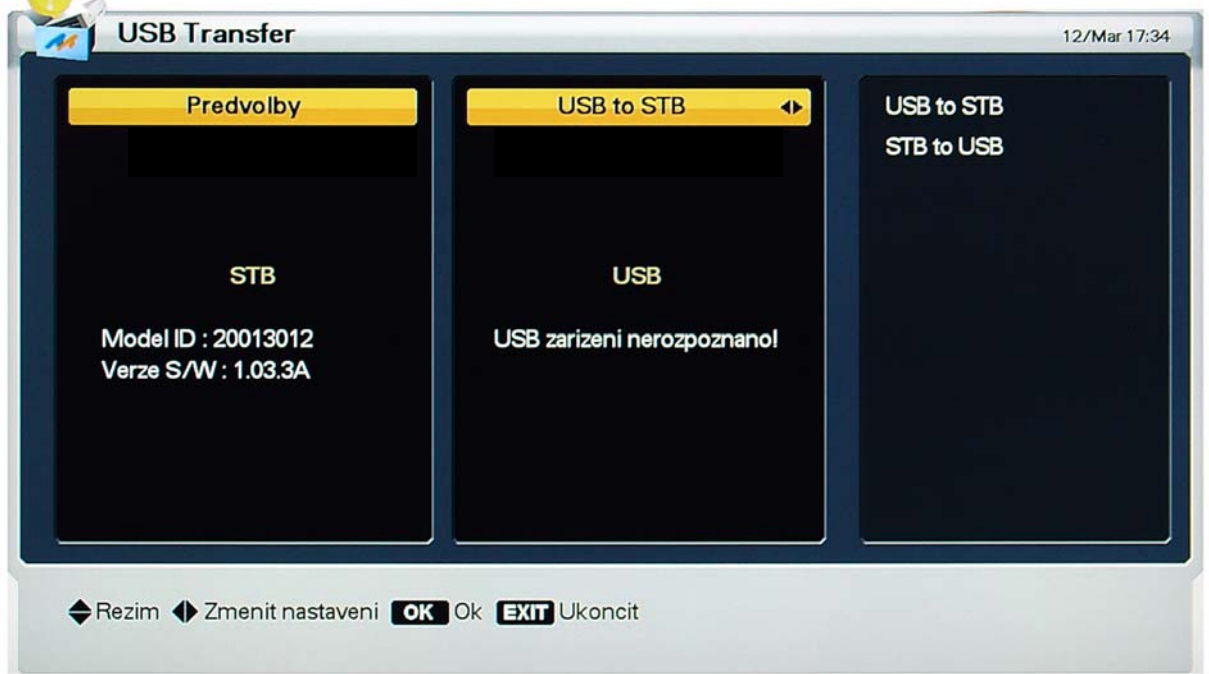

Parametry naladění programů satelitního vysílání *{Předvolby}* je možné přenášet mezi satelitním přijímačem *{STB}* a zařízením připojeným na USB konektor *{USB}*.

1. Po identifikaci USB zařízení zvolte v menu typ dat a směr přenosu.

Na straně přijímače *{STB}* se zobrazují údaje

- Model ID = Identifikační číslo přijímače
- Verze S/W = Aktuální verze systémového software

Na straně USB se zobrazují údaje

• ch data.sgn: Detected = Data s parametry naladění předvoleb programů sat. vysílání

Upozornění : Pro úspěšný přenos dat musí být údaj Model ID byl na obou stranách shodný.

- 2. Jsou-li data daného typu v cílovém zařízení již přítomna, budou po kladné reakci na zobrazené návěští nahrazena daty novými.
- 3. Po volbě Ano se spustí přenos dat. Po dobu přenosu se zobrazuje návěští upozorňující na skutečnost, že USB propojení je nezbytné zachovat až do ukončení přenosu.

## **5.6 MENU SYSTEMI INFO**

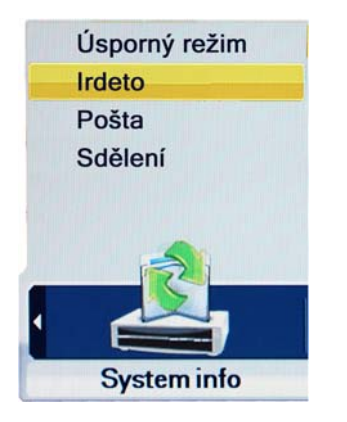

#### **5.6.1 Úsporný režim – z výroby ZAPNUTO**

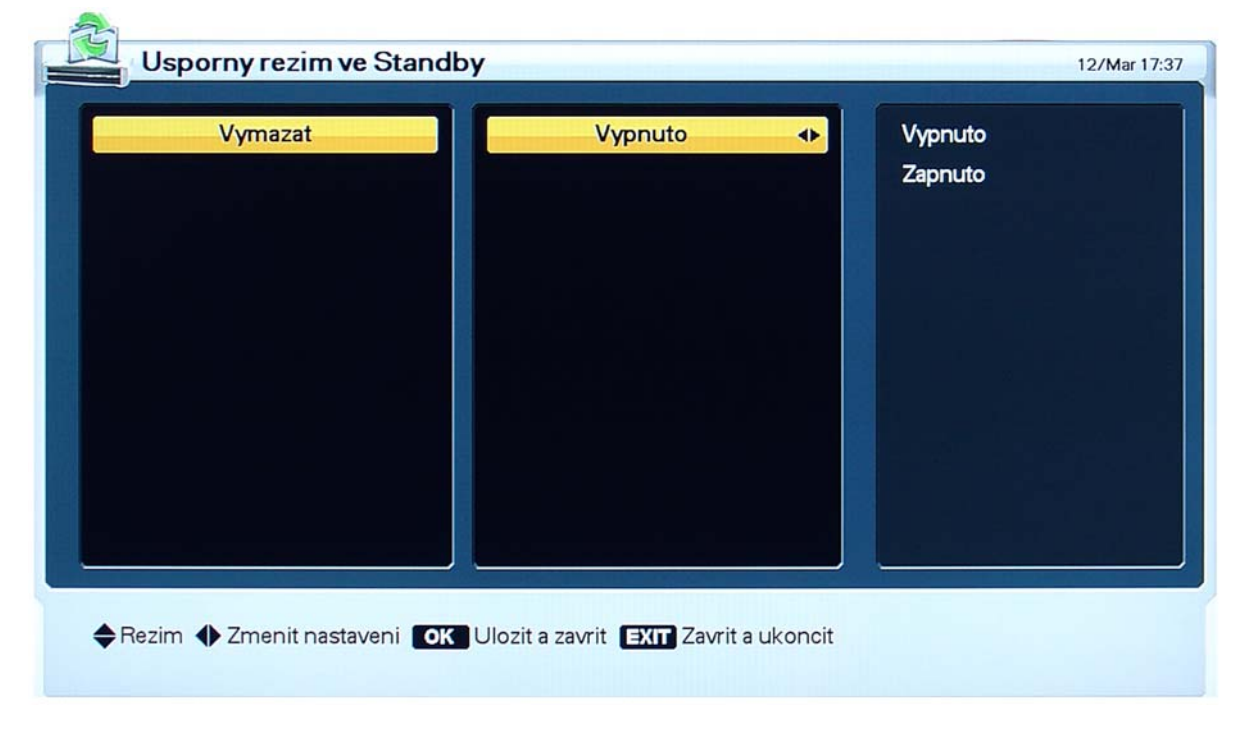

Úsporný režim při volbě zapnuto zruší v režimu StandBy všechny nepotřebné operace a sníží tak spotřebu elektrické energie na minimum.

Nastavíte-li "Vypnuto" bude se přijímač zapínat ze stavu StandBy rychleji (2-3 vteřiny), jeho spotřeba ve StandBy však bude cca 14W.

#### 5.6.2 IRDETO

Pomocí tlačítek **[]**, **[]** se nastavte na řádek Irdeto a stiskněte **[OK]**.

Pohyb po položkách menu je možný pomocí tlačítek **[]**, **[]**. Stisknutím tlačítka **[OK]** vstoupíte do menu vybrané položky..

Zobrazí dostupné informace a možnosti nastavení vestavěného dekoderu Irdeto.

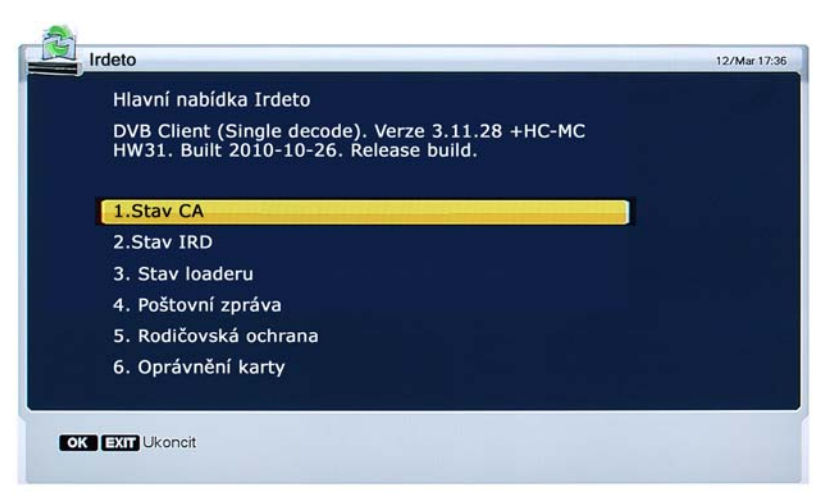

- Stav CA : Zobrazení informací o vložené účastnické kartě , např. její číslo, region apod.
- Stav IRD : Zobrazí technické informace o dekodování a základní činnosti dekodéru.
- Stav loaderu : Zobrazí informace z přijímače a instalované verzi firmware apod.
- Poštovní zpráva : Zobrazí doručené zprávy a výpisy informací.
- Rodičovská ochrana : Vstup do nastavení.
- Oprávnění karty : Zobrazení stavu spuštění jednotlivých služeb. Zobrazeno v Hex.

#### **5.6.2.1 Rodičovská ochrana (Irdeto karty)**

Tato "Rodičovská ochrana" je nezávislá na funkci příjímače "Rodičovský zámek", která omezuje přístup k programům pomocí blokování předvoleb a kontroly věkového limitu (viz. návod kapitola 5.3.4).

Tato "Rodičovská ochrana" nastavuje přístup přímo na účastnické kartě. Karta musí být zasunuta v přijímači. Nastavení platí pouze pro danou kartu.

#### **Vstup do nastavení Rodičovské ochrany**

Pomocí tlačítek **[]**, **[]** nastavte kurzor na položku Rodičovská ochrana a stiskněte tlačítko **[OK]**. Přístup je regulovaný zadáním čtyřmístného přístupového PIN kódu.

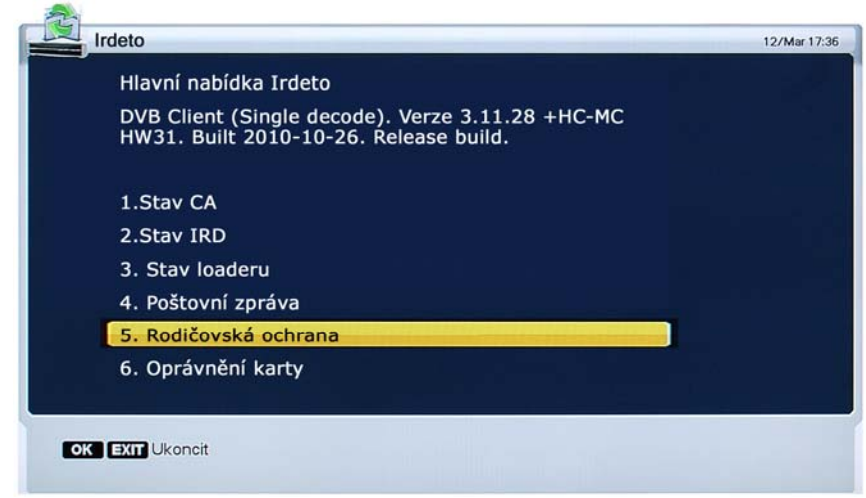

#### POZOR ! DŮLEŽITÉ !

**Pro vstup do "Rodičovské ochrany" je nutné znát tzv. Master PIN karty.** (PIN na nosiči karty pod vylamovací SIM kartou).

Do nastavení nelze vstoupit heslem pro ovládání přijímače.

**Opakovaným použitím špatného PINu dojde k jeho zablokování.** 

V případě že PIN karty neznáte nebo jste si jej zablokovali, je nutné kontaktovat zákaznický servis provozovatele vysílání.

Umístění PIN kódu na kartě

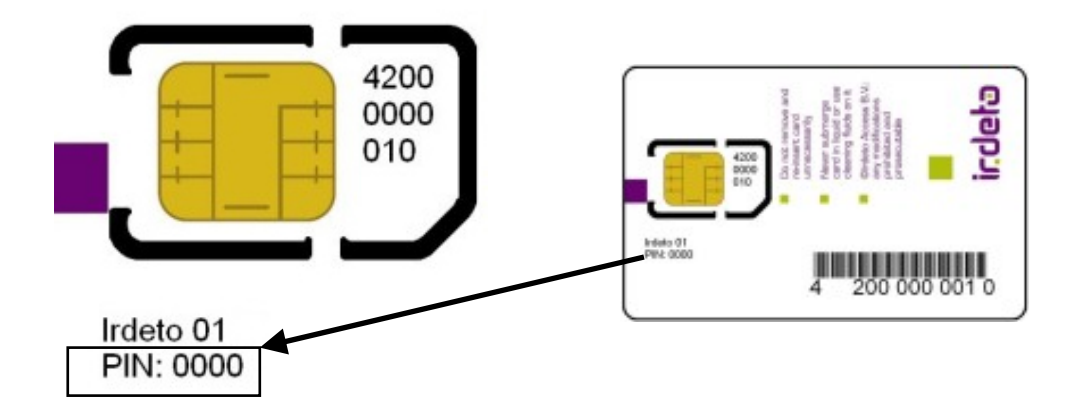

#### **Nastavení Rodičovské ochrany**

Rodičovská ochrana, podle jejího nastavení, zabraňuje sledování pořadů v závislosti na informaci o věkovém profilu aktuálně vysílaného pořadu. Základní nastavení ochrany od provozovatele vysílání je blokování pořadů věkové kategorie 18+. Rodičovská ochrana umožňuje věkové omezení zapnout/vypnout a také nastavit šest uživatelských profilů s různou věkovou úrovní úrovní ochrany.

**Upozornění** : Rodičovská ochrana blokuje nejen přímé sledování, ale **i přehrávání nahrávky** pořadu věkové kategorie 18+.

#### **Zapnutí/vypnutí ochrany**

Nastavení změníte stisknutím ŽLUTÉHO TLAČÍTKA dálkového ovladače.

Aktuální nastavení je zobrazeno v řádku Stav věkového omezení (druhý řádek menu).

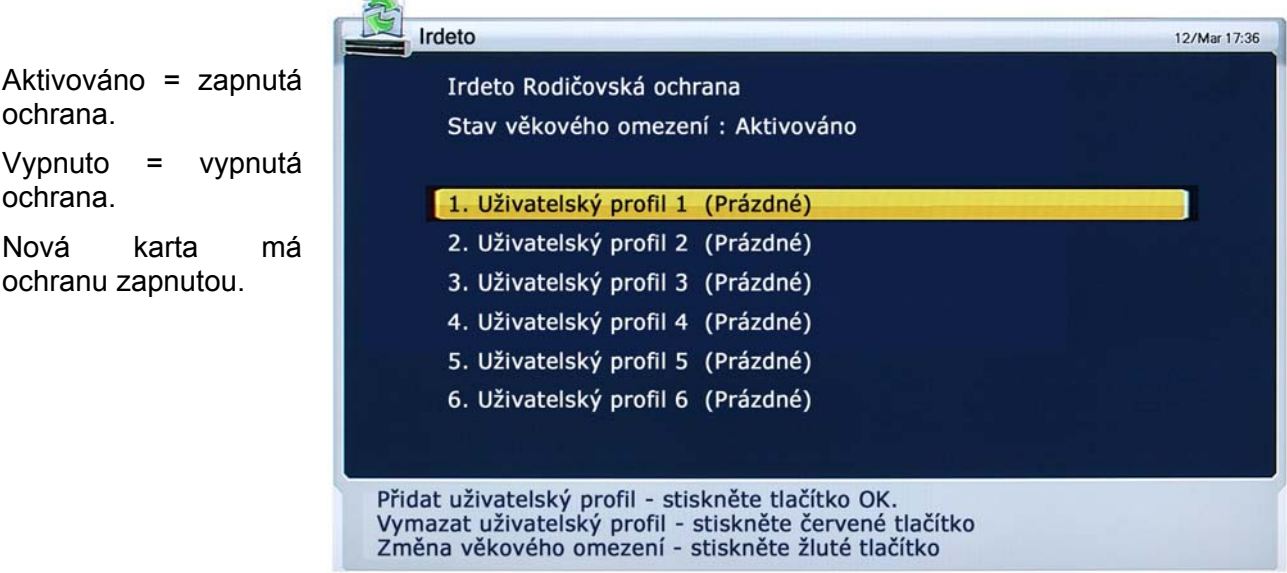

#### **Uživatelské profily**

Vytvoření profilu : Stiskněte tlačítko OK a dále postupujte podle pokynů průvodce na obrazovce.

Zrušení profilu : Nastavte se na profil, který chcete zrušit a stiskněte ČERVENÉ tlačítko dálkového ovladače.

Vytvořený profil , jeho nastavení a přístupové heslo si můžete kdykoli zobrazit v menu Rodičovská ochrana. Vstup do tohoto menu je podmíněn vložením tzv. MASTER PINU karty (viz. předchozí strana).

Profil se v menu zobrazí takto

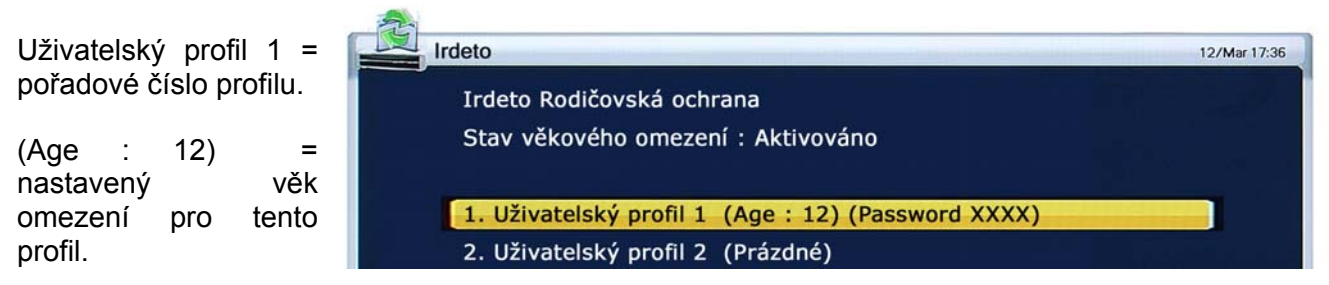

(Password : XXXX) = čtyřmístné heslo tohoto profilu vygenerované Irdeto ochranou při jeho vytvoření.

Zapnutá rodičovská ochrana s vytvořenými uživatelskými profily vyžaduje pro sledování pořadů s překročenou věkovou identifikací vložení hesla (tj. Password), které bylo vygenerováno při vytvoření uživatelského profilu. Tomuto heslu je vždy nadřazen MASTER PIN KARTY, který slouží též pro vstup do menu rodičovské ochrany. PIN je uvedený na plastovém nosiči karty (viz. předchozí strana). Pro změnu či obnovení MASTER PINU kontaktujte zákaznický servis provozovatele vysílání.

Pro výstup z menu Rodičovské ochrany použijte tlačítko EXIT. Postupným tisknutím tlačítka EXIT se vrátíte zpět do režimu sledování pořadů satelitního vysílání.

*Poznámka :* Funkce přijímače, jeho ovládání nebo zobrazení některých částí OSD menu se mohou v budoucnu změnit v závislosti na aktualizaci software přijímače a nebo změnách ve vysílání provedených provozovatelem vysílání.

## **6 SLEDOVÁNÍ VYSÍLÁNÍ**

## **6.1 Informační návěští**

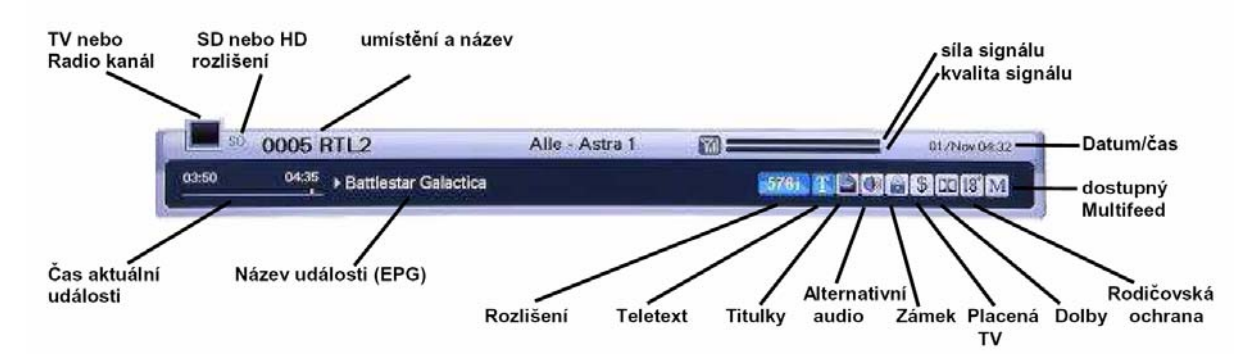

Informační návěští se zobrazí při každém přepnutí programu a nebo vždy když během sledování programu stisknete tlačítko **[INFO]**. Informace o rozlišení obrazového výstupu se zobrazí také v horním rohu obrazovky.

Doba zobrazení návěští je 1-9 sekund a nastavuje se v menu "Nastavení OSD"

Stisknete-li v době zobrazení informačního návěští znovu tlačítko **[INFO]**, zobrazí se okno podrobných informací o pořadu dostupné díky funkci Elektronický přehled pořadů.

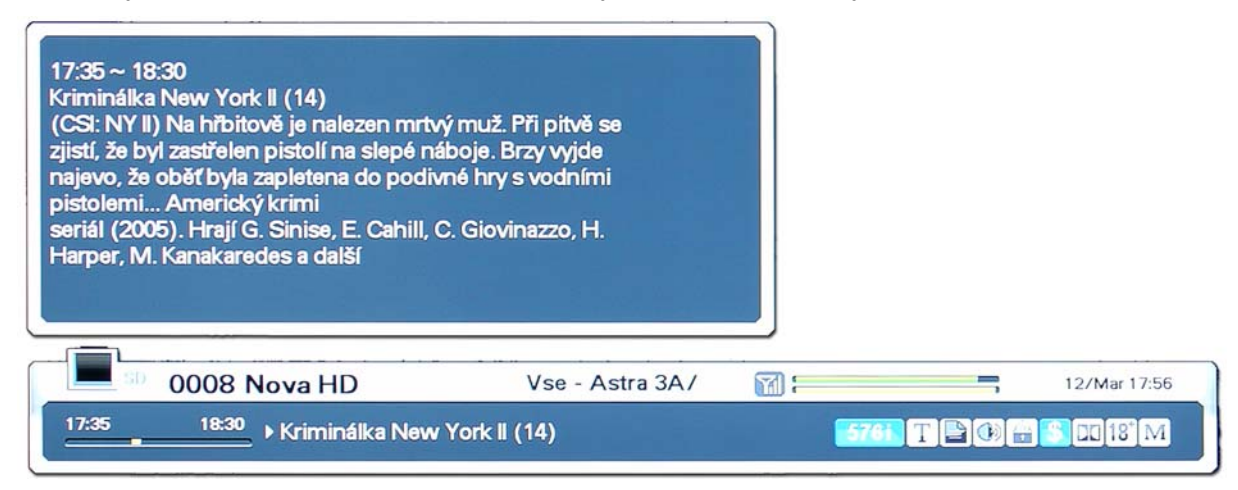

- 1. Stisknutím tlačítka Exit lze zobrazení obou informačních oken zrušit.
- 2. Tlačítkem **[P+-]** je možné přepnout na jiný program.
- 3. Je-li součástí informačního návěští také symbol , lze se tlačítky **[]**, **[]** přepnout na další obrazovky elektronického přehledu pořadů.

## **6.2 Přepínání mezi televizním a rozhlasovým vysíláním**

Během sledování vysílání lze mezi typy vysílání přepínat tlačítkem **[TV/RAD]**.

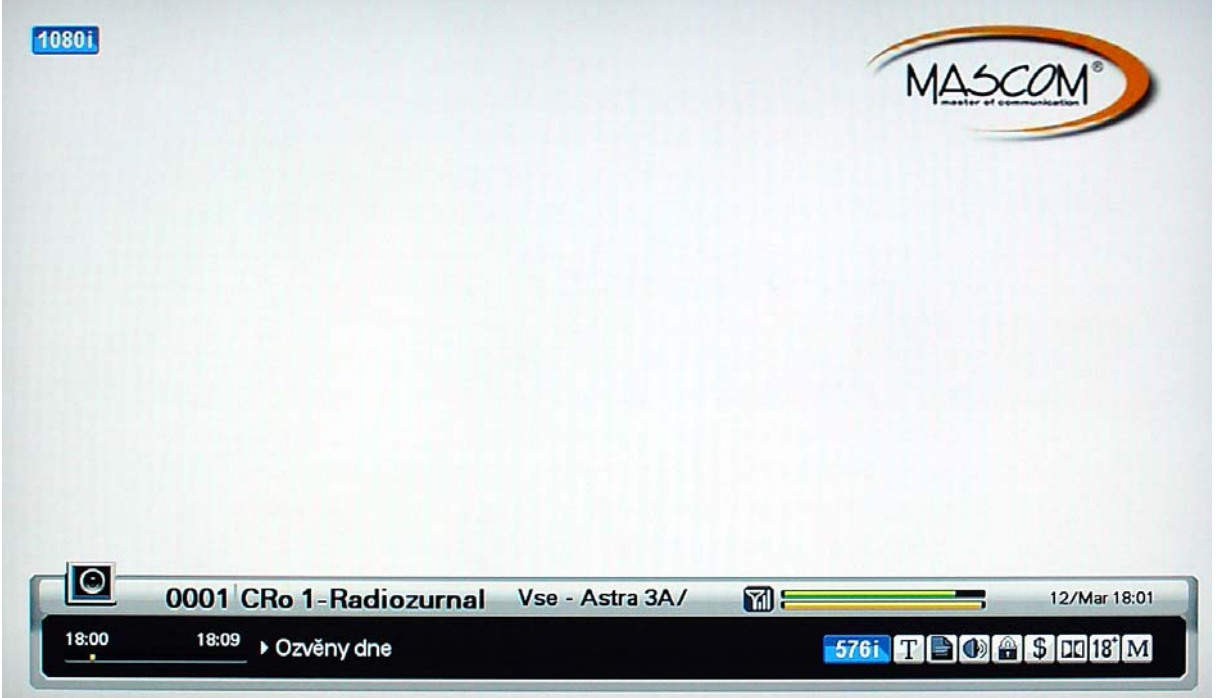

Základní zobrazení informace o rozhlasovém programu.

Opakovaným stisknutím tlačítka **[INFO] se** zobrazí okno podrobných informací o pořadu dostupné díky funkci Elektronický přehled pořadů.

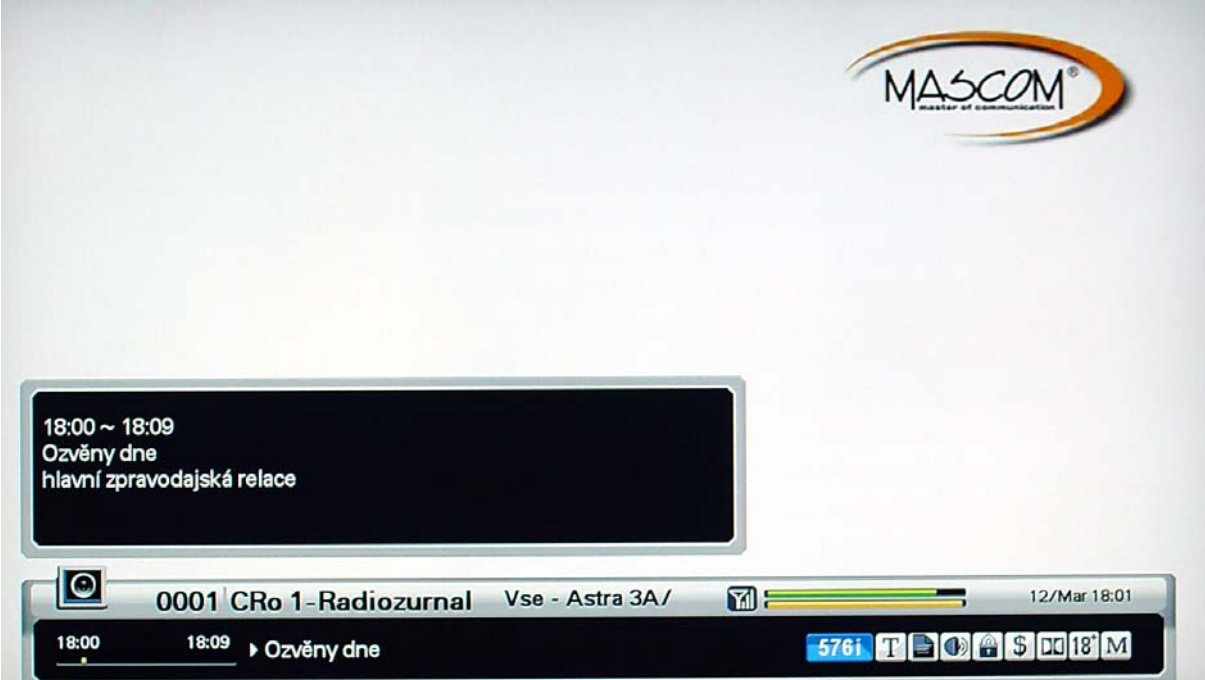

### **6.3 Seznamy předvoleb programů TV a rozhlasového sat. vysílání**

Seznam předvoleb otevřete kdykoli během sledování pořadů stisknutím tlačítka **[OK].**

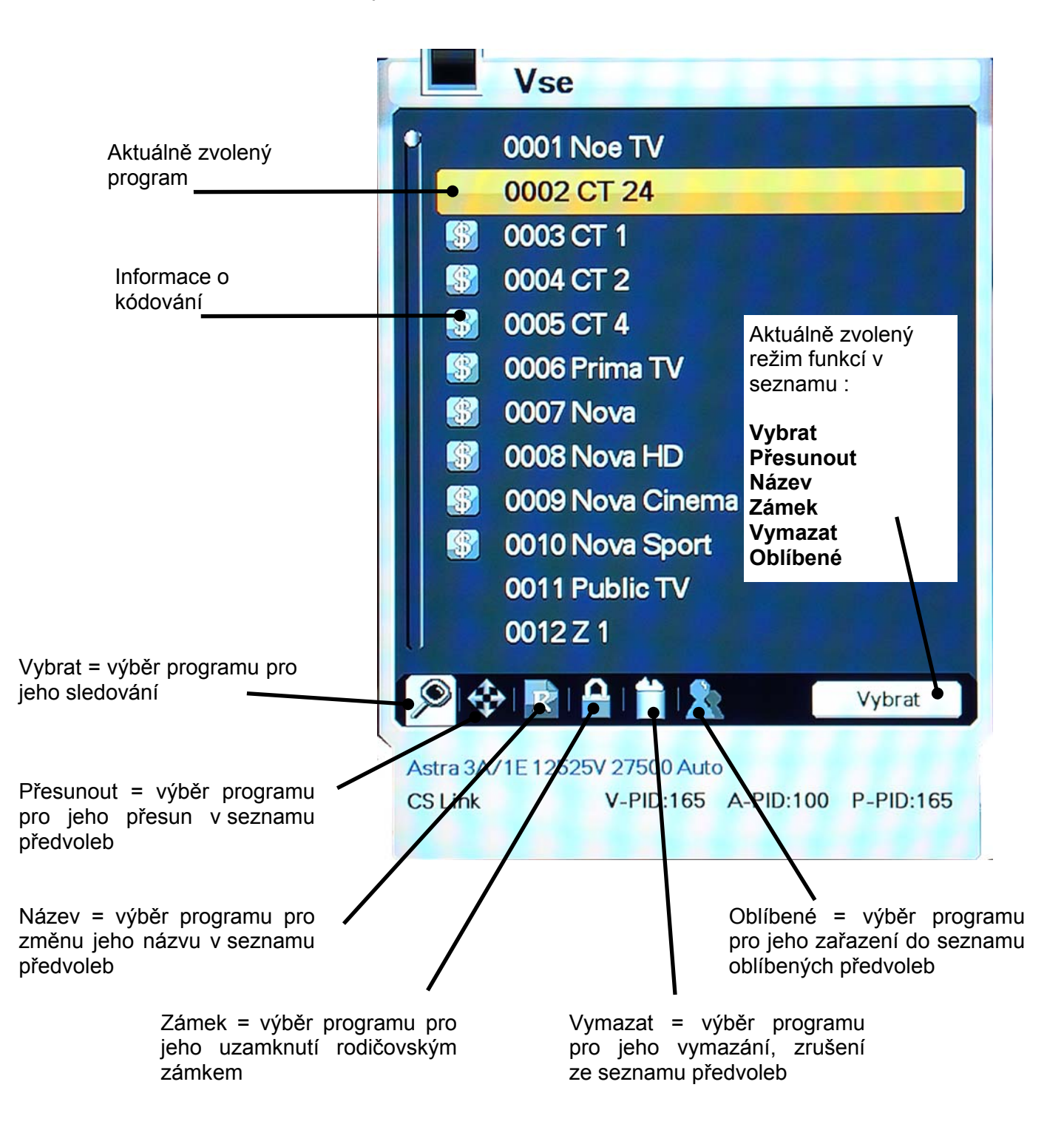

**Upozornění : Ikona PŘESUNOUT** je dostupná pouze při nastavení Režimu seznamu předvoleb na hodnotu Nastavitelný uživatelem – viz. kapitola Mascom FastScan.

#### **6.3.1 Přepnutí na sledování programu** *{Vybrat}*

Seznam programů lze na obrazovce zobrazit souběžně s obrazem vysílání. V průběhu sledování vysílání stiskněte tlačítko **[OK]**. Naspodu seznamu je zobrazeno několik ikonek, které uživateli umožňují manipulaci s položkami seznamu. Přístup na jednotlivé ikonky je možný tlačítky **[]**, **[]**.

- 1. Seznam programů vyvoláte tlačítkem **[OK]**. Abecedně setříděnou verzi seznamu obdržíte po stisknutí tlačítka **[A-Z]**.
- 2. Mezi položkami seznamu se pohybujete tlačítky kurzoru **[]**, **[]**.
- 3. Stisknutím **[OK]** se přepnete na sledování vysílání programu podsvíceného kurzorem.
- Tlačítko **[A-Z]**: setřídění seznamu v abecedním pořadí..
- Tlačítko **[TV/RAD]**: přepínání mezi televizním a rozhlasovým vysíláním.
- Tlačítko **[]**, **[]**: listování mezi obrazovkami seznamu.
- Znáte-li číslo paměťové pozice, kde je naladění programu uloženo (''číslo předvolby''), můžete se na program přepnout zadáním jeho čísla pomocí numerických tlačítek.
- Chcete-li se v seznamu programů pohybovat v abecedním sledu, musíte jej nejprve setřídit stisknutím tlačítka **[A-Z]**, buď při zobrazeném seznamu programů anebo i kdykoli při sledování vysílání.

Stisknutím tlačítka Exit zobrazení seznamu zrušíte.

#### **6.3.2 Zrušení programu ze seznamu** *{Vymazat}*

- 1. Tlačítky **[]**, **[]** navolte ikonku pro zrušení programu.
- 2. Tlačítky kurzoru **[]**, **[]** vyberte program, který hodláte zrušit. Stiskněte tlačítko **[OK]**. Po pravé straně od jména programu se zobrazí škrtací znaménko.
- 3. Akci dokončíte stisknutím tlačítka Exit.

#### **6.3.3 Přesun programu v seznamu** *{Přesunout}*

Dostupné pouze je-li režim seznamu předvoleb přepnut na Nastavitelný uživatelem. (viz. kapitola Mascom FastScan)

- 1. Tlačítky **[]**, **[]** navolte ikonku pro přesun programu.
- 2. Tlačítky kurzoru **[]**, **[]** vyberte program, který hodláte v seznamu přemístit.
- 3. Stiskněte tlačítko **[OK]**. Po pravé straně od jména programu se zobrazí symbol přesunu.
- 4. Novou pozici programu v seznamu vyberte pomocí tlačítek kurzoru **[]**, **[]**.
- 5. Přesun potvrdíte stisknutím **[OK]**. Symbol přesunu zmizí.
- 6. Akci dokončíte stisknutím tlačítka Exit**.**

#### **6.3.4 Změna jména programu** *{Název}*

- 1. Tlačítky **[]**, **[]** navolte ikonku pro přejmenování programu.
- 2. Tlačítky kurzoru **[]**, **[]** vyberte program, který hodláte přejmenovat. Stiskněte tlačítko **[OK]**. Zobrazí se editační box s virtuální klávesnicí.
- 3. K volbě znaků z klávesnice využijte tlačítka kurzoru, numerická tlačítka a tlačítko **[OK]**.
- 4. Zadané jméno programu potvrďte volbou virtuálního tlačítka "Uložení změn" a stisknutím **[OK]**.

Pomocné operace při práci s virtuální klávesnicí:

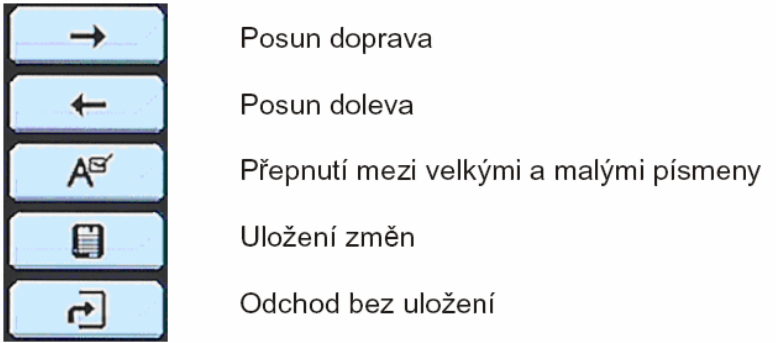

Funkce barevných tlačítek jsou označeny na obrazovce.

5. Akci dokončíte stisknutím tlačítka Exit**.**

Obdobným postupem je možné přejmenovat i skupinu oblíbených programů. Vyberte skupinu kterou hodláte přejmenovat. Změňte její jméno postupem uvedeným výše.

#### **6.3.5 Nastavení zámku na program** *{Zámek}*

- 1. Tlačítky **[]**, **[]** navolte ikonku pro nastavení zámku.
- 2. Tlačítky kurzoru **[]**, **[]** vyberte program, na který hodláte nastavit zámek. Stiskněte tlačítko **[OK]**.
- 3. Vložte přístupové heslo. Po levé straně od jména programu se zobrazí symbol zámku. Zámek na program zrušíte dalším stisknutím tlačítka **[OK]**.
- 4. Akci dokončíte stisknutím tlačítka Exit**.**

#### **6.3.6 Skupiny oblíbených programů** *{Oblíbené}*

Programy ze seznamu je možné sdružovat do skupin. Lze založit až 8 skupin a do každé zařadit až 100 programů.

- 1. Tlačítky **[]**, **[]** navolte ikonku pro skupiny oblíbených programů.
- 2. Vyberte programy, které hodláte zařadit do skupiny oblíbených programů.
- 3. Stiskněte tlačítko **[OK]**. Po pravé straně obrazovky se zobrazí box se skupinami oblíbených programů.
- 4. Vyberte skupinu pomocí tlačítek kurzoru **[]**, **[]**, stiskněte **[OK]**. Zařazení programu do skupiny stornujete dalším stisknutím **[OK]**.
- 5. Chcete-li se přepnout na jiný program z aktuální skupiny, lze tak učinit pomocí tlačítek **[]**, **[]**: požadovaný program se zobrazí v seznamu.
- 6. Akci dokončíte stisknutím tlačítka Exit**.**

## **6.4 Tlačítko [OPT] červené tlačítko - jazykové mutace, teteletext,…**

Po stisknutí tlačítka **[OPT]** v průběhu sledování TV, resp. rozhlasového satelitního vysílání se vyvolá box umožňující volbu mezi funkcemi : Audio, Teletext, Multifeed a Titulky.

Mezi jednotlivými funkcemi se v boxu přesouváte tlačítky kurzoru **[]**, **[]**.

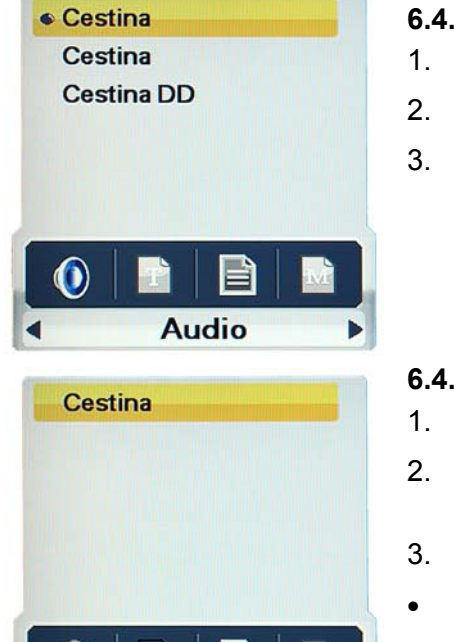

Teletext

#### **6.4.1 Audio** *{Jazykové mutace zvukového doprovodu}*

- 1. Pomocí tlačítek **[]**, **[]** vyberte možnost Audio.
- 2. Volbu jazykové mutace proveďte tlačítky kurzoru **[]**, **[]**.
- 3. Přepnutí potvrďte stisknutím **[OK]**.

#### **6.4.2 Teletext**

- 1. Pomocí tlačítek **[]**, **[]** vyberte možnost Teletext.
- 2. Pokud se zobrazí více jazykových mutací zvolte požadovaný jazyk tlačítky kurzoru **[]**, **[]**.
- 3. Zapnutí teletextu potvrďte stisknutím **[OK]**.
- Teletext můžete zapnout také tlačítkem **[TEXT]** na ovladači.
- Kromě běžných teletextových informací můžete také v teletextu zobrazovat doprovodné (skryté) titulky.

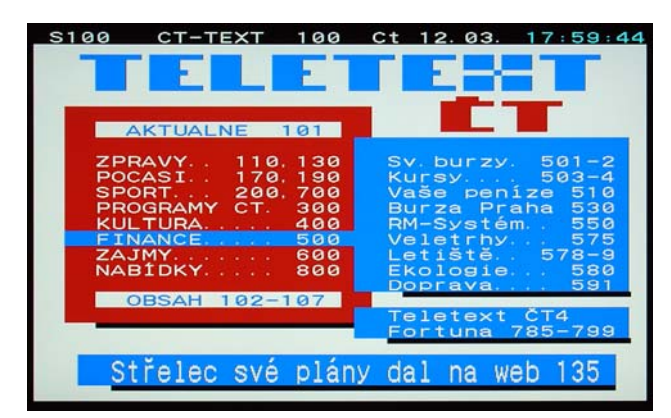

- Zobrazení titulků spustíte volbou stránky, na které jsou titulky vysílány.
- Teletextové stránky přepínáte pomocí tlačítek **[]**, **[]** a nebo zadáním čísla stránky num.tlačítky.

Zobrazení teletextu závisí na tom, je-li teletext vysílán, případně jsou-li požadované titulky v teletextu vysílány.¨

Zobrazení teletextu ukončíte stisknutím tlačítka **[TEXT] nebo** Exit **.** 

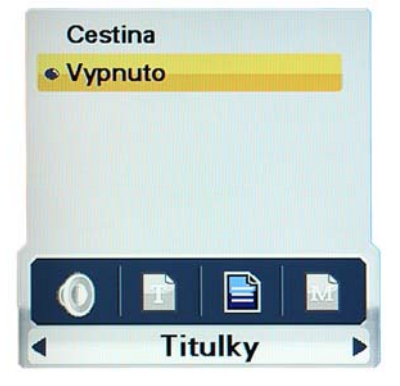

#### **6.4.3 Titulky**

- 1. Pomocí tlačítek **[]**, **[]** vyberte možnost Titulky.
- 2. Volbu dostupných titulků tlačítky kurzoru **[]**, **[]**.
- 3. Přepnutí potvrďte stisknutím **[OK]**.
- Úspěch závisí na tom, je-li požadovaná verze titulků aktuálně vysílána.

Upozornění : V této funkci se nejedná o titulky z teletextu, ale o DVB titulkování.

#### **6.4.4 Mulitfeed**

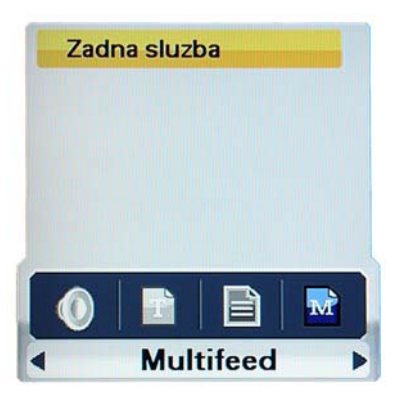

Zobrazení a volba podřízených programů. Tuto možnost využívají někteří operátoři placené televize.

Vyvolání a ovládání funkce je stejné jaku u přdechozích funkcí v této kapitole.

#### **6.5 Tlačítko [A/V+] zelené tlačítko - zvukový a obrazový výstup**

Po stisknutí tlačítka **[A/V+]** v průběhu sledování TV, resp. rozhlasového satelitního vysílání se vyvolá box umožňující přepínání hodnot parametrů zvukového a obrazového výstupu. Mezi jednotlivými možnostmi se v boxu přesouváte tlačítky kurzoru **[]**, **[]**.

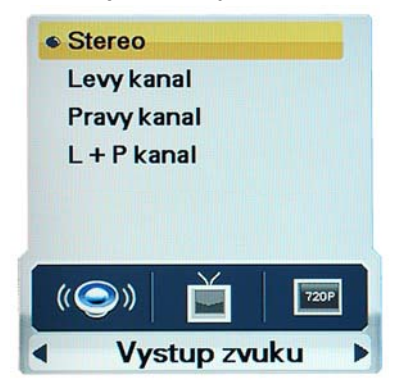

#### **6.5.1 Výstup zvuku** *{Režim reprodukce zvuku}*

- 1. Pomocí tlačítek **[]**, **[]** vyberte možnost přepnutí na jiný režim reprodukce zvuku.
- 2. Volbu proveďte tlačítky kurzoru **[]**, **[]** z vyobrazených možností.
- 3. Změnu potvrďte stisknutím **[OK]**.

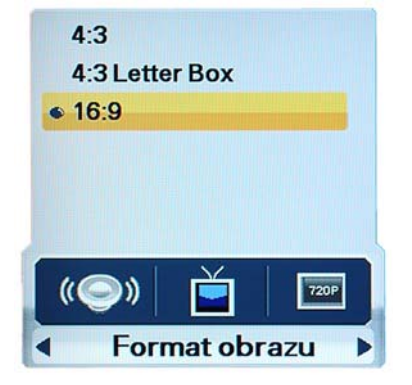

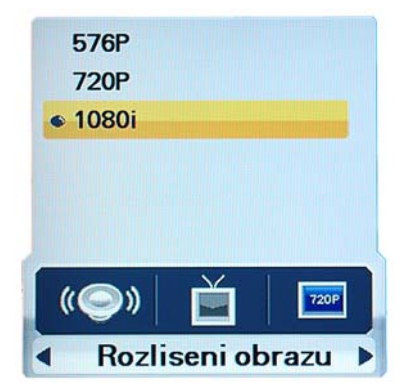

#### **6.5.2 Formát obrazu**

- 1. Pomocí tlačítek **[]**, **[]** vyberte možnost změny formátování obrazu.
- 2. Volbu formátu proveďte tlačítky kurzoru **[]**, **[]** tak, aby odpovídal formátu obrazovky připojeného televizoru.
- 3. Změnu potvrďte stisknutím **[OK]**.

#### **6.5.3 Rozlišení obrazu**

- 1. Pomocí tlačítek **[]**, **[]** vyberte možnost Rozlišení obrazu.
- 2. Volbu proveďte tlačítky kurzoru [▼], [▲].
- 3. Změnu potvrďte stisknutím **[OK]**.

Funkce je podporována pouze u zapojení přes HDMI nebo komponentní video výstup.

Max. dostupné rozlišení je 1080p.

## **6.6 Tlačítko [FAV] žluté tlačítko - skupiny programů**

Po stisknutí tlačítka **[FAV]** v průběhu sledování TV, resp. rozhlasového satelitního vysílání se vyvolá box umožňující volbu skupiny programů satelitního vysílání, tj. vymezení rozsahu zobrazeného seznamu programů.

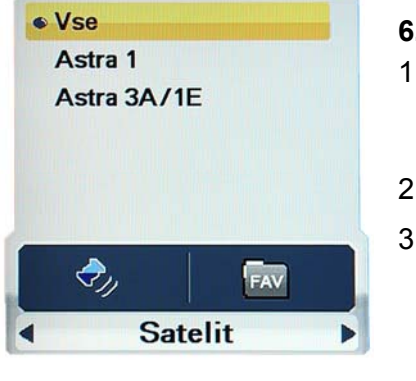

#### **6.6.1 Satelit**

- 1. Pomocí tlačítek **[]**, **[]** vyberte možnost přepnutí pouze na programy šířené z vybraného satelit nebo skupiny satelitů a nebo ze všech satelitů, které jsou nainstalovány.
- 2. Volbu satelitu proveďte tlačítky kurzoru **[]**, **[]**.
- 3. Změnu skupiny programů potvrďte stisknutím **[OK]**.

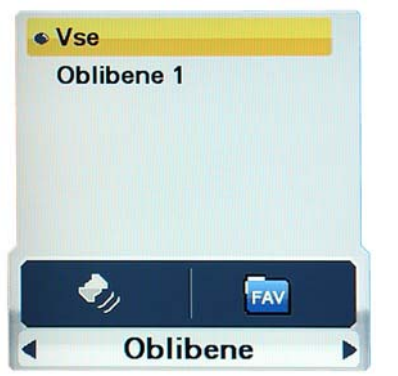

#### **6.6.2 Oblíbené** *{Skupiny oblíbených programů}*

- 1. Pomocí tlačítek **[]**, **[]** vyberte možnost přepnutí na skupinu oblíbených programů.
- 2. Volbu skupiny proveďte tlačítky kurzoru **[]**, **[]**.
- 3. Změnu skupiny programů potvrďte stisknutím **[OK]**.

## **6.7 Tlačítko [A-Z] modré tlačítko - třídění seznamu programů**

Stisknutím tlačítka **[A-Z]** v průběhu sledování satelitního TV, resp. rozhlasového vysílání převedete seznam programů do setříděné podoby.

## **6.8 Tlačítko [EPG] - elektronický přehled pořadů**

Po stisknutí tlačítka **[EPG]** se vyvolá elektronický přehled pořadů, je-li k dispozici. Přehled pořadů je uspořádán tak, že časové intervaly jsou zobrazené v záhlaví sloupců tabulky, programy ze seznamu pak v záhlaví řádků.

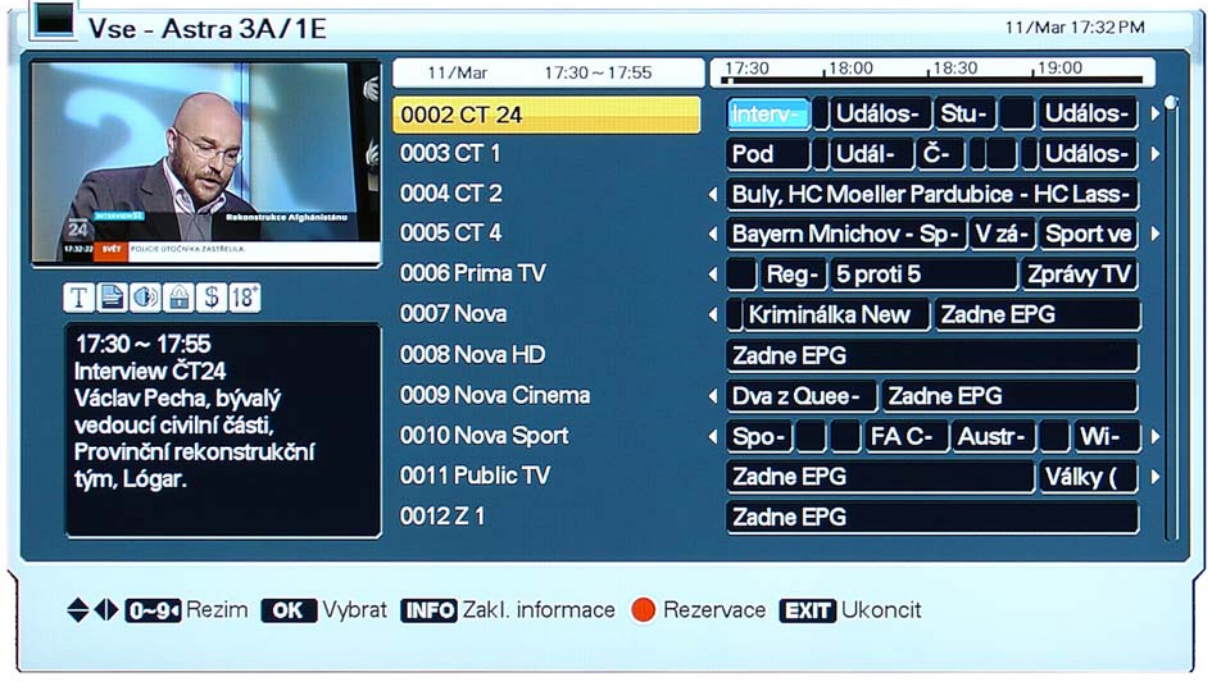

- 1. Mezi časovými intervaly se přesunete tlačítky **[]**, **[]**.
- 2. Tlačítky **[]**, **[]** zobrazíte přehled pořadů pro požadovaný program satelitního vysílání. Po stisknutí tlačítka **[INFO]** obdržíte podrobnou verzi přehledu.
- 3. Tlačítkem **[EXIT]** zobrazení elektronického přehledu pořadů ukončíte.
- Po stisknutí tlačítka **[OPT]** je možné vytvořit rezervační požadavek na pořad, resp. program (další informace: Rezervace pořadu).

## **7 PVR DIGITÁLNÍ VIDEOREKORDÉR**

## **7.1 Menu PVR**

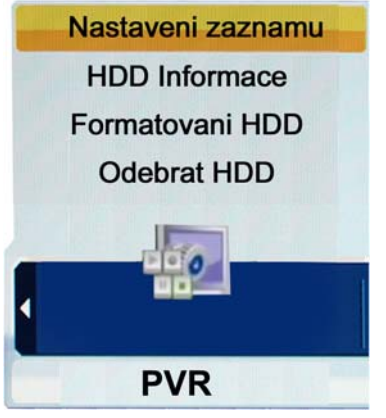

### • **Nastavení záznamu (Výchozí délka záznamu)**

Lze nastavit v rozmezí od 5 minut do 9hodin 55minut. V závislosti na nastavené výchozí délce probíhá nahrávání spuštěné tlačítkem **[REC]** po stanovenou dobu.

#### • **HDD Informace**

Informace o připojeném disku : celková velikost v GB, volný prostor v GB, obsazený prostor v GB

#### • **Formátování HDD**

Volba této funkce je podmíněna vložením přístupového hesla. Po potvrzení volby ANO dojde k naformátování disku připojeného USB zařízení. Přitom dojde též k nevratnému smazání všech souborů uložených na disku.

#### • **Odebrat HDD**

Volba slouží k bezpečnému odebrání připojeného USB zařízení. Přijímač odhlásí připojené zařízení po volbě ANO v dialogovém boxu a poté můžete USB zařízení bezpečně odpojit od konektoru přijímače. Po provedení akce "Odebrat HDD" zůstává USB zařízení odhlášeno i když jej nevyjmete z konektoru, pro opětovné přihlášení jej musíte vyjmout a znovu zasunout do USB konektoru.

### **7.2 Seznam souborů**

Seznam souborů zobrazíte stisknutím tlačítka LIST. V seznamu se pohybujete pomocí tlačítek **[]**, **[]**, **[]**, **[]**. Soubor na němž jste aktuálně nastaveni je zvýrazněn podsvětlením.

Stisknutím tlačítka **[INFO]** vyvoláte zobrazení informací o aktuálně vybraném souboru.

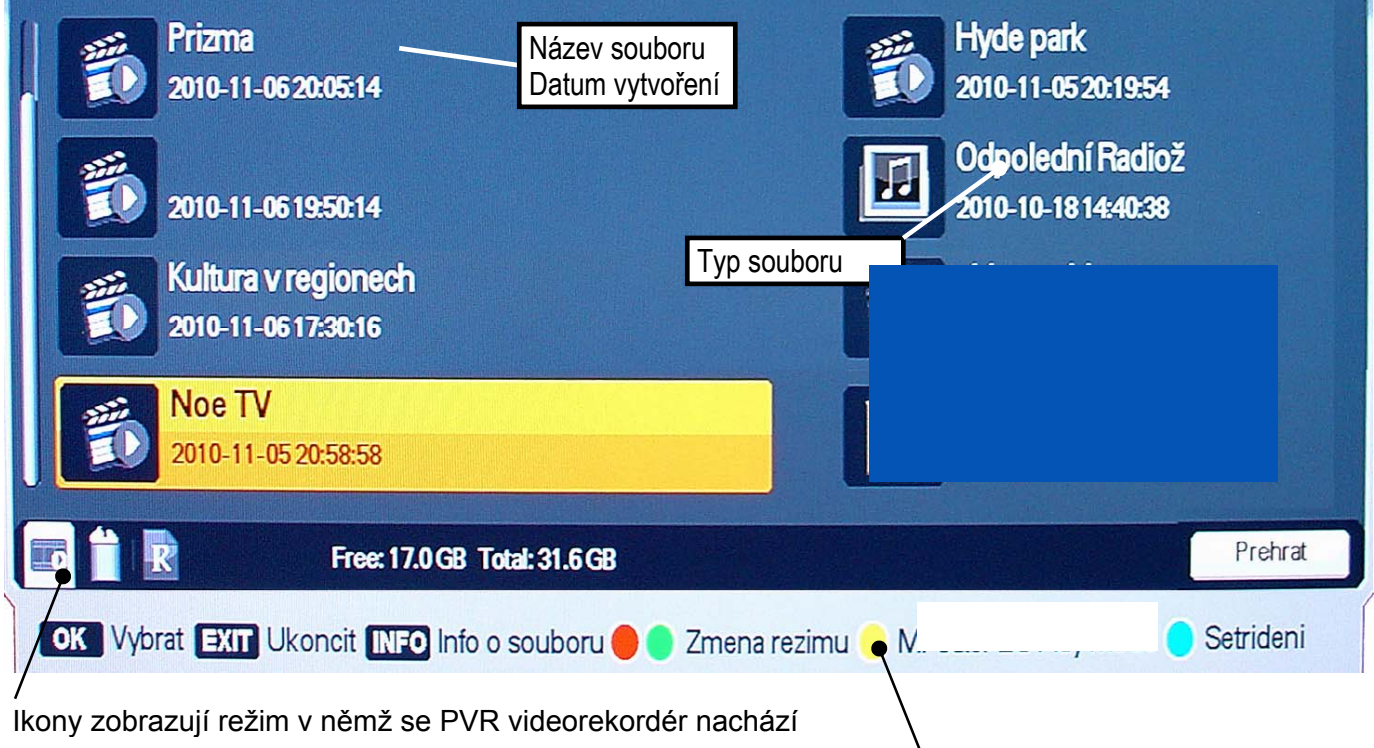

Informační lišta s nápovědou.

#### **Ikony provozních režimů :**

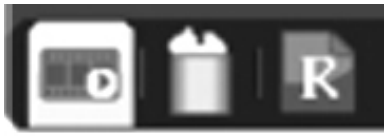

Přehrát Vymazat Název

#### **7.2.1 Přehrávání souboru (Prehrat)**

- Navolte režim (ikonku) "Přehrát" .
- Tlačítky **[]**, **[]** vyberte soubor.
- Přehrávání spustíte tlačítkem **[OK]**  nebo tlačítkem **[PLAY]**.

#### **7.2.2 Vymazání souboru (Vymazat)**

- Navolte režim (ikonku) "Vymazat".
- Tlačítky kurzoru  $[\bullet]$ ,  $[\bullet]$  vyberte soubor, který hodláte smazat a stiskněte tlačítko [OK] nebo **[PLAY]**.
- Chcete-li soubor skutečně smazat, na dotaz v dialogovém boxu potvrďte ANO.

#### **7.2.3 Změna jména souboru (Nazev)**

- Navolte režim "Název" pro přejmenování souboru.
- Tlačítky **[]**, **[]** vyberte soubor, který hodláte přejmenovat. Stiskněte tlačítko **[OK]**. Zobrazí se editační box s virtuální klávesnicí.
- K volbě znaků z klávesnice slouží tlačítka kurzoru, numerická tlačítka a tlačítko **[OK]**. Ovládání a uložení je stejné jako při změně jména programu viz. kapitola 6.3.4.

#### **Ikony znázorňující typ souboru :**

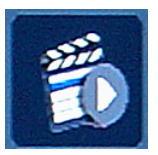

Nahrávka pořadu televizního vysílání, pořízená přijímačem.

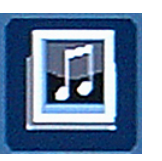

Nahrávka pořadu rozhlasového vysílání, pořízená přijímačem.

Upozornění : V souladu s požadavky Skylink Ready lze nahrávky přehrávat pouze v přijímači na němž byly pořízeny.

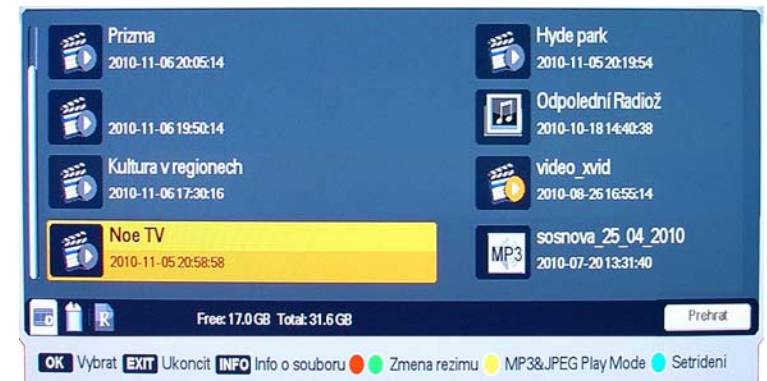

Provozní režimy přepínáte barevnými tlačítky "Změna

režimu" podle nápovědy na spodní liště.

## **7.3 Ovládání a funkce PVR Videorekordéru**

### **Informační návěští videorekordéru**

Informační návěští vyvoláte během přehrávání tlačítkem INFO, tlačítky kurzoru **[]**, resp. **[]** anebo stisknutím některého z tlačítek pro ovládání přehrávání (**[PLAY]**, **[FF]**, **[REW]**, **[SLOW]**).

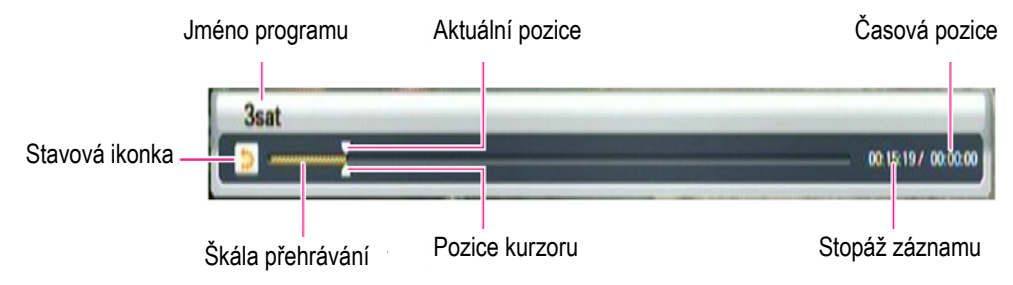

Stavové ikonky ukazují aktuální režim :

 $\cdot$  Režim nahrávání

**+2** → 2 → 2 + 2 + Přehrávání, při zrychleném přehrávání šipky ukazují směr, číslo rychlost

#### **7.3.1 Nahrávání pořadu**

- Nahrávání aktuálně sledovaného pořadu se spustí stisknutím tlačítka **[REC]**.
- Délka pořízeného záznamu je dána aktuální hodnotou parametru Výchozí délka záznamu v menu PVR.
- Délku záznamu lze během nahrávání manuálně upravit pomocí tlačítek **[]**, **[]** v rozmezí od 5 minut do 9.55 hodin.
- Nahrávání ukončíte stisknutím tlačítka **[STOP]** a potvrzením volby ANO v dialogovém okně.

## **7.3.3. Nahrávání v nepřítomnosti**

me, Mrs Presiden

Pro nastavení nahrávání v nepřítomnosti slouží funkce Rezervace pořadu. Postupy a možnosti nastavení jsou popsány v kapitole 5.4.2.

Před spuštěním nahrávání rezervovaného pořadu se zobrazí informační návěští upozorňující na start události, který může mít za následek například automatické přepnutí programu nebo přehráváte-li v dané chvíli nějaký soubor tak ukončení přehrávání. V případě, že byste chtěli nahrávání rezervace zrušit, učiníte tak volbou NE v zobrazeném dialogovém okně.

#### **Upozornění :**

• Dojde-li ke kolizi mezi aktuálně probíhajícím nahráváním a nahráváním na základě definovaného rezervačního požadavku na program, zobrazí se před realizací rezervačního požadavku návěští upozorňující na kolizi.

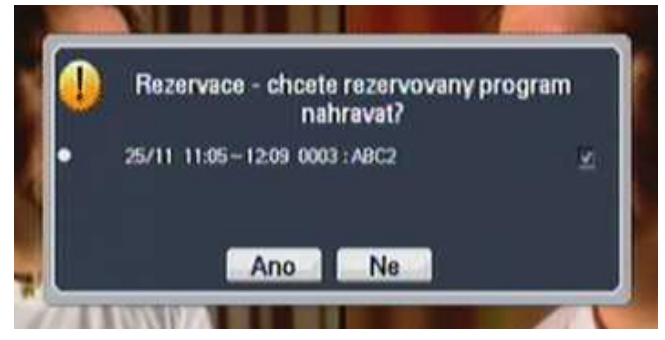

- Volba ANO v dialogovém boxu znamená, že aktuální nahrávání se ukončí a spustí se nahrávání definované prostřednictvím rezervačního požadavku.
- Volba ANO je předdefinována jako automatická.

## **7.4 Přehrávání nahrávek**

- Stiskněte tlačítko **[LIST]**.
- Zobrazí se seznam souborů.

**ASTRA HD** 

- Vyberte požadovaný soubor ze seznamu pomocí tlačítek **[]**, **[]**.
- Přehrávání spustíte tlačítkem **[OK]** nebo **[PLAY]**.

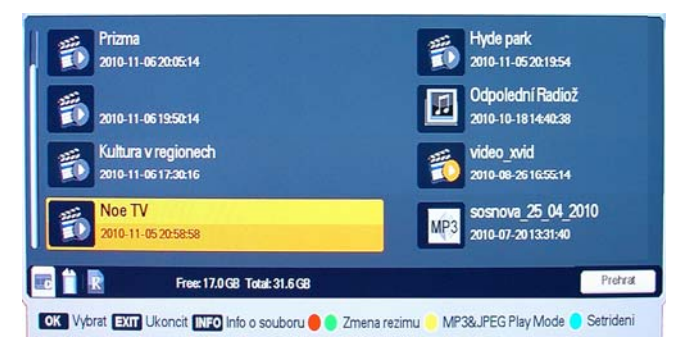

#### **7.4.1 Přesun v záznamu během přehrávání**

• Přesun po časové ose : Pozici kurzoru na škále přehrávání souboru lze přesunout do požadovaného bodu záznamu pomocí tlačítek **[]**, resp. **[]**.

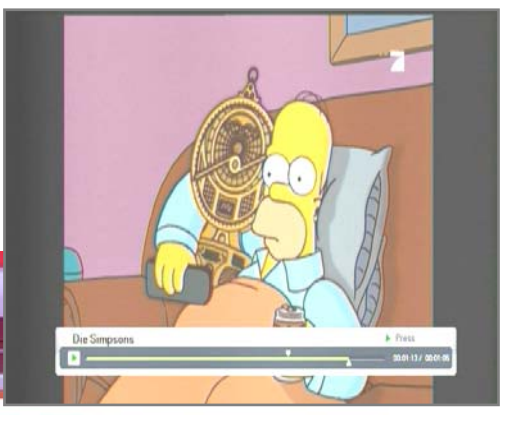

Po uvolnění tlačítka bude přehrávání pokračovat od nové pozice v záznamu.

• Skokový přesun : Stiskněte během přehrávání souboru některé z numerických tlačítek **[0]** až **[9]**. Číslo definuje požadovanou pozici kurzoru na škále přehrávání souboru v desítkách %: Například stisknutím tlačítka **[9]** se pozice kurzoru přemístí na pozici 90% škály přehrávání souboru.

#### **7.4.2 Záložky**

Pro práci s multimediálními soubory jsou k dispozici záložky, které umožňují označit pozici v záznamu, např. pozici od které má pokračovat přehrávání.

- Spusťte přehrávání souboru. Pomocí tlačítek kurzoru **[]**, resp. **[]** přesuňte kurzor na škále přehrávání souboru na požadovanou pozici nové záložky. Po stisknutí tlačítka **[MARK]** se na této pozici zobrazí krátká bílá úsečka.
- Záložku zrušíte tak, že kurzor pomocí tlačítek **[]**, **[]** přesunete na škále na pozici záložky. Barva kurzoru se změní na černou. V tom okamžiku záložku odstraníte stisknutím tlačítka **[MARK]**.
- Po stisknutí tlačítka **[JUMP]** se kurzor na škále přehrávání souboru přemístí na pozici následující záložky a přehrávání souboru se odstartuje od této pozice.
- Maximální počet záložek v souboru je omezen na 20. První záložka je implicitně definována na počáteční pozici souboru.

#### **7.4.3 Další funkce pro ovládání přehrávání**

Funkce ovládané tlačítky **[FF]**, **[REW]** a **[SLOW]** jsou k dispozici během přehrávání a během sledování pořadu s časovým posunem.

#### **Zrychlené přehráváíní vpřed (rychlostí x2, x3, x4)**

- Stiskněte tlačítko **[FF]**. Podržíte-li tlačítko stisknuté, bude se rychlost posunu v záznamu zvyšovat až na čtyřnásobek standardní.
- $\cdot$   $\rightarrow$   $\cdot$  ikonka funkce v režimu přehrávání.
- $\frac{1}{2}$ : ikonka funkce v režimu sledování pořadu s časovým posunem.

#### **Zrychlené přehrávání zpět**

• Stiskněte tlačítko **[REW]**. Podržíte-li tlačítko stisknuté, bude se rychlost posunu v záznamu zvyšovat až na čtyřnásobek standardní.

#### **Zpomalené přehrávání**

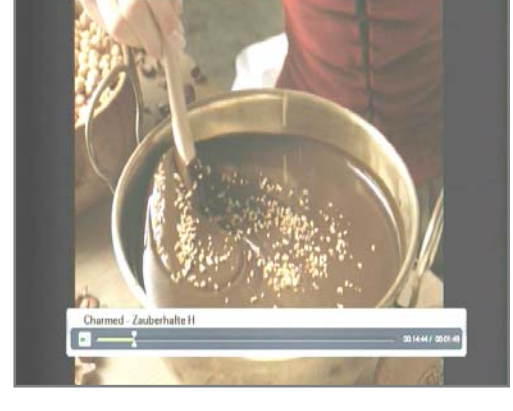

• Stiskněte tlačítko **[SLOW]**. Podržíte-li tlačítko stisknuté, bude se rychlost přehrávání záznamu snižovat až na čtvrtinu standardní.

#### Upozornění :

- Při přehrávání nemusí být všechny funkce dostupné. Některé soubory nelze přehrávat zrychleně, nelze se v nich pohybovat po časové ose. U souborů ve vysokém rozlišení nelze využívat funkcí rychlého přehrávání vpřed/vzad.
- Vzhledem ke stálému vývoji a zdokonalování funkcí satelitních přijímačů se funkce a ovládání přijímače mohou měnit s aktuální verzí řídícího software přijímače.
- V souladu s požadavky Skylink Ready lze nahrávky přehrávat pouze v přijímači na němž byly pořízeny.

#### Další informace

## **Možný postup při řešení problémů**

Důvody, proč se satelitní přijímač nechová podle očekávání, mohou být různé. Při řešení problémů postupujte nejprve podle následující tabulky. Pokud s její pomocí nedospějete k odstranění problému, obraťte se na prodejce přijímače. V žádném případě neotevírejte skříňku přijímače, hrozí nebezpečí úrazu elektrickým proudem.

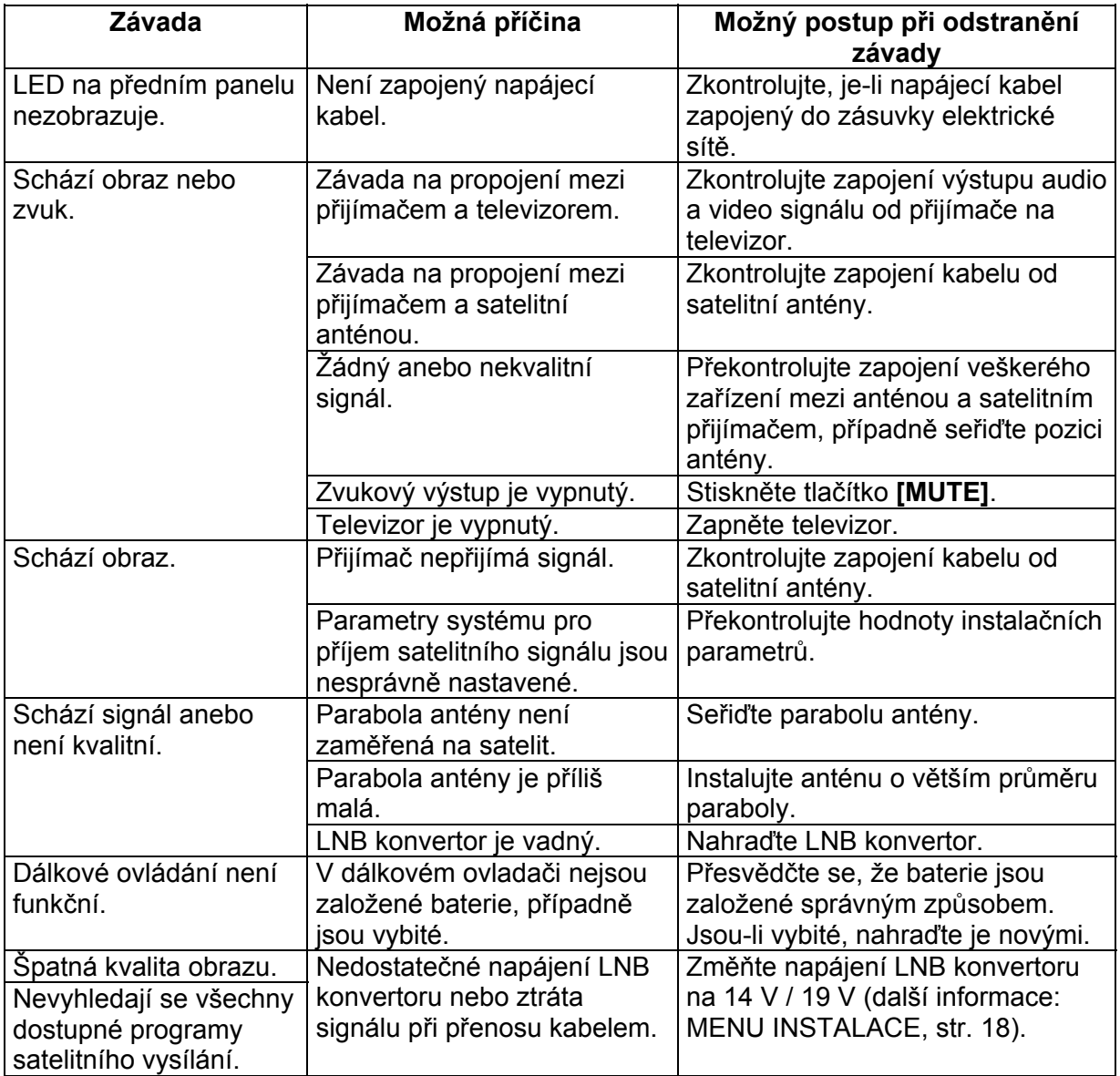

## **INFORMACE – PORADNA – TIPY NA INTERNETU !**

INFORMACE O PŘIJÍMAČI – TIPY PRO NASTAVENÍ – TIPY PRO OVLÁDÁNÍ NALEZNETE NA INTERNETOVÝCH STRÁNKÁCH : www.mascom.cz

## **Technické údaje**

#### **Tuner a demodulátor**

Vstupní kmitočtový rozsah 950 až 2150 MHz Vstupní úroveň 25 – 65 dBmV Vysokofrekvenční impedance 75  $\Omega$ 

Přepínací signál LNB konvertoru  $22 \pm 2$  kHz, 0,6 V $_{ss} \pm 0.2$  V<br>DiSEqC Verze 1.0/1.2/1.3. tónový ir Přenosová rychlost 6 až 45 Msym/s SCPC, MCPC

#### **MPEG**

Formáty obrazu  $4:3, 16:9$ Audio vzorkovací kmitočet 32 / 44,1 / 48 kHz

#### **Konektory**

Mezifrekvenční vstup od LNB konvertoru Typ F, IEC 169-24 samičí HDMI 1x HDMI Digitální audio výstup **Optický S/PDIF** (AC3) Video SD (kompozitní výstup) 1x Cinch Audio (analogové výstupy) 2x Cinch (Audio L,R) USB 2.0 1x Typ A DC 12V IN Pro připojení napáječe

#### **Napájení, všeobecné údaje**

Vstupní napětí na napájecí adaptér 100 až 240 V střídavé 50/60Hz<br>Příkon provozní 100 max, 1900 Příkon provozní Příkon ve StandBy < 16W Příkon ve StandBy v úsporném režimu < 1W Hmotnost Zhruba 0,35 kg Lze provozovat při teplotách  $0$  až +40 °C Lze skladovat při teplotách -40 až +65 °C

Vestavěný dekodér **Irdeto CAS** 

Mezifrekvenční šířka pásma 55 MHz / 8 MHz (pod 5 Msym/s) Napájení LNB konvertoru 13 / 18 V, resp. 14 / 19 V stejnosměrného napětí  $\pm$  5%, max. 0,35 Amax DISEqC<br>Demodulace Company Control (Capital Verze 1.0/1.2/1.3, tónový impuls A/B<br>QPSK, NBC-QPSK, NBC-8PSK QPSK, NBC-QPSK, NBC-8PSK

Transport stream ISO/IEC 13818 Transport stream specifikace Video MPEG-2 MP@ML, H.264/AVC (HDTV MPEG4) Audio MPEG-1/2 audio vrstva 1, 2, AC3 (Dolby Digital) Video rozlišení (aktivní pixely) 1920x1080p/i, 1280x720p, 720x576p, 720x576i

IR IN Pro připojení prodlužovacího kabelu s IR čidlem

Vstupní napětí na konektor DC12VIN 12V DC 2A z přiloženého napájecího adaptéru

1x čtecí šachta Smart card (Irdeto)

# **MONTÁŽ A INSTALACE SATELITNÍHO KOMPLETU PRO JEDNU nebo DVĚ DRUŽICE : ASTRA 19.2°+ ASTRA 23.5°**

#### **Přijímač : MASCOM MC270HDIR-USBPVR LNB MASCOM MCS02HD,MONOBLOCK MC M4-S01/2HD, ANTÉNA MASCOM OP 60 – 80 - 85**

#### **1) Sestavte anténu dle návodu, který je přibalen v příslušenství antény.**

Při sestavování antény postupujte opatrně, zejména dbejte na to, aby nedošlo k mechanickému poškození tvaru paraboly a laku na parabole.

#### **2) Namontujte LNB konvertor**

LNB konvertor upevněte do držáku v anténě tak,aby kryt hrdla směřoval k parabole (výlisku antény).

Máte-li komplet pro dvě družice (LNB se dvěma hrdly) doporučujeme montovat LNB do držáku v anténě takto :

ANTÉNA OP60 : LNB konvertor připevněte za hrdlo označené 23.5°E (tzv. "napřímo" příjem Astry23.5) ANTÉNA OP80 : LNB konvertor připevněte za hrdlo označené 19.2°E (tzv.napřímo příjem z Astry 19.2) - viz.označení hrdel na nálepce na zadní straně LNB

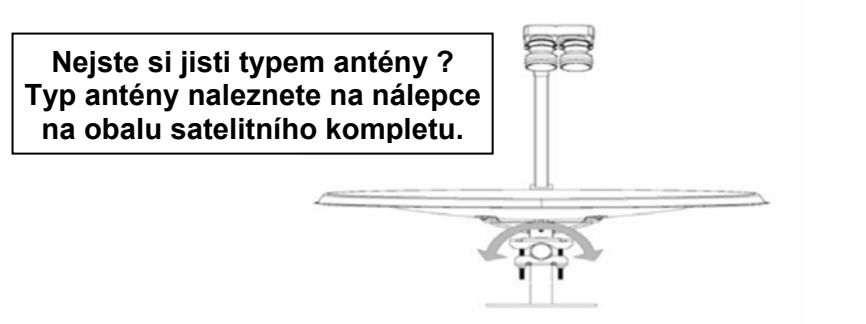

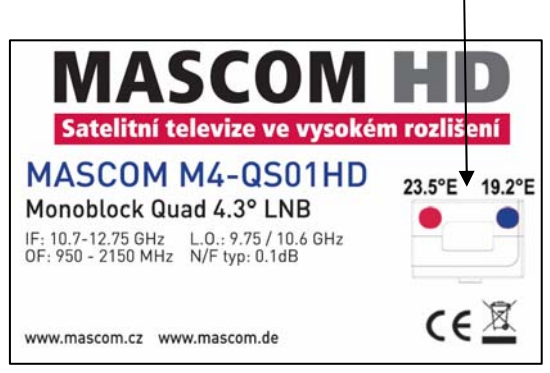

#### **3) Namontujte sestavenou anténu s LNB konvertorem na stožár.**

Zadní držák antény je určen pro montáž na stožár o průměru 32-60mm. Stožár nebo držák pro upevnění antény na stěnu není součástí dodávky satelitního kompletu. Vhodné držáky naleznete na internetových stránkách www.mascom.cz. Anténu nasaďte na stožár a lehce dotáhněte tak, abyste s ní mohli snadno otáčet.

#### **4) Nastavte náklon antény (elevaci).**

Nastavte náklon dle hodnoty uvedené v tabulce pro město, které je k vám nejblíže a dotáhněte šrouby tak,aby se anténa nemohla samovolně sklopit. Hodnota náklonu se liší dle typu kompletu a montáže LNB do antény. **Komplet pro příjem z jedné družice : platí hodnoty ve sloupci A.** 

**Komplet pro příjem dvou družic s ANTÉNOU OP60 (montáž LNB za hrdlo 23.5°) : hodnoty ve sloupci A. Komplet pro příjem dvou družic s ANTÉNOU OP80 (montáž LNB za hrdlo 19.2°) : hodnoty ve sloupci B.** 

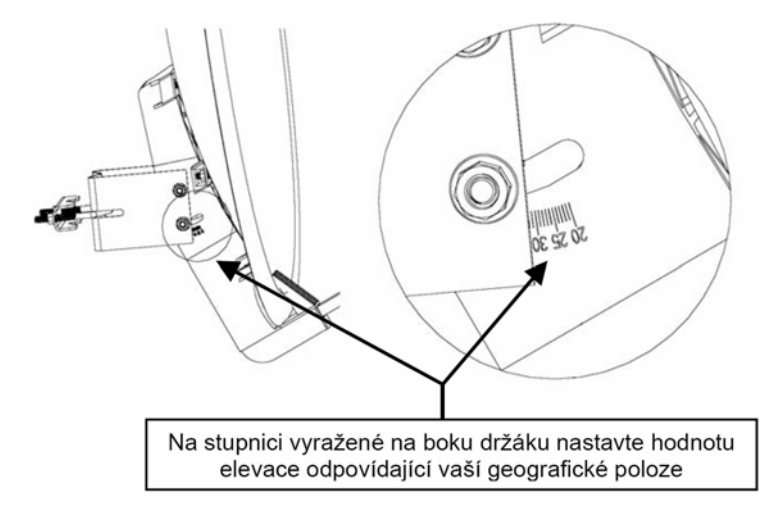

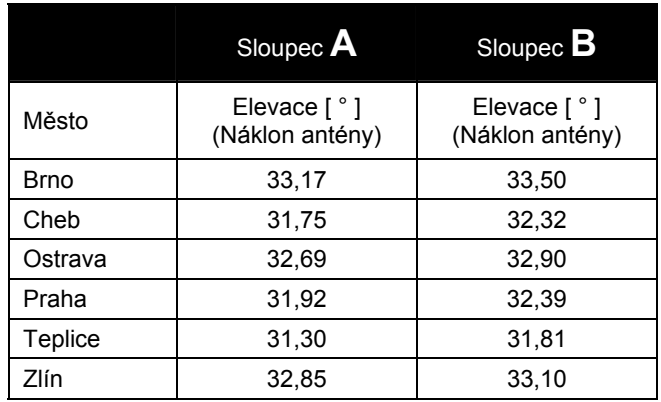

#### **5) Namontujte koaxiální kabel, připojte satelitní přijímač a televizor.**

Pokud máte anténu s LNB konvertorem namontovánu na stožáru a máte správně nastavený náklon (elevaci) propojte LNB konvertor s přijímačem pomocí přiloženého koaxiálního kabelu.

#### **Montáž koaxiálního kabelu MASCOM X-7600**

- Pozlacený konektor, který je pevnou součástí kabelu použijte pro připojení k LNB konvertoru. Konektor je vodotěsný a zaručuje vynikající ochranu před pronikáním vlhkosti do spoje a do LNB.
- Protáhněte kabel k satelitnímu přijímači. Na volný konec kabelu namontujte přiložený "F" konektor. Ujistěte se, že satelitní přijímač je vypnutý ! Připojte kabel k anténnímu vstupu satelitního přijímače.

#### Montáž "F" konektoru na koaxiální kabel.

- Oddělte opatrně 10 mm vnějšího izolačního pláště.
- Obnažené drátěné opletení ohrňte dozadu přes vnější izolaci.
- Obnaženou stínící folii ohrňte dozadu přes drátěné opletení.
- Odstraňte izolaci z vnitřního vodiče do vzdálenosti cca 2-3 mm před ohrnutým opletením. Zkontrolujte, že stínící folie nebo drátky z opletení se nedotýkají vnitřního vodiče.
- Nasuňte "F" konektor na kabel a našroubujte jej přes stínění a opletení, až dokud zástrčka nenarazí na vnitřní izolaci. Odstraňte přečnívající stínící folii a opletení tak, aby nepřečnívaly vzadu přes konec konektoru.
- Zkraťte vnitřní vodič tak, aby vyčníval cca 1 mm z konektoru.

Před připojením kabelu k přijímači opět zkontrolujte, že stínící folie nebo drátky z opletení nevystupují z vnitřku konektoru a nedotýkají se vyčnívajícího vnitřního vodiče.

Našroubujte konektor kabelu do vstupního konektoru (DISH IN) na zadní straně satelitního přijímače.

Připojte k satelitnímu přijímači televizor nejlépe pomocí HDMI, pokud televizor nemá HDMI použijte AV propojení pomocí konektorů AV OUT.

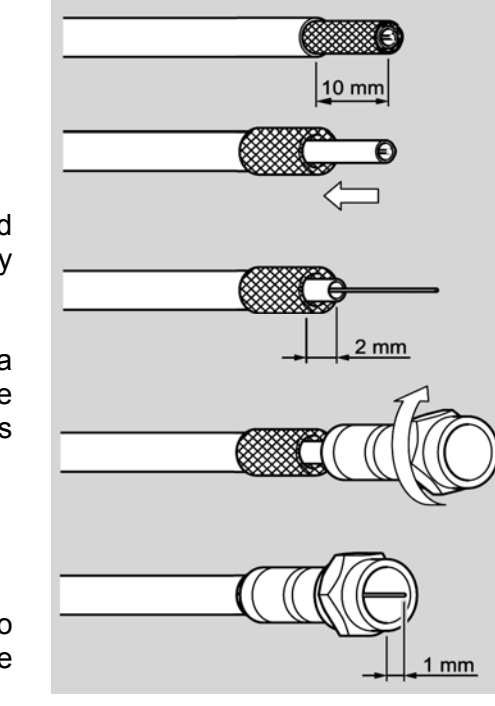

0

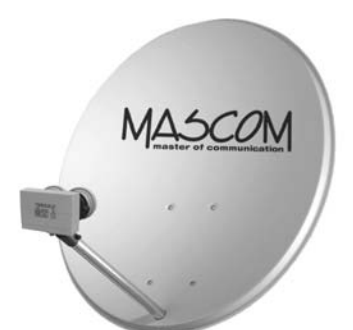

**Konektor DISH IN**  $\bullet$ Hami DC 12V IN A/V OUT **AV OUT propojení HDMI propojení**

Po připojení oba přístroje zapněte.

Televizor nastavte na předvolbu odpovídající pro vstup signálu k němuž je satelitní přijímač připojen.

#### **6) Nyní přistoupíme k přesnému nastavení antény.**

Satelitní přijímač MC270 je z výroby předladěn a přednastaven pro příjem družic ASTRA 19.2°+23.5°, takže pro přesné nastavení antény je nejjednodušší následující postup.

- Zapněte přijímač a televizor. Přijímač zapněte na program NOE TV nebo ČT24. Nastavení provedete po stisknutí tlačítka OK výběrem ze seznamu předvoleb.
- Na televizoru se zobrazí informační lišta a hlášení : ŽÁDNÝ SIGNÁL.

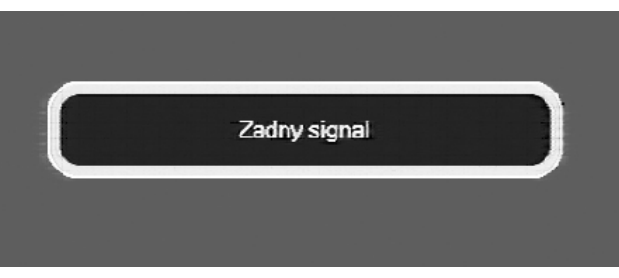

Nyní dvakrát stiskněte tlačítko "INFO" dálkového ovladače.

Na obrazovce se na delěí dobu zobrazí lišta jejíž součásti jsou ukazatele SÍLY a KVALITY signálu.

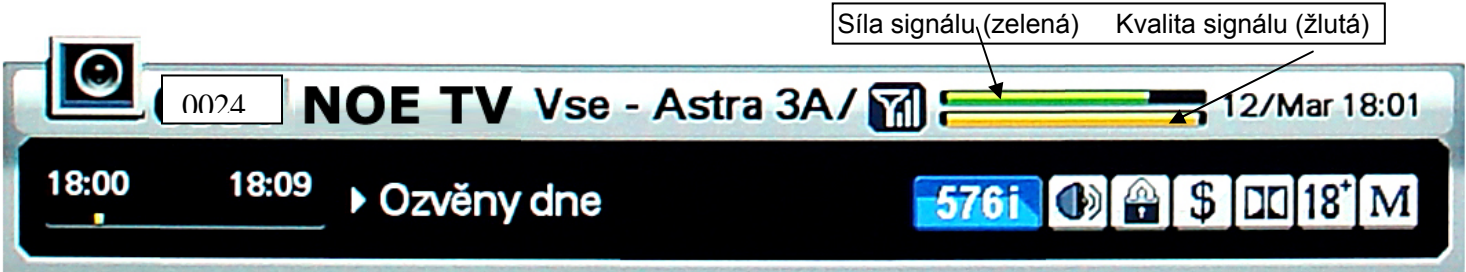

Ukazatel SÍLY signálu (zelená stupnice) informuje o tom, že systém je správně zapojen, funguje a přijímá nějaký signál, takže na této stupnici by měla být hodnota vyšší než nula.

Ukazatel KVALITY (fialová stupnice) ukazuje zda přijímáme signál odpovídající nastavené předvolbě (ze správné družice) – to znamená, ukazuje zda je anténa nasměrována na správnou družici. **Hodnota na tomto ukazateli bude nejspíše nula**, protože anténa zatím není nasměrována na družici a nepřijímá správný signál..

Abychom signál z družice zachytili musíme správně nasměrovat anténu.

Natočte anténu tak, aby směřovala na jih a **pomalu** jí otáčejte na východ – tj. směrem doleva (pokud stojíte za anténou).

Přibližnou hodnotu natočení naleznete v tabulce na první straně montážního návodu ve sloupci AZIMUT.

Příklad : *Azimut 173° = natočte anténu 7° na východ (180-173=7).* 

Ve chvíli, kdy anténa zachytí signál z družice ASTRA 3 (23,5°) naskočí na obrazovce televizoru obraz programu Noe TV.

I přesto, že již hraje program Noe TV je důležité vyladit polohu antény na maximální výkon. Rozhodující je ukazatel "Kvalita signálu", a proto se pokuste jemnými změnami nastavení antény docílit co nejvyšší hodnoty na tomto ukazateli. Opatrně zkuste pootočit anténou doleva/doprava a velmi jemně upravit hodnotu náklonu nahoru/dolu. V okamžiku, kdy hodnota KVALITY signálu bude na nejvyšší dosažené úrovni anténu pevně utáhněte. Ukazatel nereaguje okamžitě, má mírné zpoždění, takže je potřeba pohybovat anténou opatrně a pozvolna.

Je-li kvalita cca 80% či více je anténa dobře nastavena. Anténu řádně utáhněte

**Nyní překontrolujte příjem z družice ASTRA 1 (19,2°).** Nejprve stiskněte tlačítko **EXIT**, aby zmizelo informační návěští a poté tlačítkem **OK** zobrazte seznam programů a vyberte některý volně vysílaný program např. ARD ,ZDF apod.

Pokud se nám podařilo úspěšně projít nastavení antény a máme zakoupenou přístupovou kartu pro příjem českých a slovenských programů, můžeme ji zasunout do četcí šachty přijímače, přepnout přijímač na některý z programů Skylink/CSLink a překontrolovat funkčnost jednotlivých programů.

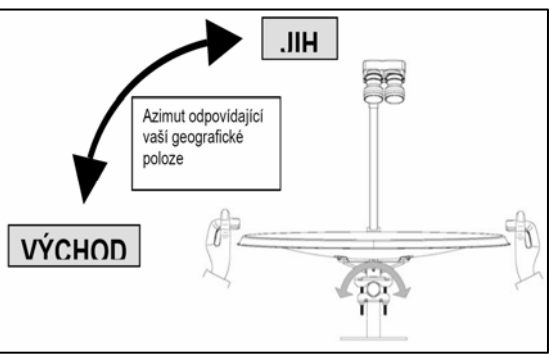

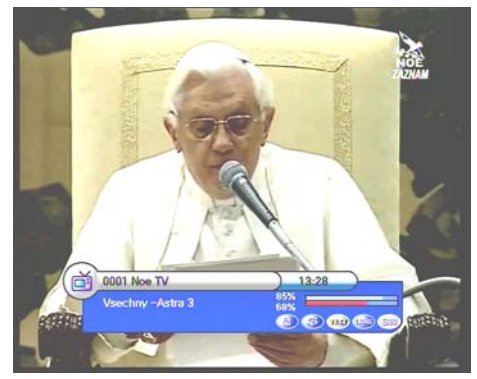

# **DŮLEŽITÉ UPOZORNĚNÍ !**

Návod vychází z předpokladu použití **originálního** příslušenství MASCOM. Někteří prodejci vybavují satelitní komplety příslušenstvím jiných výrobců, jedná se zejména o **neoriginální antény a LNB konvertory**. V takovém případě nemůžeme ručit za to, že neoriginální díly nezpůsobí odchylky v postupu instalace. Neručíme ani za případné problémy či zkrácenou životnost takových dílů.

**Neoriginální LNB konvertor může vyžadovat změnu v systémovém nastavení přijímače**. Informace potřebné pro takové změny vám musí dodat prodejce takového dílu.

Originální satelitní komplet MASCOM je balen v kartonu s patřičným potiskem. Pokud komplet není v kartonu doporučujeme při převzetí zkontrolovat správnost příslušenství.

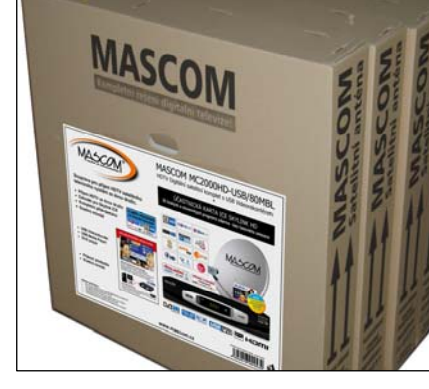

#### **Originální satelitní komplet MASCOM HD obsahuje** :

Satelitní anténu Mascom. LNB konvertor MASCOM HD

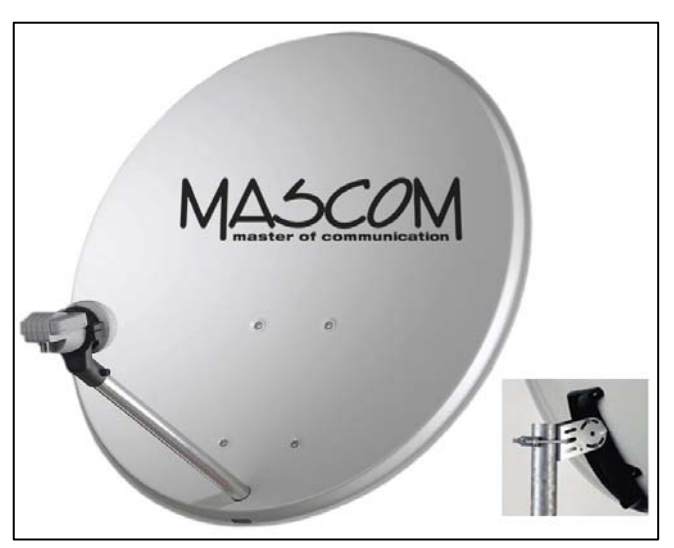

#### Profesionální provedení OP PROFI 80/85cm

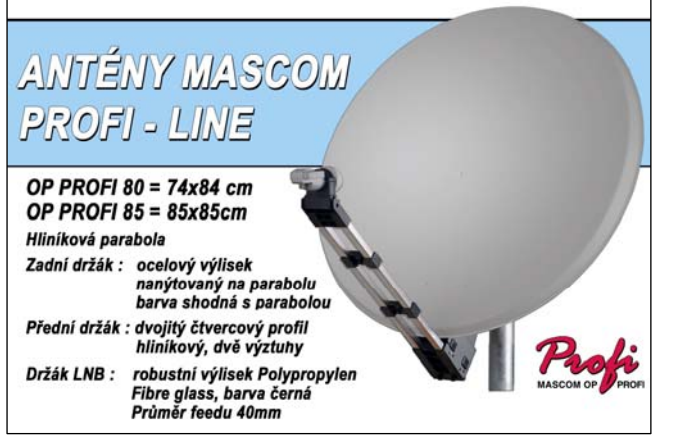

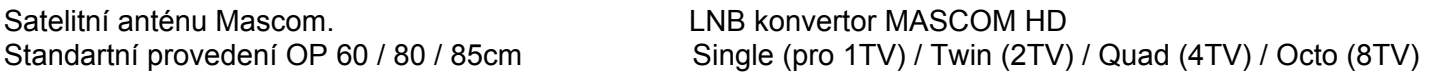

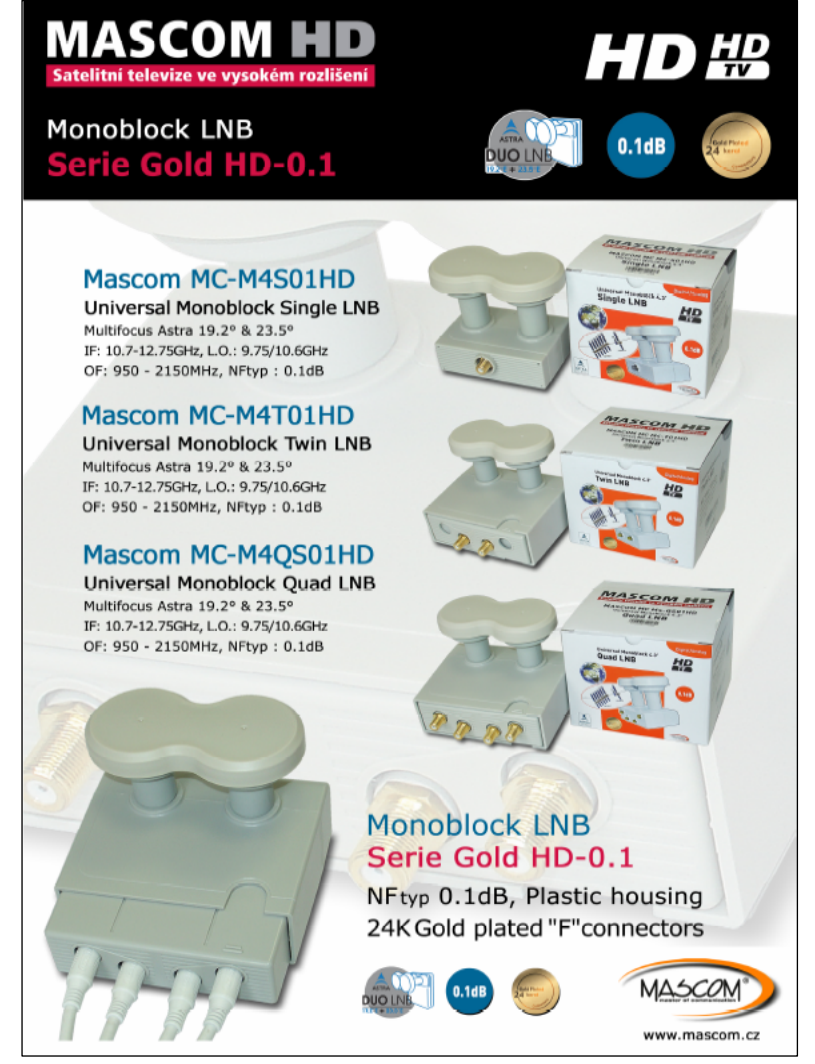

Barvy : Bílá, Červená, Antracit

Koaxiální kabel MASCOM s vodotěsným spojením konektoru.

Zkratování LNB vlivem průniku vlhkosti je nejčastější případ poškození u satelitních kompletů. Vodotěsný spoj poskytuje výbornou ochranu LNB konvertorů umístěných venku na satelitní anténě. Použití těchto kabelů zaručuje dlouhodobé bezproblémové fungování satelitního kompletu.

Koaxiální kabel MASCOM je součástí většiny satelitních kompletů MASCOM.

**Narazíte-li na problém, který vám nejde s pomocí tohoto návodu překonat, váš satelit nefunguje správně a nebo máte nějaký problém s dekódovací kartou volejte :** 

**MASCOM HELP LINE (provozní doba Po-Pá 9-17hodin)** 

*Tel.: 257 912 646, 257 912 647, Mobil.: 602 682 797* 

**Podrobné informace o montáži a nastavení antény, včetně pracovních** 

**postupů naleznete též na internetu WWW.MASCOM.CZ v části SATELITY.** 

Výrobce si vyhrazuje právo na změnu technických charakteristik výrobku.

Upozornění : Baterie dodávané spolu s výrobkem slouží zejména pro přezkoušení správné funkce výrobku, nikoli pro jeho dlouhodobý provoz. Doporučujeme proto baterie vyměnit za nové.

POZOR ! Přístroj neotvírejte! V případě nutnosti před otevřením vyjměte vidlici síťového přívodu ze zásuvky.

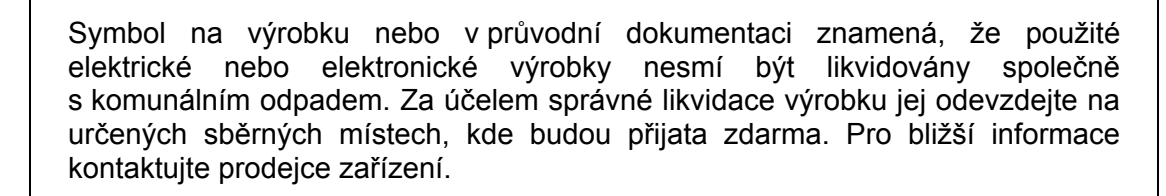

Při nesprávném způsobu likvidace elektrických nebo elektronických přístrojů, mohou být v souladu s národními předpisy uděleny pokuty.

#### **Záruční servis**

#### **MASCOM SERVIS s.r.o.**

Školská 188, 252 26 Kosoř, Praha-západ tel.: 257 912 054, mail : servis@mascom.cz Provozní doba Po-Pá 9-17hodin

#### **Dovozce**

**MASCOM spol.s r.o.**  Školská 188, 252 26 Kosoř, Praha-západ tel.: 257 912 646, 602 682 797 mail : info@mascom.cz web: www.mascom.cz